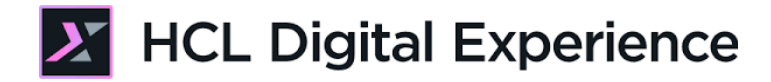

# HDX-DEV-100 Digital Data Connector for Beginners Lab

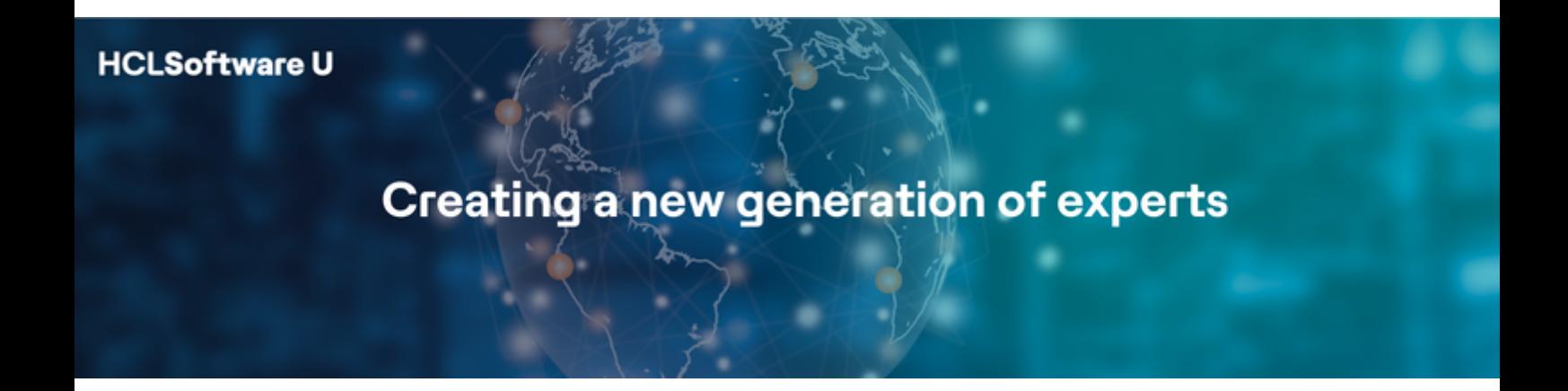

Edition August 2023 Giancarlo Giannini - giancarlo.giannini@hcl.com Herbert Hilhorst - Herbert.hilhorst@hcl.com Tim Golledge - tim.golledge@hcl.com

## Table of Contents

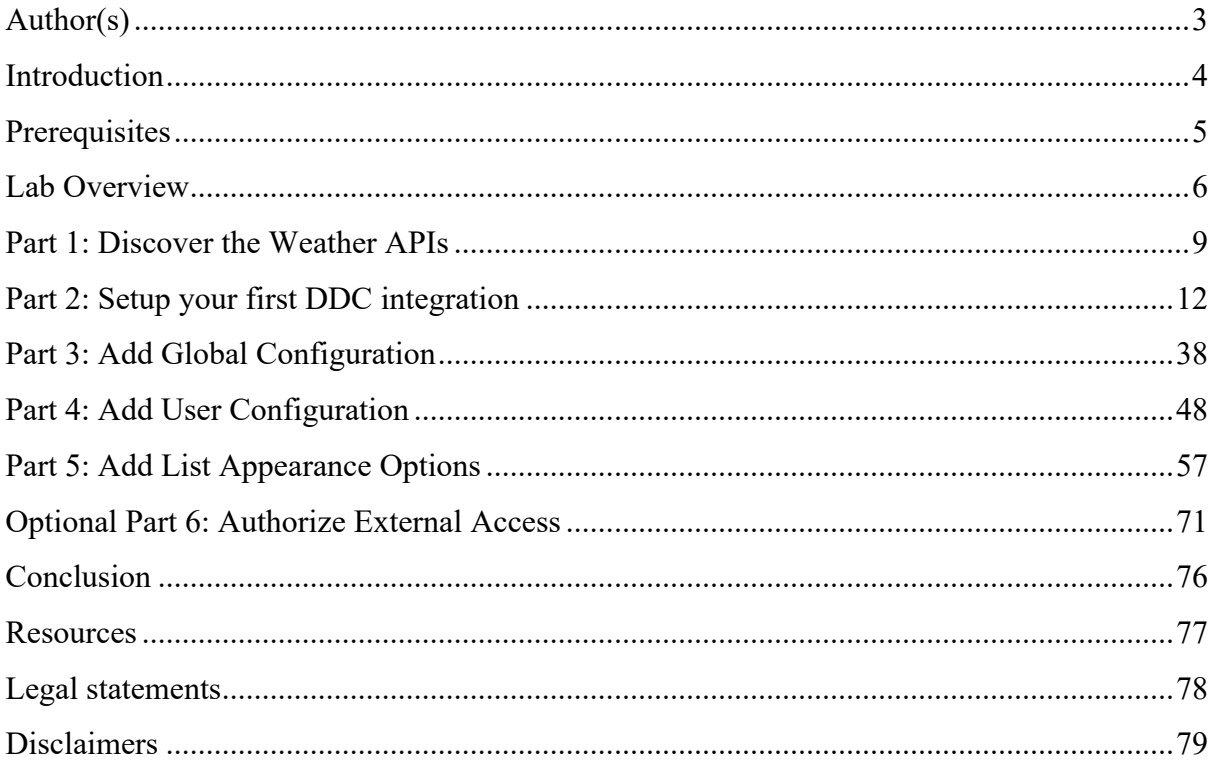

### Author(s)

This document was created by the following Subject Matter Experts:

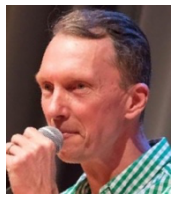

**Herbert Hilhorst Company: HCL**

**Bio**

Herbert Hilhorst is an HCL Digital Experience (DX) Technical Advisor at HCL.

**Contact: herbert.hilhorst@hcl.com**

**Bio**

Tim Golledge is an HCL Digital Experience (DX) Technical Advisor at HCL.

**Tim Golledge Company: HCL**

**Contact: tim.golledge@hcl.com**

### **Bio**

Giancarlo Giannini is an HCL Digital Experience (DX) Technical Advisor at HCL.

**Giancarlo Giannini Company: HCL**

**Contact: giancarlo.giannini@hcl.com**

### Introduction

This hands-on lab guides you, as a Developer, in understanding how to use Digital Data Connector (DDC for short) to manage JSON feeds that come from external REST APIs into HCL Digital Experience (DX) platform in a nice configurable way using Web Content. You will use the example of https://www.weatherapi.com and use their REST APIs with JSON results. This is a common standard to integrate any external data. Digital Data Connector may also work with XML and any other kind of format. This will be part of more advanced labs.

In this DX developer lab, you play the role of Gene, a developer for the fictitious Woodburn Studio company.

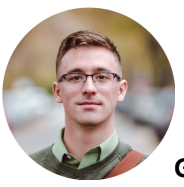

**Gene Hayes**, Developer, based in Chicago (USA)

As a Web Developer, you will first discover a weather report page component and learn to configure it. Then you will learn the Weather REST API that has been used for this. And then, you will learn how to build this customizable page component using Digital Data Connector, set up a global configuration to manage the host and default values and add user configuration to allow a business user to manage what and how to show easily. Optionally, you will learn how to authorize external access.

### **Prerequisites**

- 1. Completion of "HDX-INTRO" and "HDX-BU-100" courses, as well as the previous lessons under "HDX-DEV-100" course, including the labs
- 2. Optional completion of "HDX-ADM-100" to have a better understanding of the security aspects
- 3. Your own account on https://www.weatherapi.com. Instructions are provided to get this.
- 4. Access to download the Lab Resources. In the same place where you have found this lab, you will find corresponding resources which you may download and unzip in your Desktop. This helps you to run the lab more easily, and you may later replace it by your own ones.

You will be using the following user IDs and passwords:

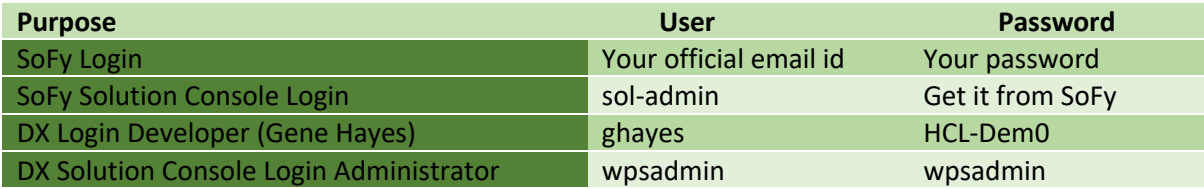

### Lab Overview

In this lab, you will discover how to use HCL Digital Data Connector (DDC) as integration tool for any external data source that exposes its data through a set of XML/JSON Rest API.

To learn how to use DDC, you will work learn using it with public REST APIs from **Weather API**: https://www.weatherapi.com. WeatherAPI.com provides access to free weather and geo data via a JSON/XML restful API. It allows developers to create desktop, web and mobile applications using this data very easy.

The lab scenario is to create a Weather Forecast application (Page Component) powered by these APIs. The Business User will be able to configure location, number of forecast days and select from multiple presentations. The final output of this lab will look as follows:

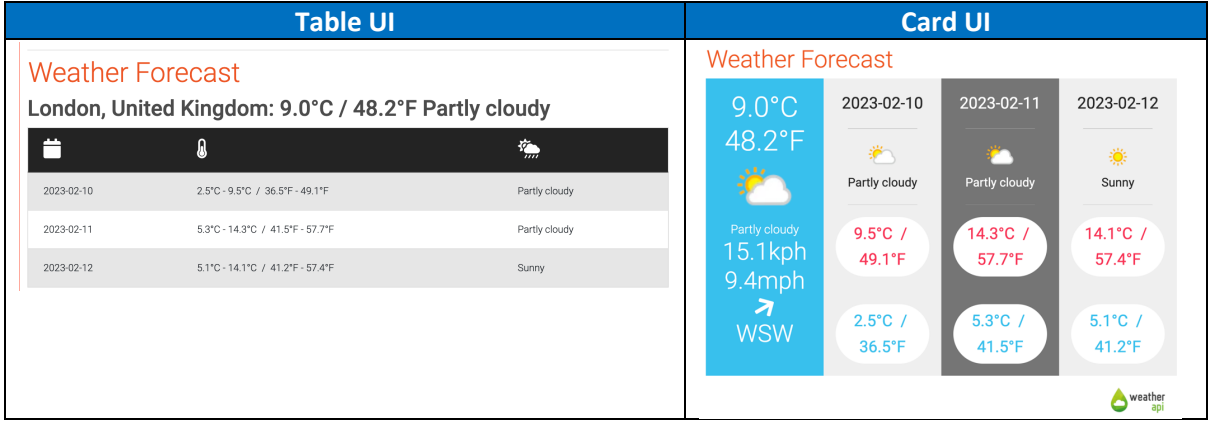

In this lab, there are five main and additional optional parts. These are shortly introduced now.

### **Part 1: Discover Weather APIs**

You will discover the Weather REST APIs and test them. This will help you understand how they work and how you may use them in your site.

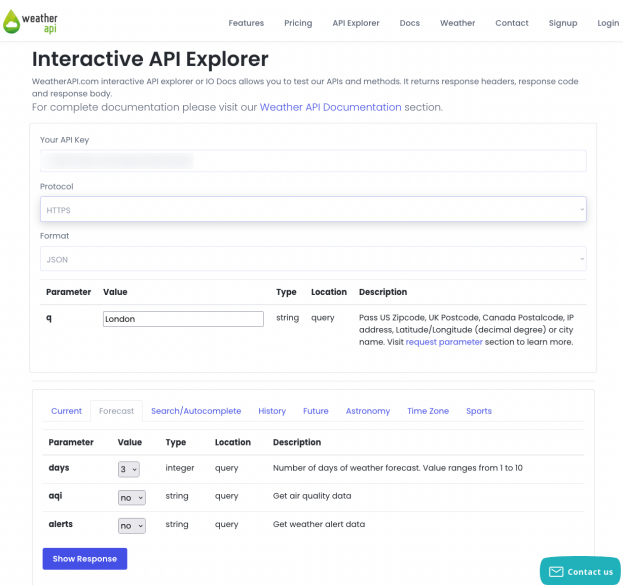

### HDX-DEV-100 DIGITAL DATA CONNECTOR FOR BEGINNERS

#### **Part 2: Setup your first DDC integration**

Then, you create a new London Weather page component to add to an existing Joy page that shows the current weather and three forecast days. For this, you will create a WCM library with all the required artifacts to use the Weather API in HCL DX and to create a List Definition content item with the right configuration.

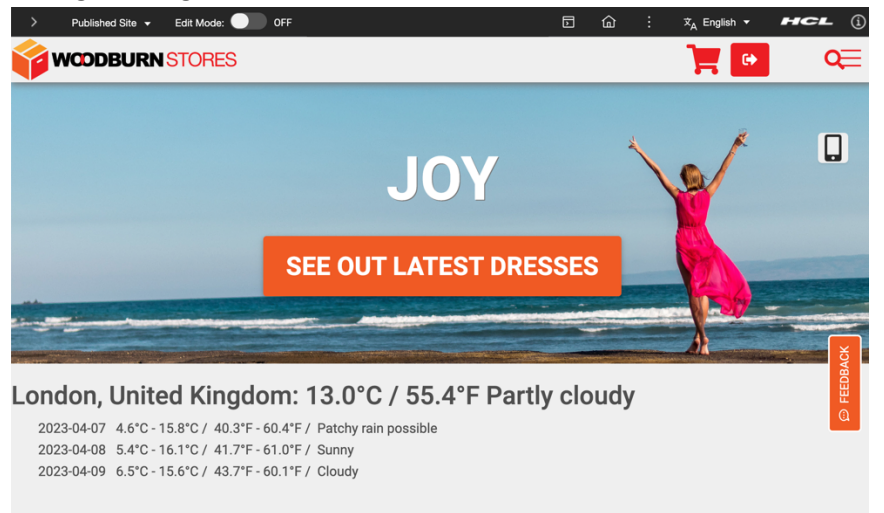

### **Part 3: Add Global Configuration**

In this part, you will add a Global Configuration to manage some Global Parameters, like the Weather API host URL, the Weather API Key (required to work with that), some default values, for example city, N° of forecast days, language, etc. You will create a global config content template and a new content, and you will test your application again by using these "global" parameters.

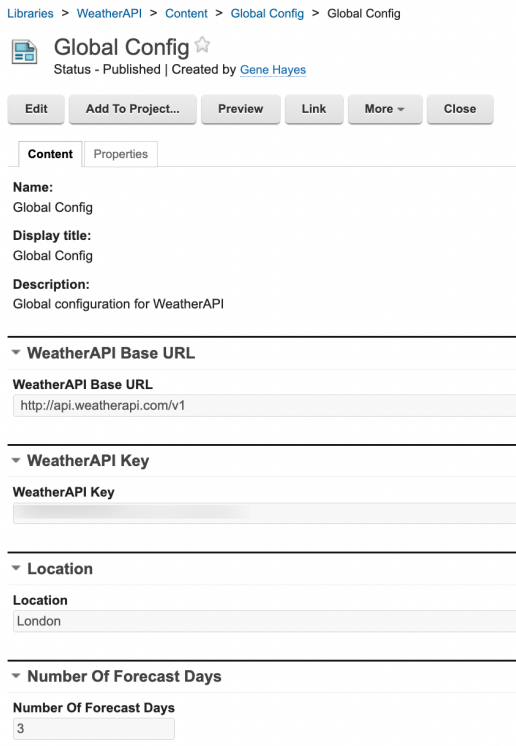

HDX-DEV-100 DIGITAL DATA CONNECTOR FOR BEGINNERS

### **Part 4: Add User Configuration**

Then you want your business user to control what to show by adding a configuration of the location and the number of forecast days that override the default values from the Global Parameters. You will add this to your List Definition content template, make it editable by them in the corresponding presentation template, update your content and test it.

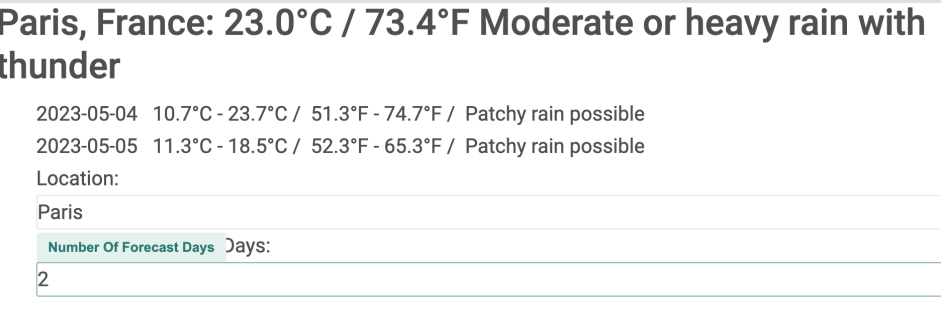

### **Part 5: Add List Appearance Options**

And finally, you will add different ways to show the weather data and allow a business user to select from them. You will create a couple of variations of the list presentation, managed by Personalization Components, with a table and card UI, and then you will extend the List Definition content to allow the user to select between these variations.

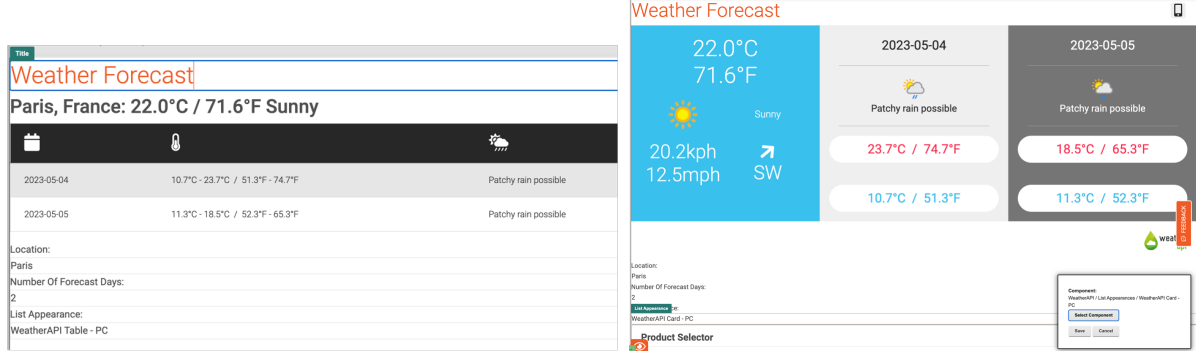

#### **Optional Part 6: Authorize External Access**

While this is typically an administrator task, you may optionally learn how to setup the signer certificate to allow use https and the HTTP Outbound Connection (AJAX Proxy) for the Weather API to overcome the CORS specification to authorize access of the external APIs.

### Part 1: Discover the Weather APIs

You will discover the Weather REST APIs and test them. This will help you understand how they work and how you may use them in your site.

1. To start working with the Weather APIs you must register & sign-up for them. You can do this using this link: https://www.weatherapi.com/signup.aspx. This gives you access to a personal Weather APIs Key, required to work with these APIs, and access to the APIs documentation and "Sandbox" (API Explorer) to understand how to use and work with the APIs. Once done, copy your WeatherAPI **API Key**. Click **Copy**.

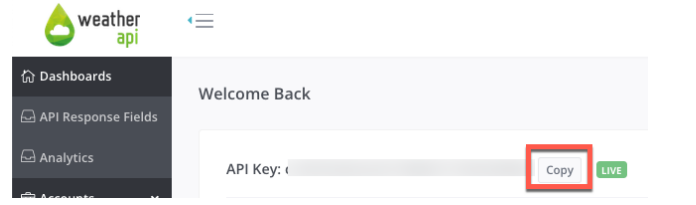

2. Then go to the Weather API documentation https://www.weatherapi.com/docs/ to learn how to work with the Weather APIs. You want to be able to show the forecast weather data for a specific location, so go to the **APIs** – **Forecast API page**. See that the location is managed with a **q** parameter and the number of forecast days by a **forecastday** parameter. Then go the API Explorer to test it. Click **API Explorer**.

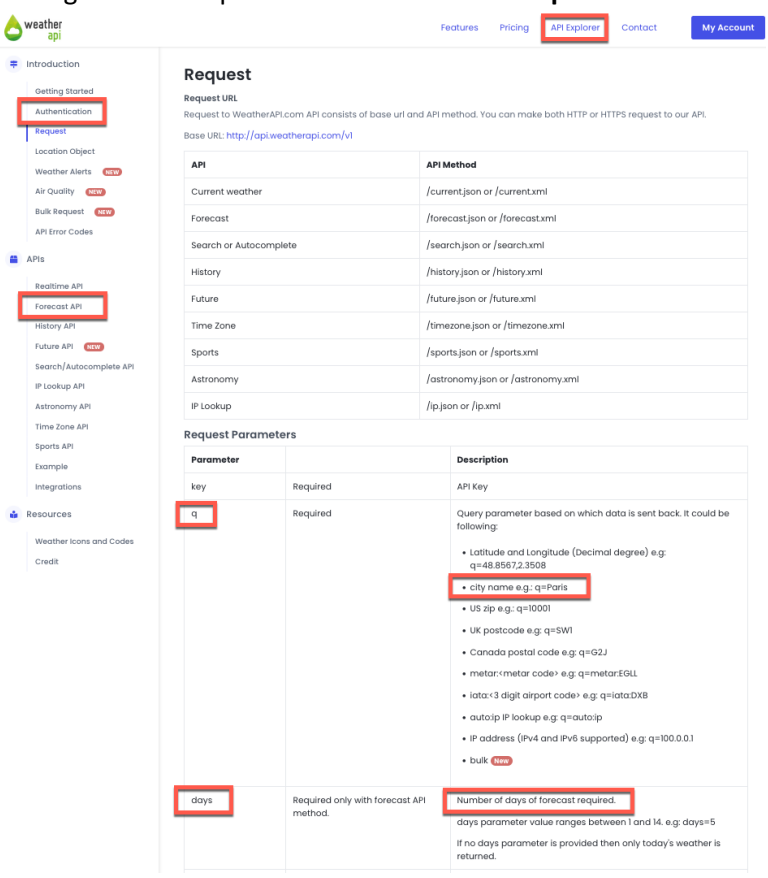

3. Here you can easily test all the APIs. Test the forecast API. Click **Forecast**. Then enter your **API Key**, change the protocol to HTTPS, as your DX server is using https as well, select the format **JSON**, set the location parameter **q** to **London** in this lab (but feel free to change a different location), set the **days** parameter to **3** for 3 forecast days and keep the others to **no**. Then click **Show Response**.

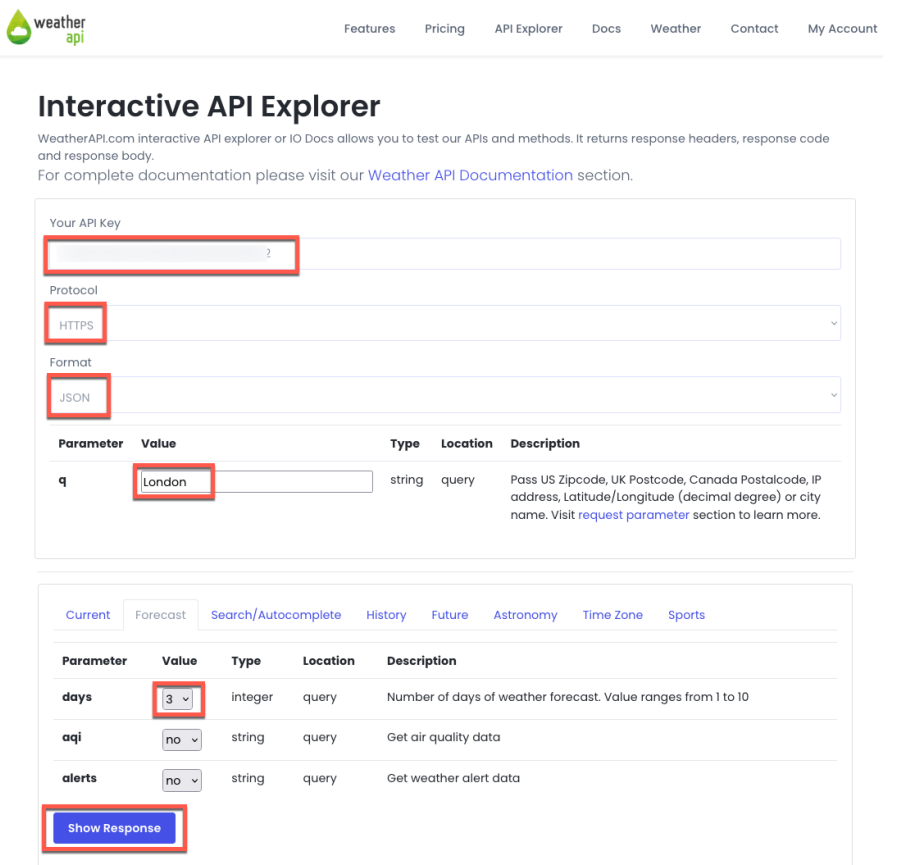

4. This gives you the response with on the head the full WeatherAPI forecast REST API URL that has this format *https://api.weatherapi.com/v1/forecast.json?key=<your-key>&q=<your-Location>&days=<your-N°-of-days>&aqi=no&alerts=n*o and response code (HTTP 200 means a successful call):

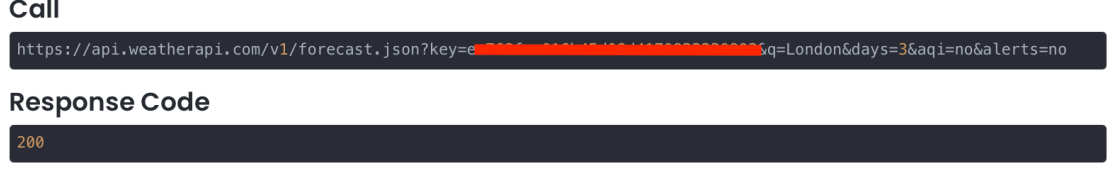

- 5. And below you will find the Response Header.
	- **Response Headers**

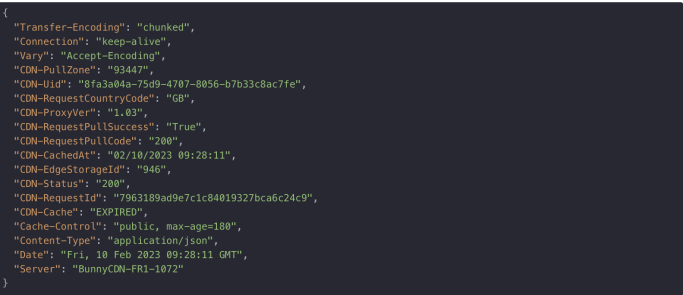

6. And the most important part, the Response Body with details on the location, the current weather at that location, and then a forecast.forecastday list of forecast details for each day.

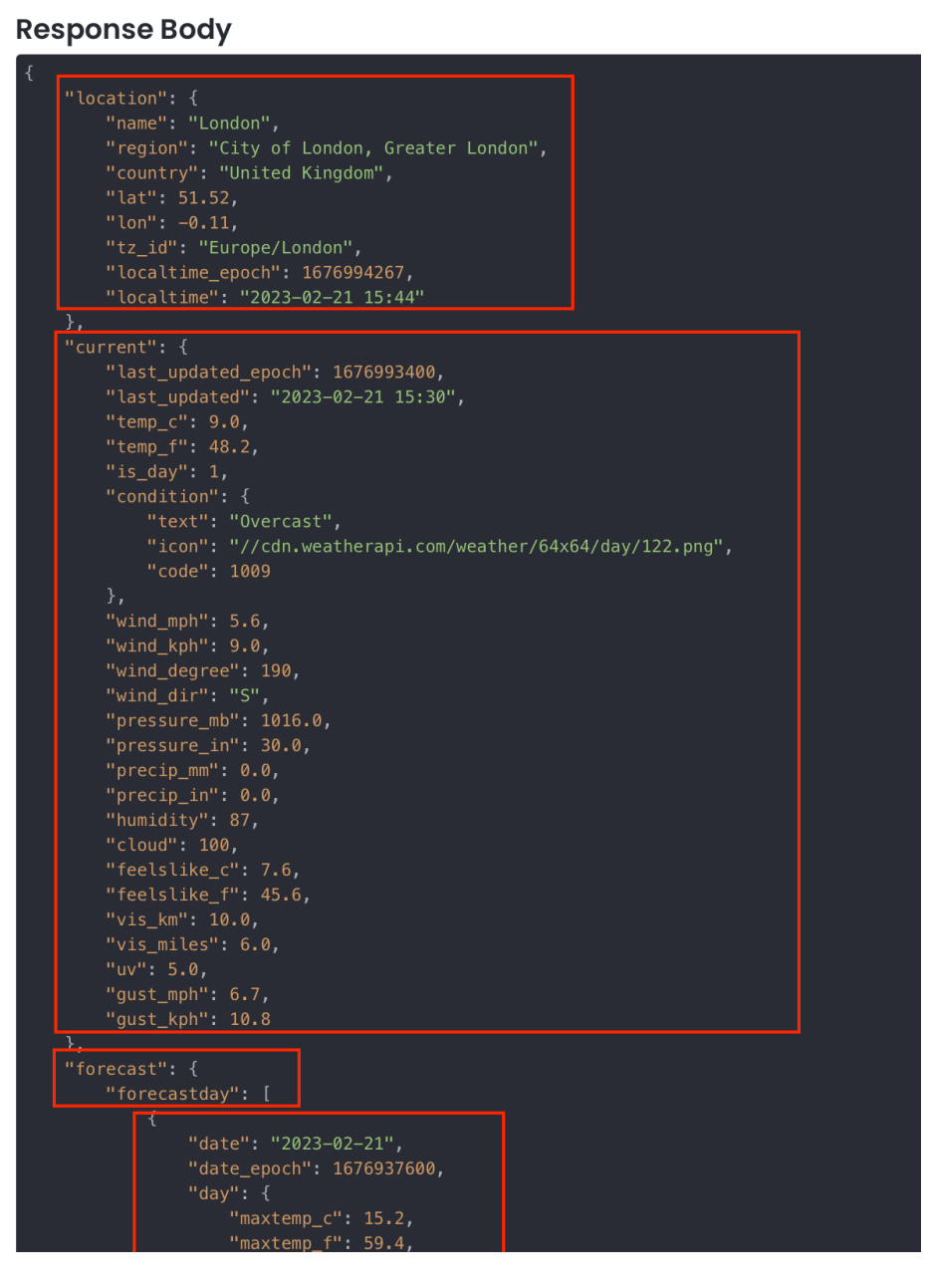

You have successfully discovered the Weather APIs and are now ready to use them.

### Part 2: Setup your first DDC integration

Then, you create a new London Weather page component to add to an existing Joy page that shows the current weather and three forecast days. For this, you will create a WCM library with all the required artifacts to use the Weather API in HCL DX and to create a List Definition content item with the right configuration.

1. First log on to the DX server as Gene Hayes. Click **Log in**.

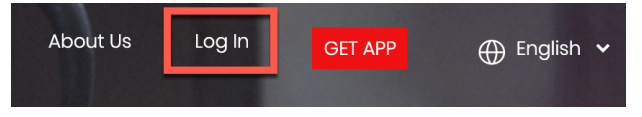

2. You will start creating a new WCM Library. First log in as Gene (User ID: **ghayes**, Password: **HCL-Dem0** – if you do not have these, you may use the default administrator account with User ID: **wpsadmin,** Password: **wpsadmin)**

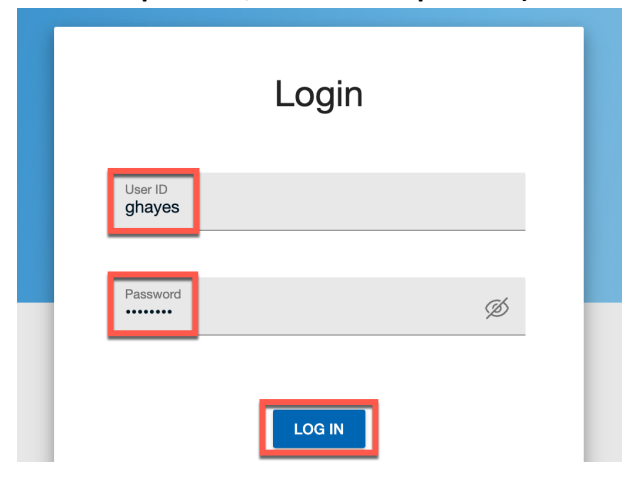

3. Navigate to: **Practitioner Studio → Web Content → Web Content Libraries**. Then click **Create new Library**:

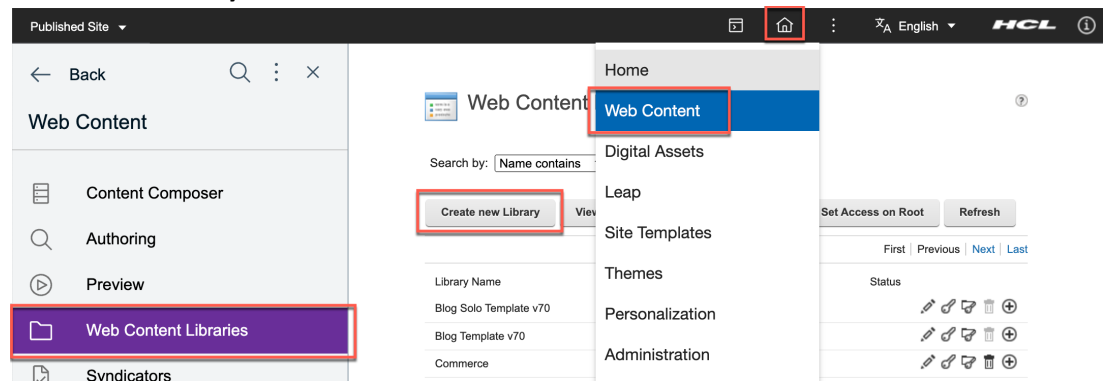

4. Enter the library name **WeatherAPI** (and optionally a **Description)** and click **OK**.

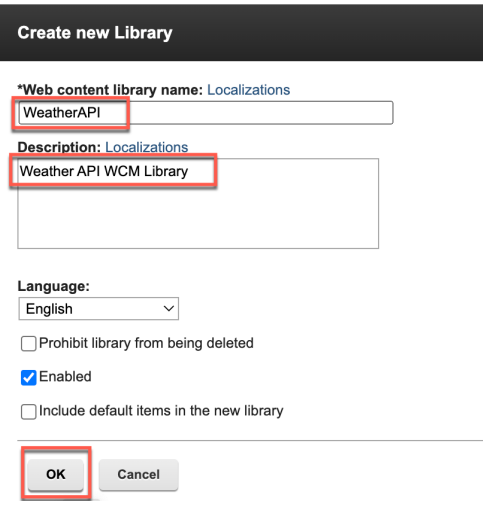

5. Then provide access to all users to your new library. Use **Search by** to locate your new library and click the **Set Permission** icon.

 $\pm$ 

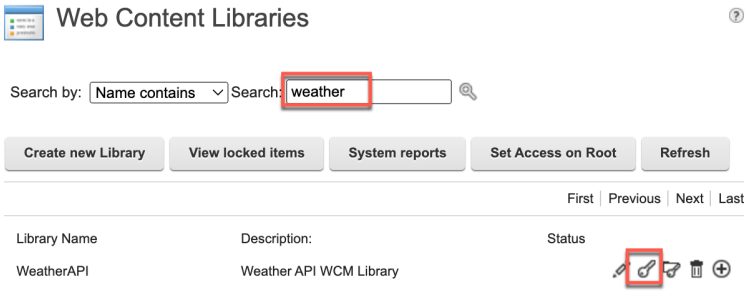

### 6. Click **Users**.

**Resource Permissions** 

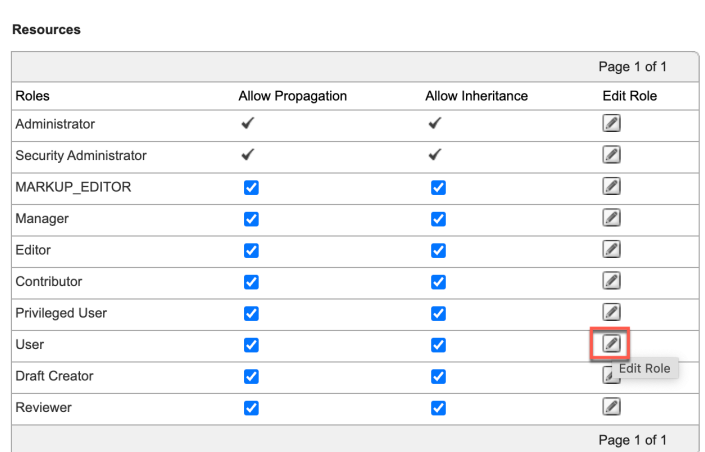

7. And click **Add** to add both **Anonymous** and **All Authenticated Portal Users**. Then click **Resources**.

#### **Resource Permissions**

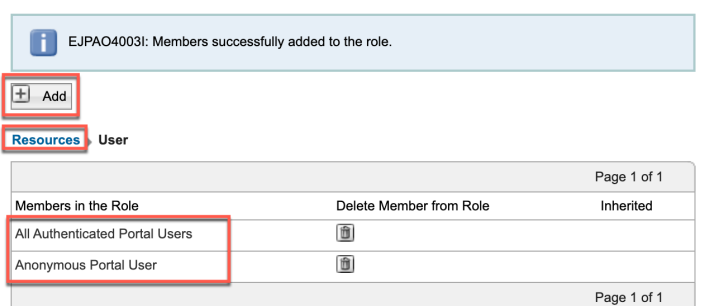

 $\pm$ 

### 8. Click **Apply**, **OK** and **Done** to get your updates applied.

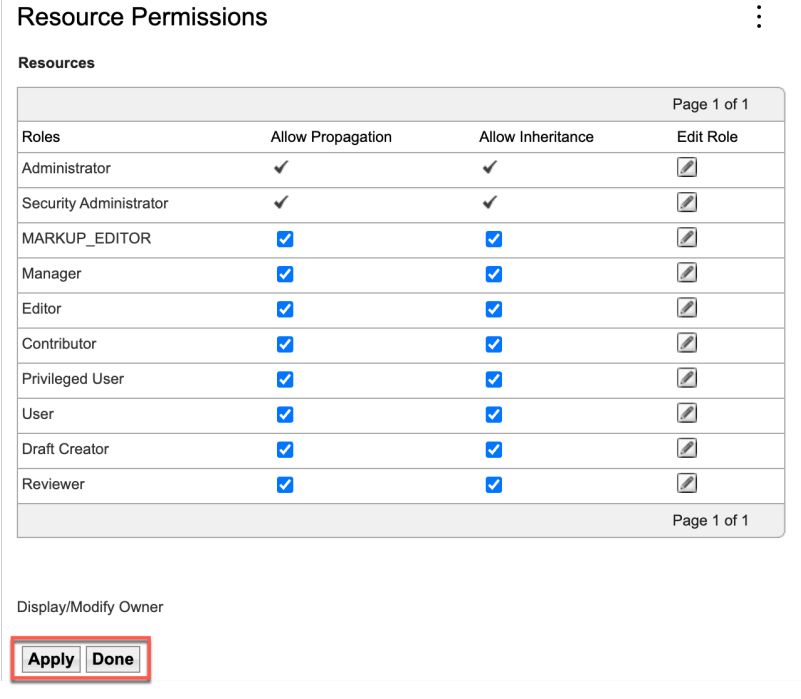

### 9. Then navigate to **Authoring** and close the sidebar.

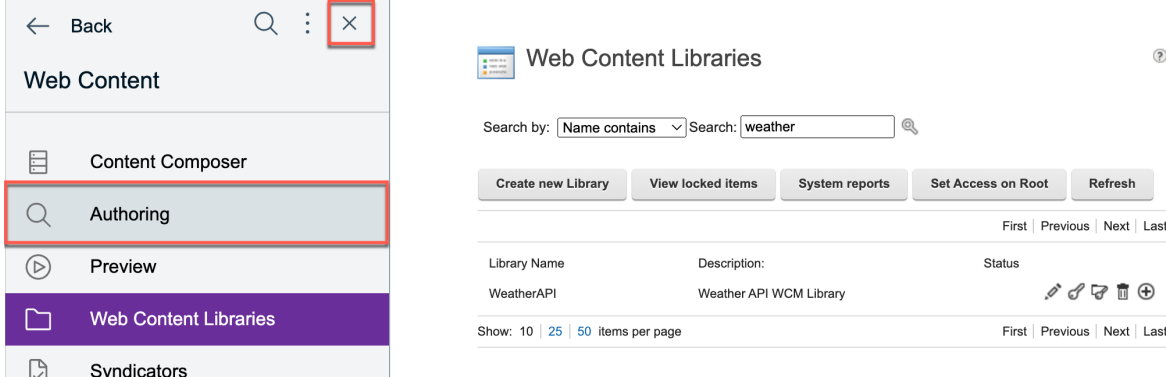

10. Now add the new library the Library explorer. Click **Edit Shared Settings.**

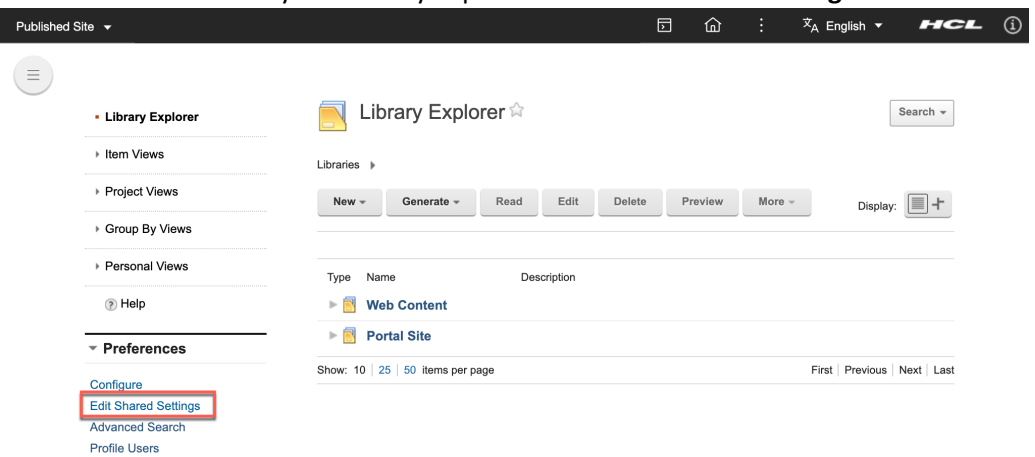

11. Then under **Library Selection**, select your new **WeatherAPI** library underthe Available Libraries and then click **Add >** to move it to the list of the **Selected Libraries**. Then use the arrow button to move it up to the first position. Then click **OK** to save your settings.

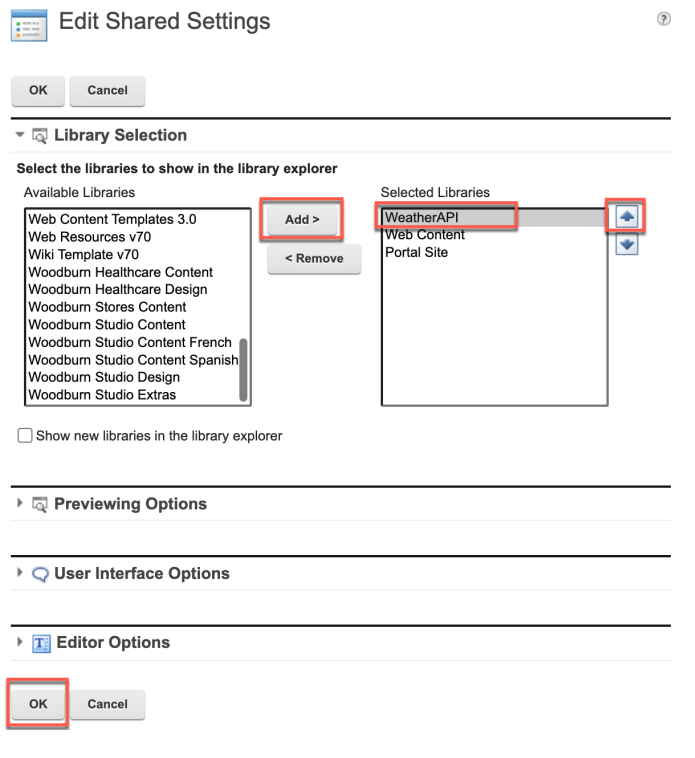

12. Your library now appears in the Library Explorer. Click **WeatherAPI** to see more details.

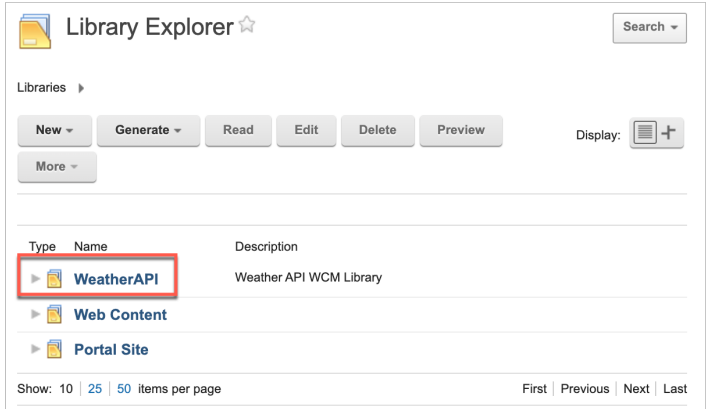

13. Then create a Content Template in your library to manage the Weather API DDC List Definition. Click **New** – **Authoring Template** – **Content Template**.

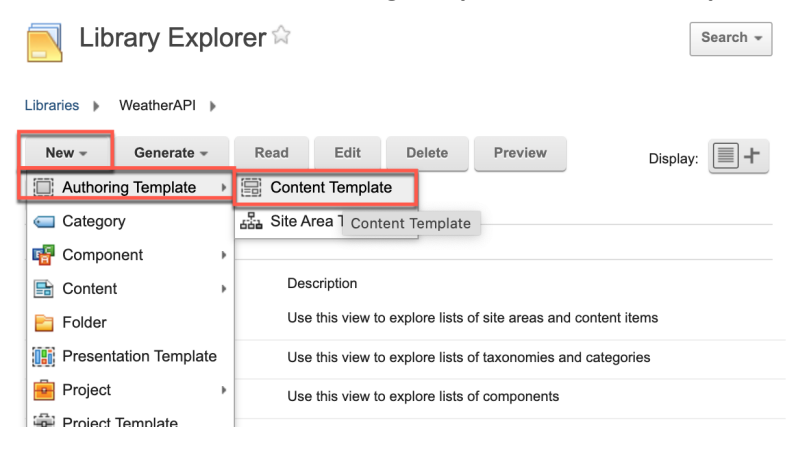

14. Then **Name** it (e.g **WeatherAPI - CT**), give a clear **Description** (e.g. **List Definition Content Template to manage the use of the Weather API**). Then add it to your new library. Click the arrow down next to **Select Location** and select your **WeatherAPI** library.

Notice that if you created this content template directly under Authoring Templates view, it would be set automatically.

Then add the elements. Click **Manage Elements**.

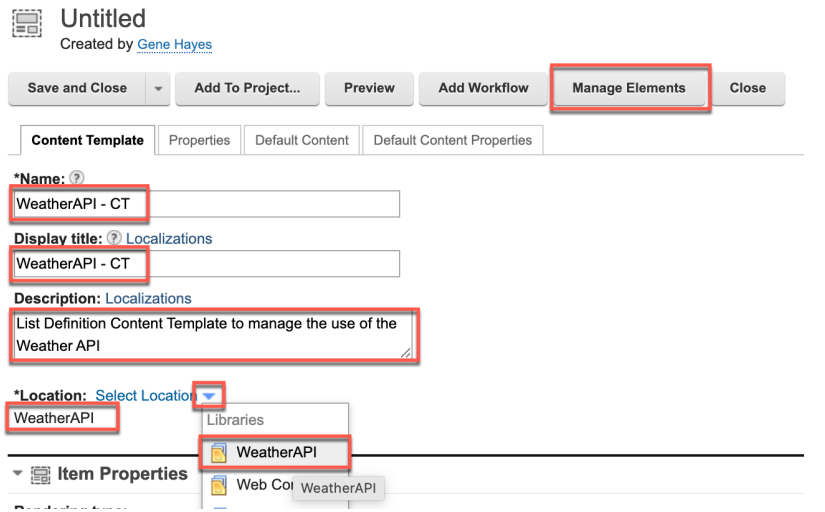

15. Here you manage the List Definition elements. First add a **Data Source** HTML element that is used to enter the URL of the REST API. The type is HTML to avoid any HTML encoding problems. Select the **Element type HTML** and **name** it **Data Source**. Then click **Add**.

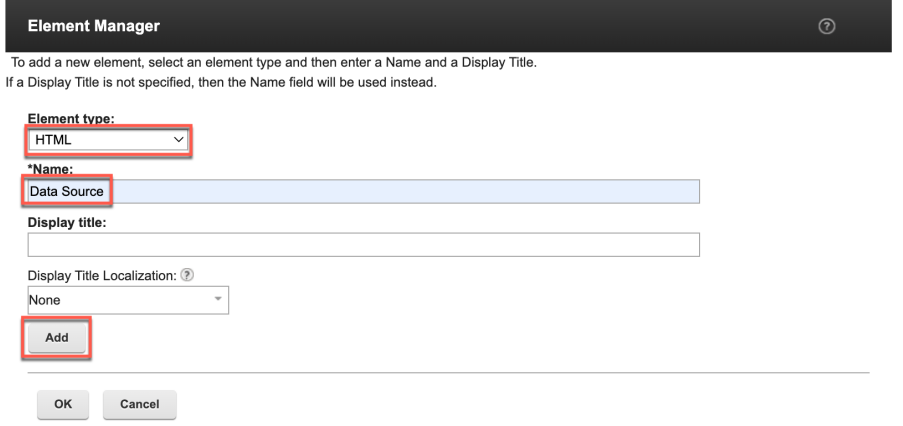

16. Then add a **Plugin Short Text** element that allows to define the DDC Plugin. And add the **List Item Selection Short Text** element that allows to select what list items to show. You should then have these three elements. Click **OK** to save.

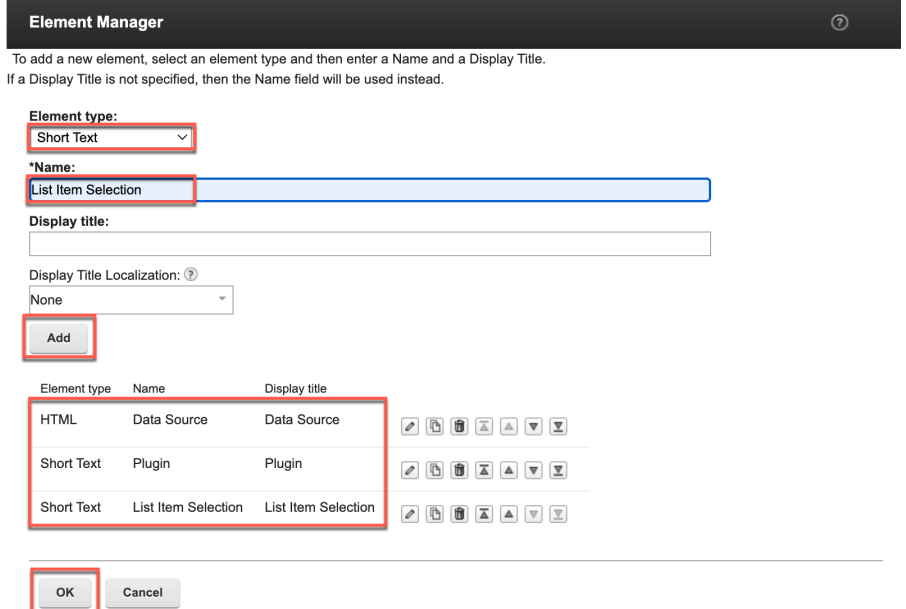

17. For your List Definition content for the WeatherAPI, you may want to specify a default workflow or simply remove it, to make it easier to manage. Click on the **Default Content Properties** tab, expand **Workflow** and **disable** the **Workflow**. Optionally, if you wish to use a workflow, you may do that using the **Select Workflow** and you could choose for example an existing workflow like **Web Content - Express Workflow**. Then save it. Expand **Save and Close** and click **Save**.

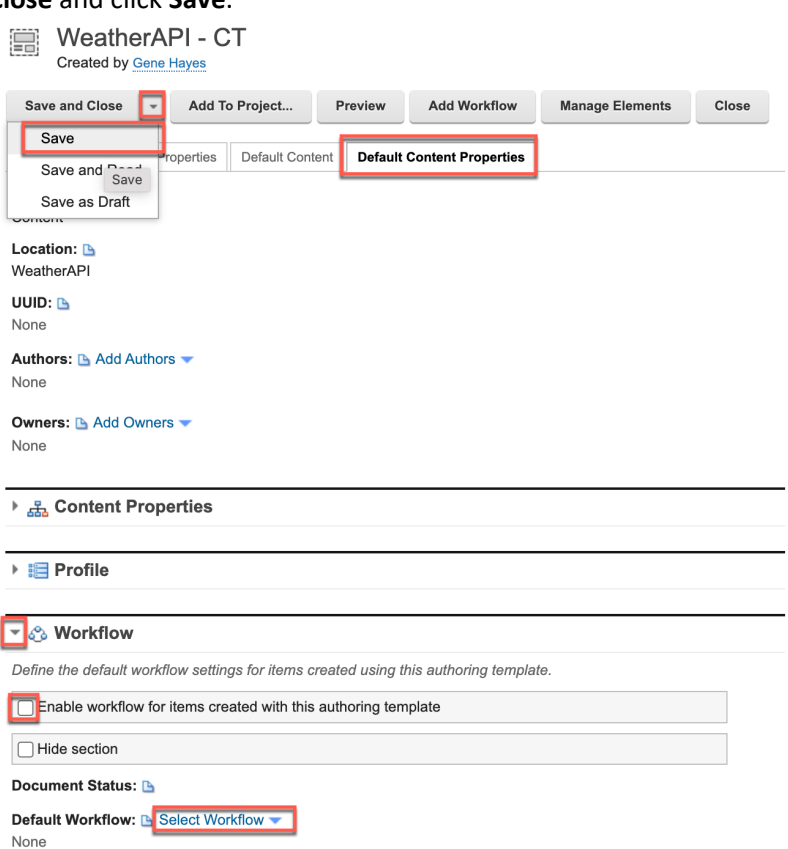

18. Then create the corresponding WeatherAPI List Definition Presentation Template. Under the Open Items, click **New** and then **Presentation Template**. You may also close the notification that your WeatherAPI – CT was correctly saved.

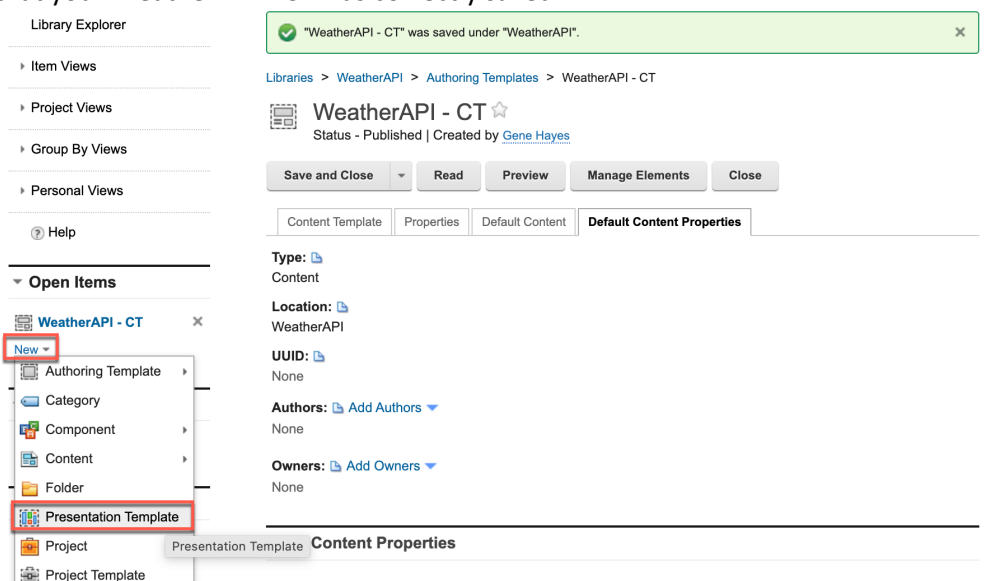

19. **Name** it **WeatherAPI – PT** and add a clear **Description**, like **List Definition Presentation Template to manage the use of the Weather API**. Then under Presentation Template Options, establish the right List Rendering Context starting from the Data Source, Plugin and List Item Selection attributes of the List Definition. This is managed with the tag *[Plugin:ListRenderingContext action="set" extension-id="<Plugin>" attribute="source=<Data Source>" attribute="listItemSelection=<List Item Selection>"]*. Create this now. First add the Plugin:ListRenderingContext tag. Click **Insert Tag**.

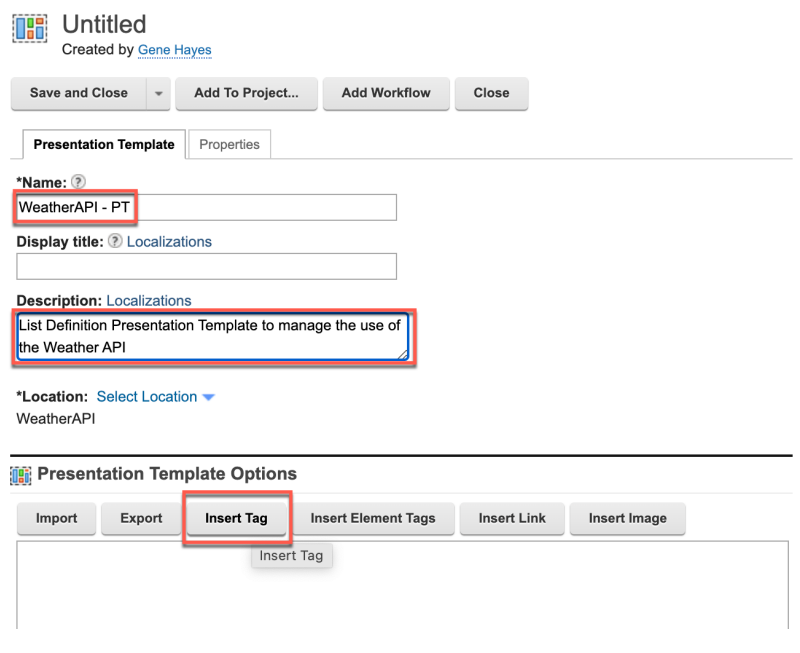

20. Then under **Select a tag type**, select **Plugin Component**, then under **Select a plugin type**, **Connector** (for DDC), select under **Select plugin to reference List Rendering Context (ListRenderingContext),** ensure the **action** is set to **set**, see under the Tag Description what parameters are typically used for a set action and click **OK**.

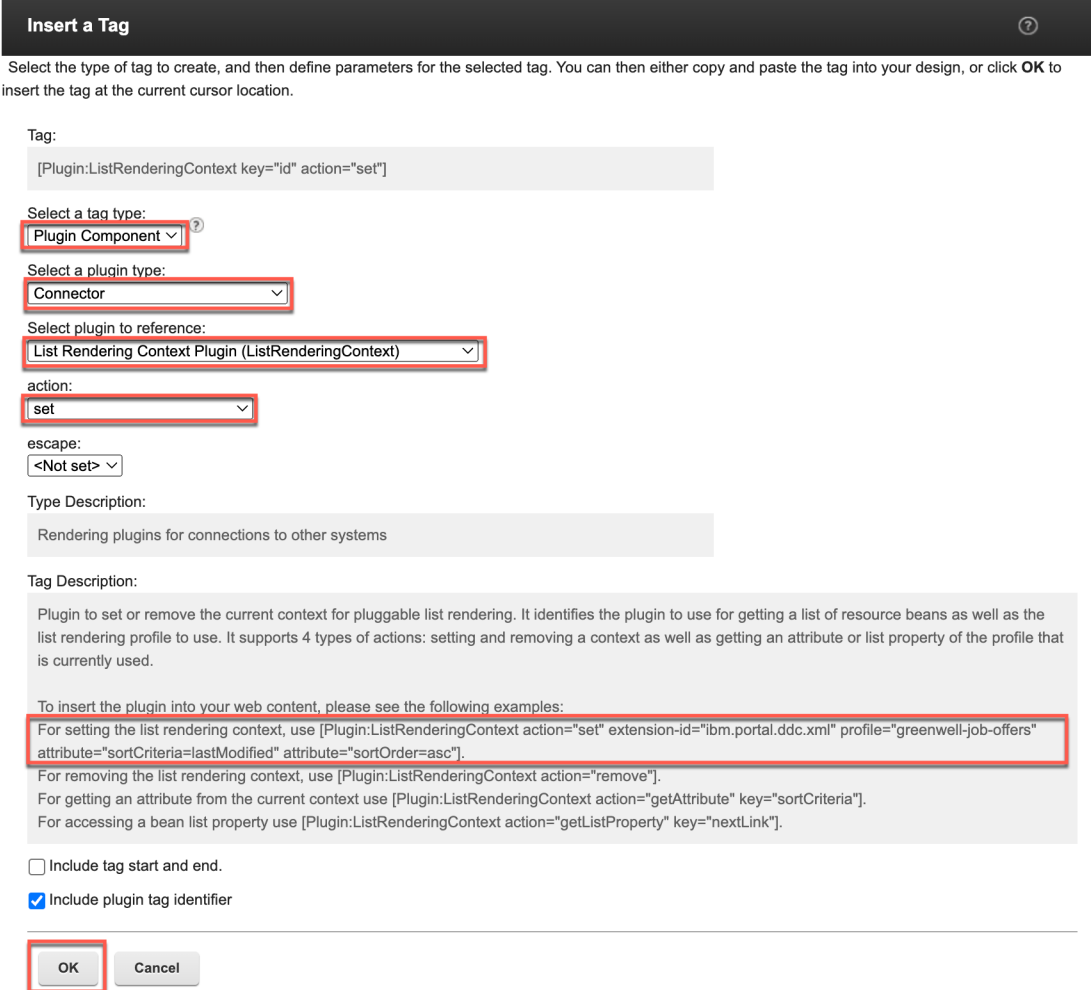

21. Then replace the key="id" to extension-id and the two attributes to set. First set this extension-id, which is defined by your WeatherAPI List Definition with the Plugin element. Delete **key="id"** first.

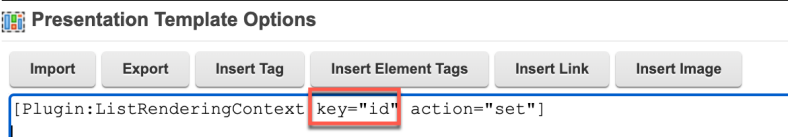

22. Then add **extension-id=""** after the action="set" parameter, put your cursor between "" and click **Insert Tag**.

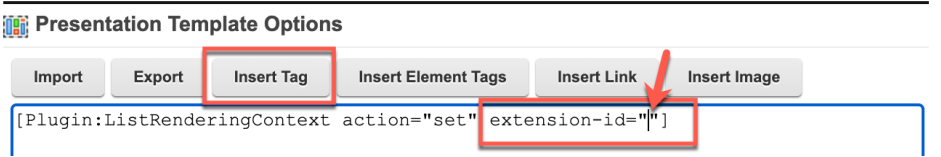

23. Then select the **tag type Element**, **authoring template** your **WeatherAPI/WeatherAPI – CT**, **Plugin element to reference** and click OK.

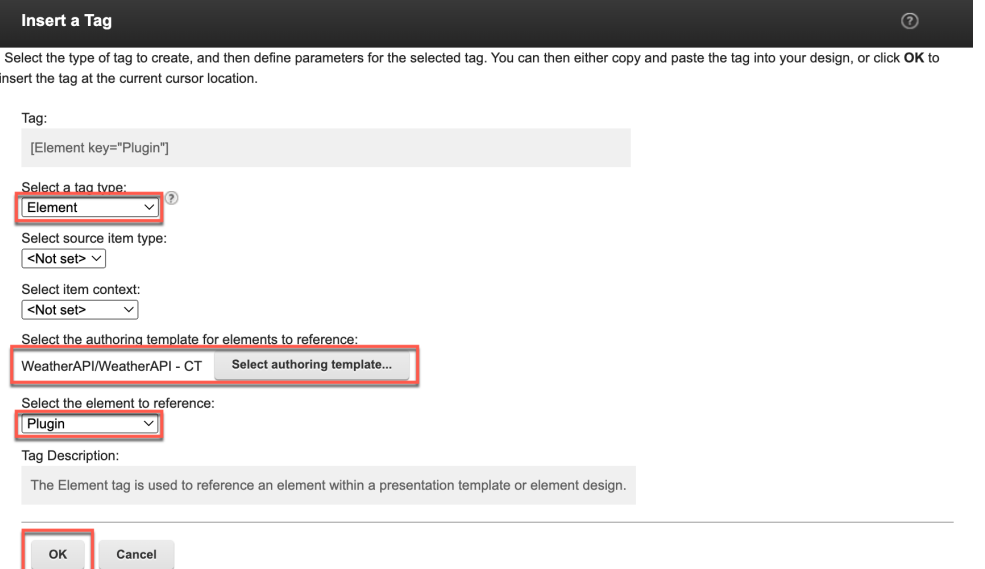

24. Then add the source attribute which is set to your Data Source element. Add **attribute="source="** and click **Insert Tag.**

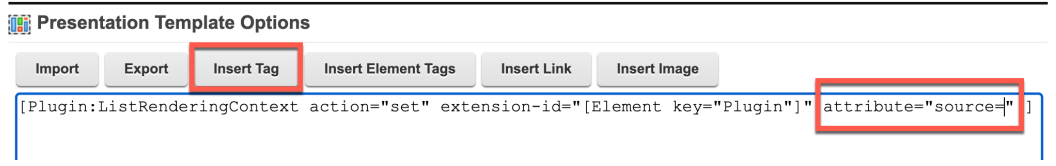

25. And in the same way as in step 22, select element, your library, this time the **Data Source**  element and click **OK**. Then add the second attribute for the List Item Selection. Add **attribute="listItemSelection="** and use the tag helper (with **Insert Tag**) to insert the right element tag for the **List Item Selection** element.

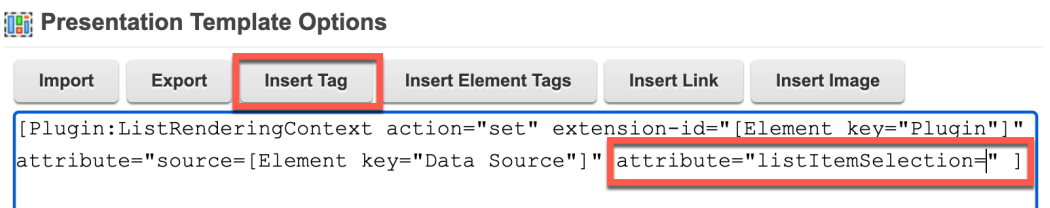

26. Check your code and then save it, using the drop down next to **Save and Close** and **Save**. Then select **your WeatherAPI – CT** to make this new presentation template your default presentation template for your content template.

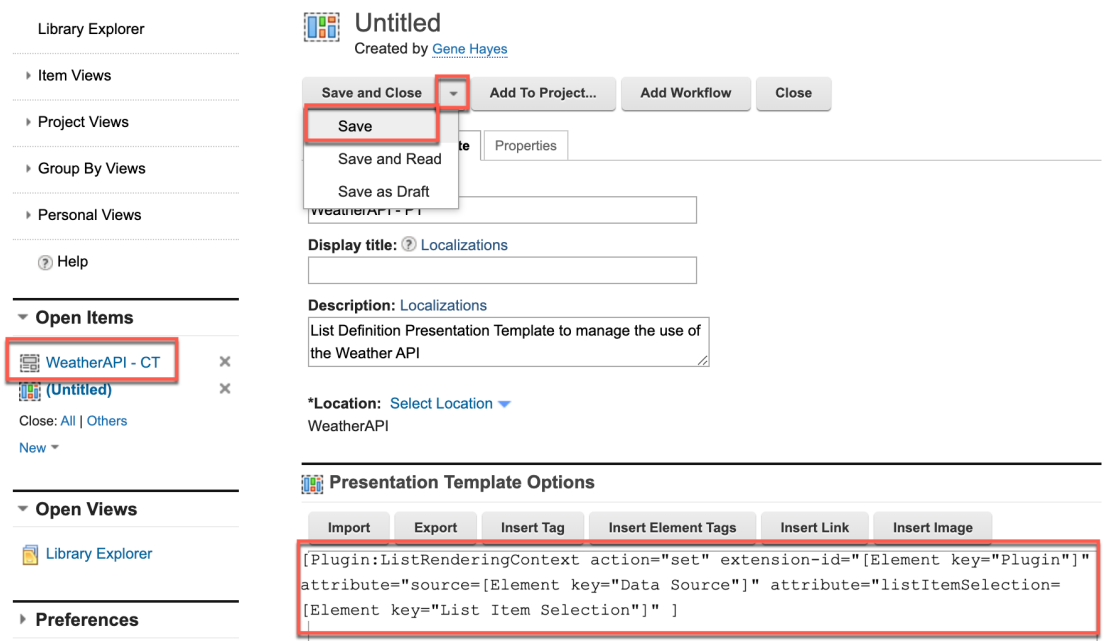

27. Go to the **Content Template** section and under **Item Properties**, **Default Present Template**, use the drop down to select your new presentation template **WeatherAPI/WeatherAPI – PT**. Then save it again.

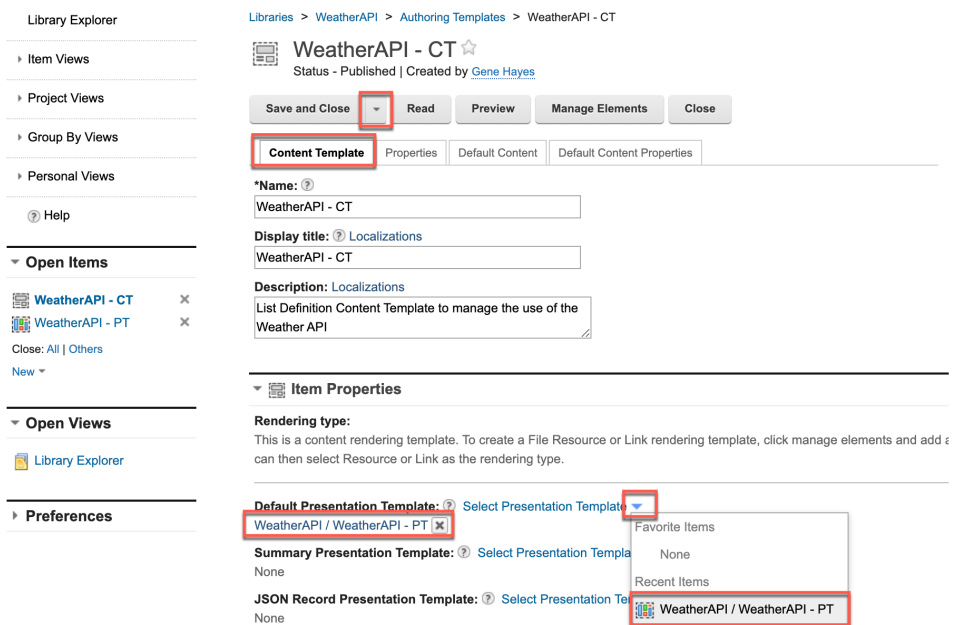

### HDX-DEV-100 DIGITAL DATA CONNECTOR FOR BEGINNERS

28. You have set the List Rendering Context in your presentation template. Now you need to use this to generate a list. This is done using a Personalization Component. As you will create multiple list presentations, you will first create a new folder under components to place them all, called List Appearances. Click **New** – **Folder**.

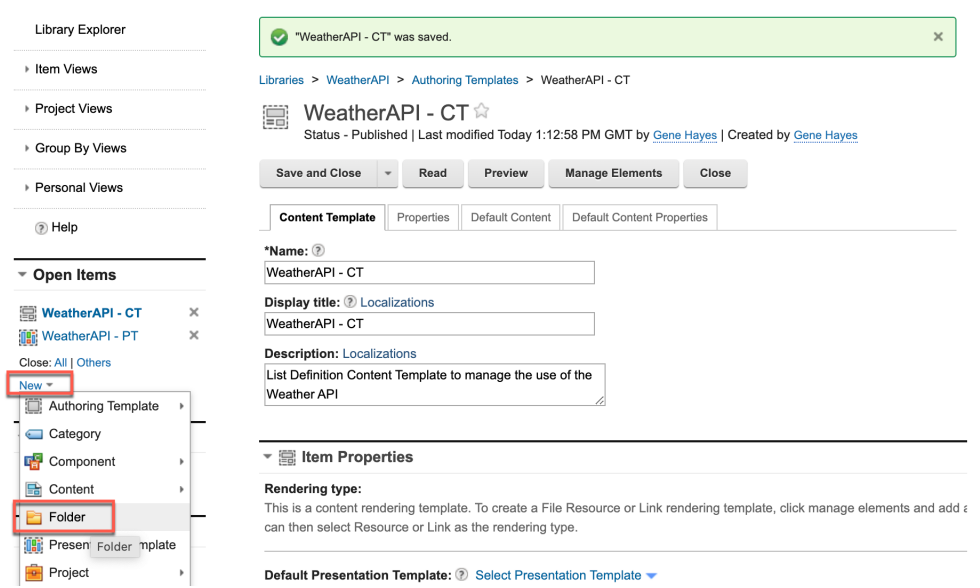

29. Enter the name **List Appearances**, a good description, like **List Appearances for the WeatherAPI**, and click **Select Location** to select the right place to create this folder.

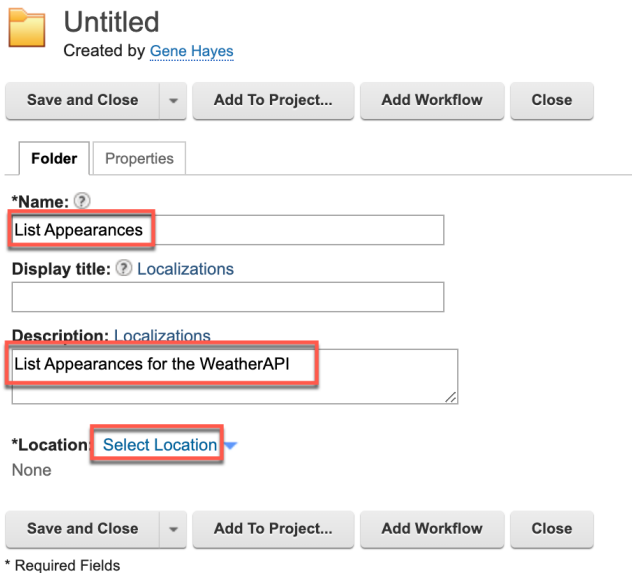

30. Then select **Components** and click **OK**.

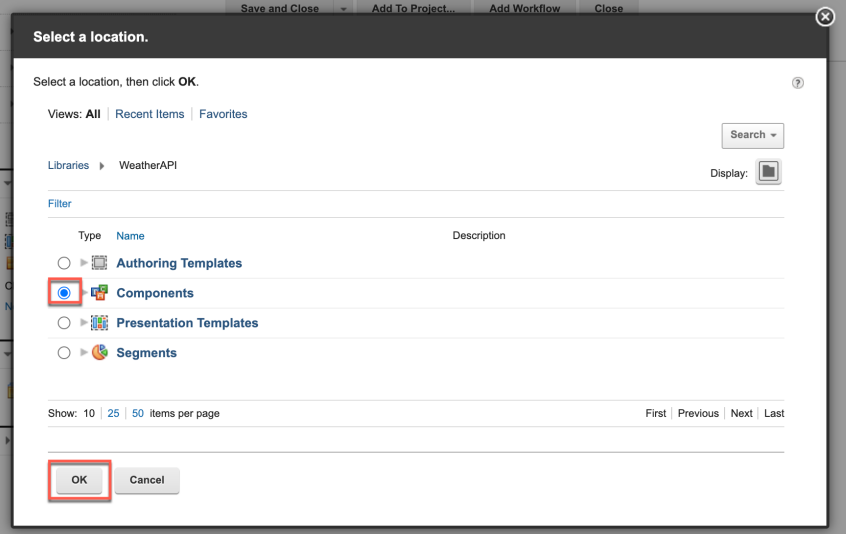

31. And then save and close it, as you will not make any changes to this item. Click **Save and Close**.

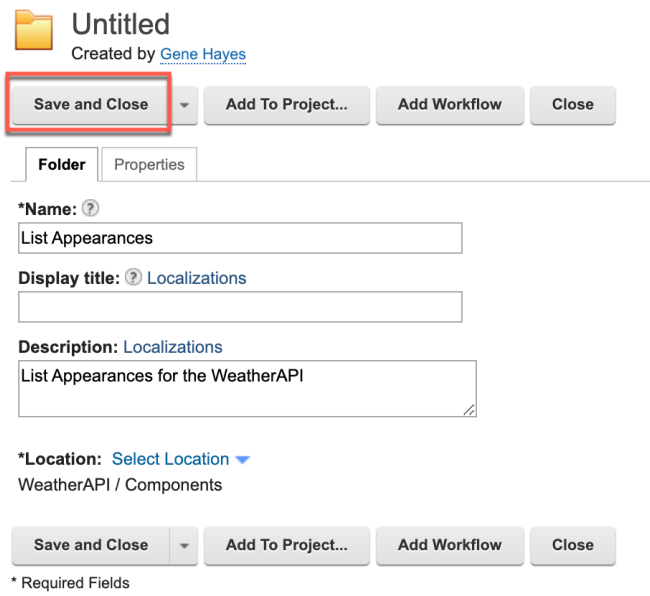

32. Then create your first WeatherAPI List Appearance Personalization Component that will look like

London, United Kingdom: 11.0°C / 51.8°F Partly cloudy

```
2023-03-13 9.7°C - 13.5°C / 49.5°F - 56.3°F / Patchy rain possible
2023-03-14 2.9°C - 7.3°C / 37.2°F - 45.1°F / Patchy rain possible
2023-03-15 1.7°C - 9.3°C / 35.1°F - 48.7°F / Moderate rain
```
33. Then go to your new folder. Under the Library Explorer, click **WeatherAPI** – **Components** – **List Appearance**, and then **New - Component** and **Personalization**.

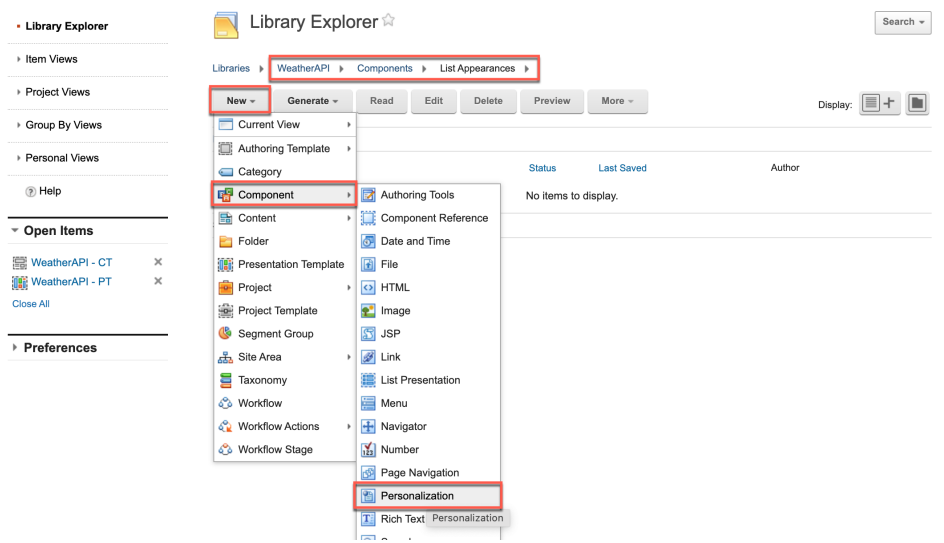

34. Name it **Simple Weather List - PC** and add a clear description, like **Simple WeatherAPI list appearance**. To make this work with your list, you need to create a Pluggable Resources resource collection. Click **New**.

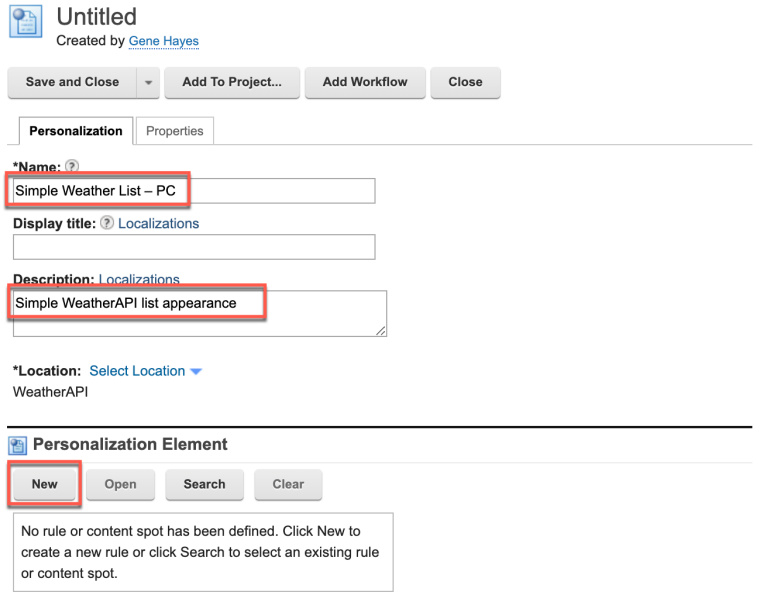

35. This opens the Personalization Editor where you configure an embedded rule. Give it a description, like **Pluggable Resources for WeatherAPI**. Click **Web Content** and from the dropdown menu and select **Pluggable Resources**.

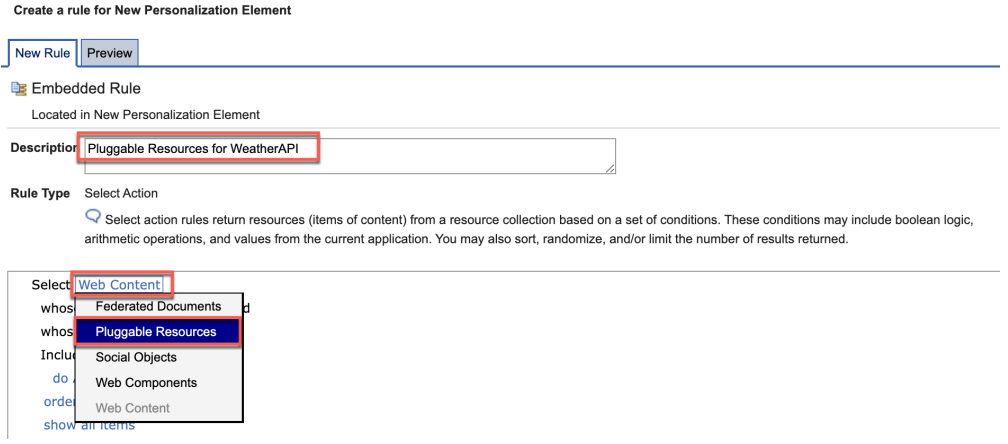

36. It is automatically configured to show all items. Now save it. Click **Save**.<br>Create a rule for New Personalization Element

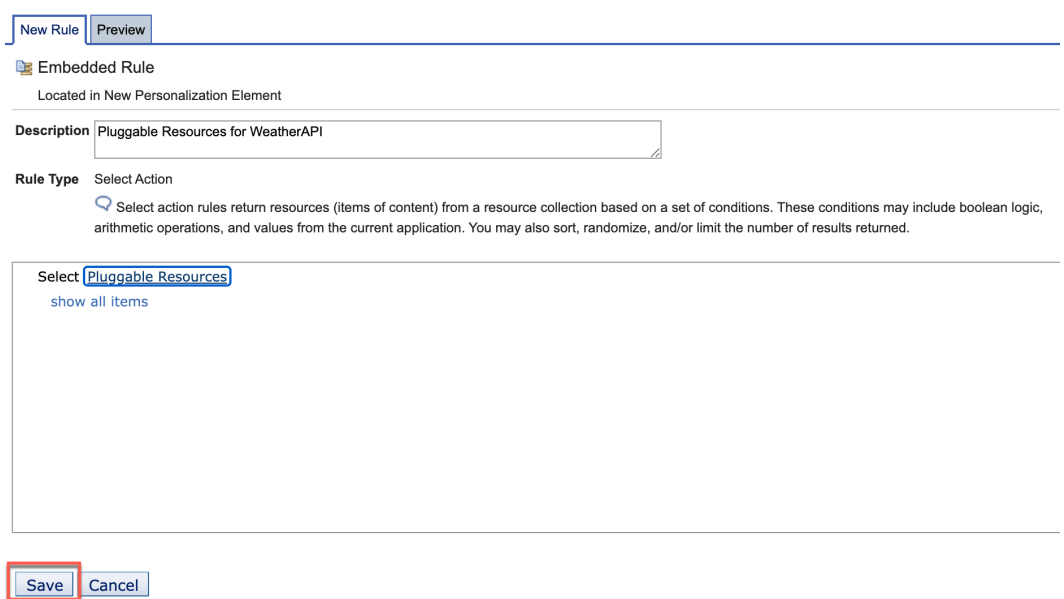

37. It shows your embedded rule. Now you may define how the list will show. Like a Menu Component, your Personalization Component has a List Presentation Markup with a header, result design, footer, separator, and no result section. Start with the header to show some weather information on your location, like current temperature in degrees Celsius and Fahrenheit and the current condition text:

London, United Kingdom: 11.0°C / 51.8°F Partly cloudy

38. Under **List Presentation Markup Header** of your list appearance, you may add this with a special tag again.

Now Remember that the WeatherAPI forecast REST API call gives a response body with access to a set of data, in this format. It shows for example the location name (accessible with location.name), current temperature in degrees Celsius (current.temp\_c) and Fahrenheit (current.temp\_f) and current condition in text form (current.condition.text). See the top of your Response Body from part 1.

**Response Body** 

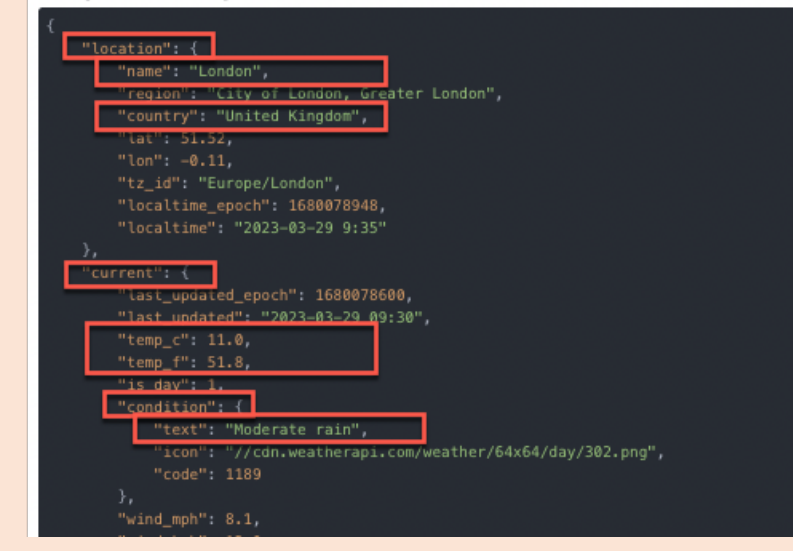

#### Click **Insert Tag**.

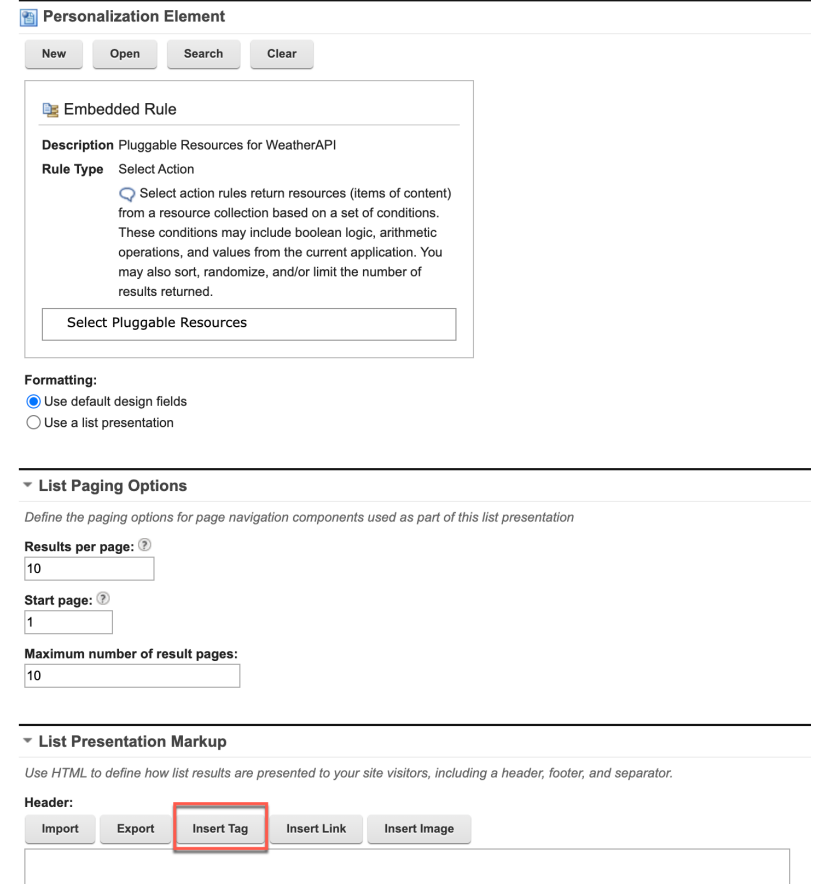

#### HDX-DEV-100 DIGITAL DATA CONNECTOR FOR BEGINNERS

39. To display any of these properties, you use a getListProperty action. You will first add the location name property. You refer to this with location.name. Select again **Plugin Component** as **tag type**, **Connector** as **plugin type**, **List Rendering Context Plugin** and this time a **getListProperty action**. Click **OK** to save.

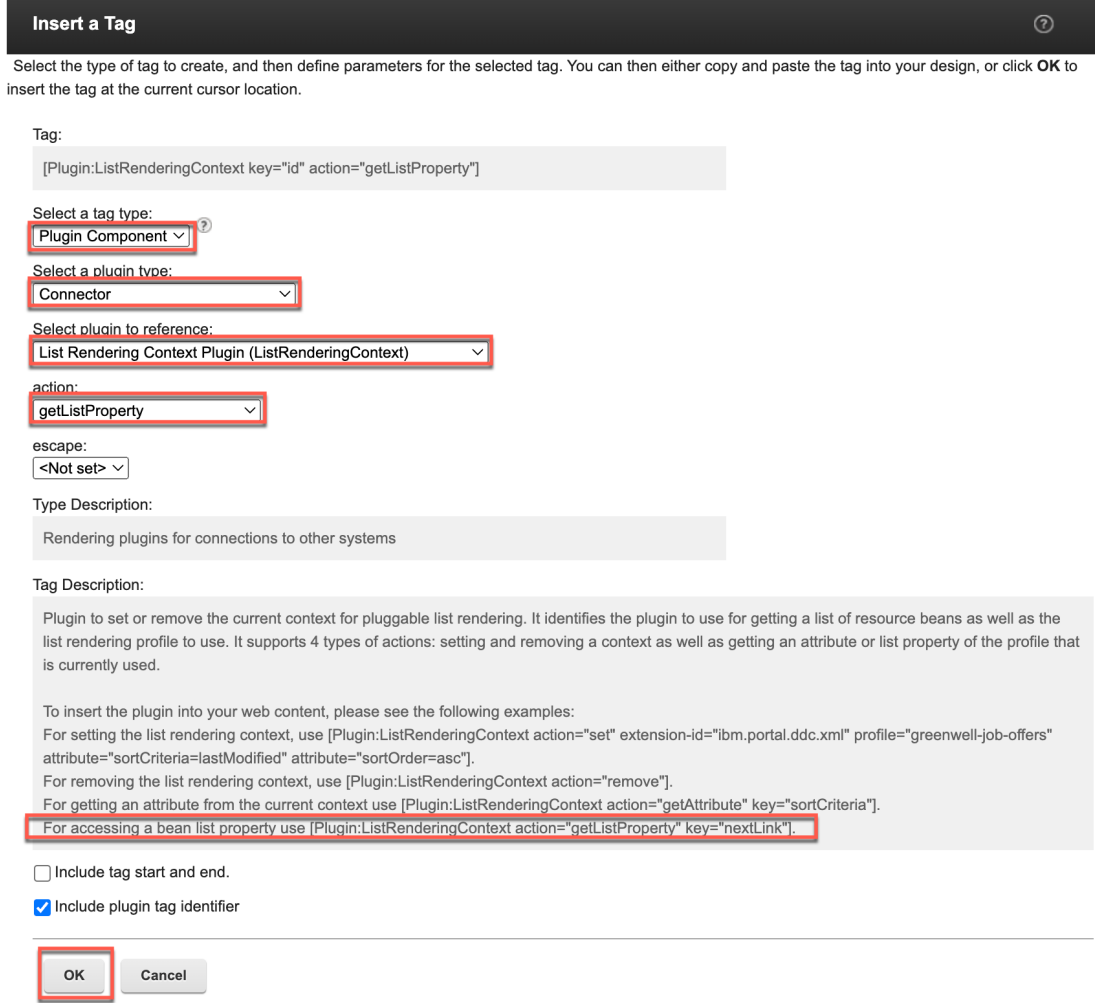

### 40. It sets the key to "id".

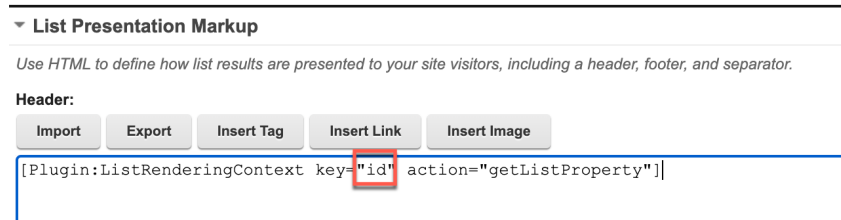

41. Now update this **id** to the **location.name** to make it show the name of the location.

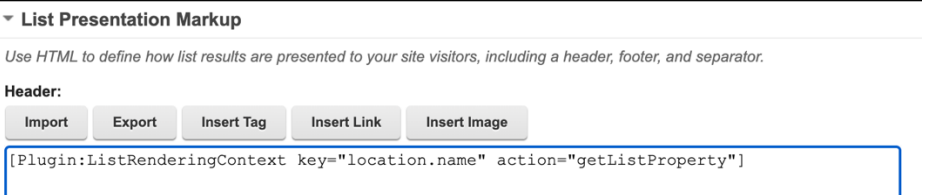

### HDX-DEV-100 DIGITAL DATA CONNECTOR FOR BEGINNERS

42. In the same way, add the location country (location.country), current temperature in degrees Celsius (current.temp\_c), current temperature in Fahrenheit (current.temp\_f) and current condition in text format (current.condition.text). Also add some formatting. To show the list of details for the forecast days, end your header with a list starting unordered list tag <ul>. You may also use **Import** to import the header from the downloaded resources.

<h2 class="ms-4 ms-md-0">

[Plugin:ListRenderingContext action="getListProperty"

key="location.name"], [Plugin:ListRenderingContext action="getListProperty" key="location.country"]: [Plugin:ListRenderingContext action="getListProperty" key="current.temp\_c"]°C / [Plugin:ListRenderingContext action="getListProperty" key="current.temp\_f"]°F&nbsp[Plugin:ListRenderingContext action="getListProperty" key="current.condition.text"]

 $<$ /h2>

<ul>

#### ▼ List Presentation Markup

Use HTML to define how list results are presented to your site visitors, including a header, footer, and separator.

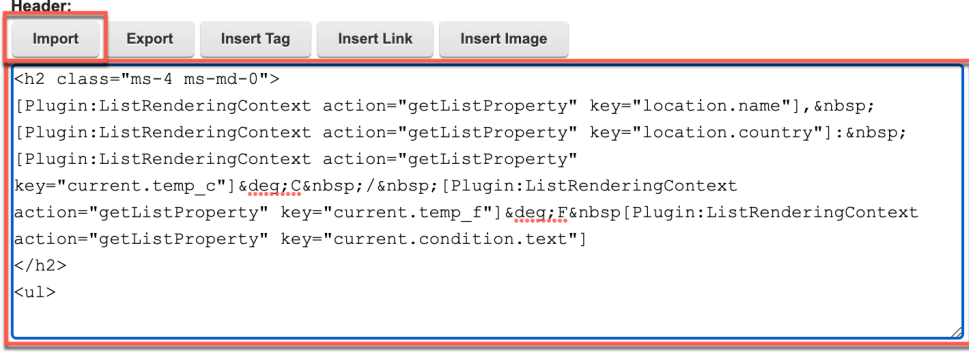

#### **Result design:**

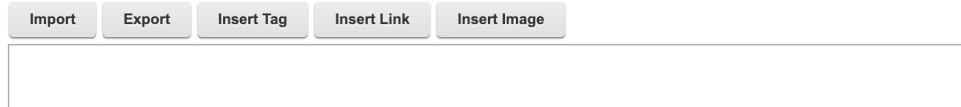

43. For each forecast day, you want to show the date, minimum and maximum temperatures in degrees Celsius and Fahrenheit and the condition in text format, using the response body again.

This is how this data appears in the response body from the WeatherAPI forecast REST API call.

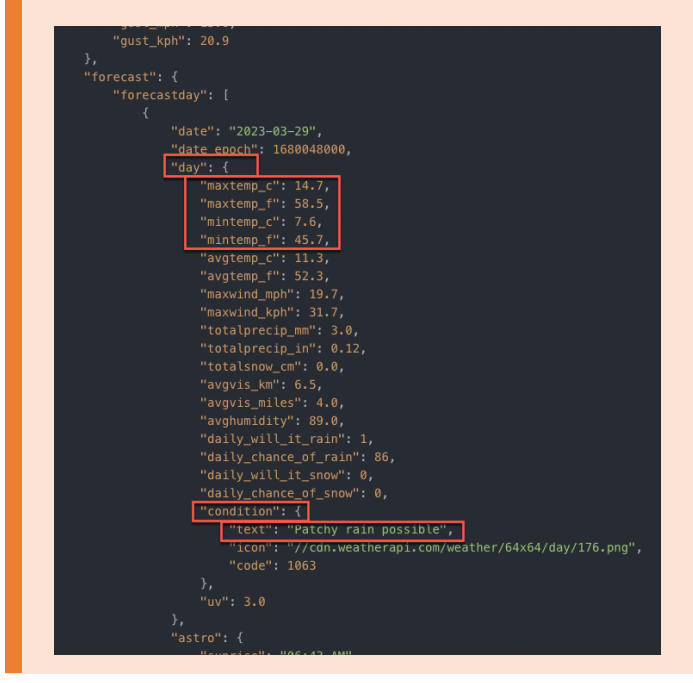

You will manage that in the result design. You may use the same approach as above or copy this code or import it from the downloaded resources into your **Result Design**.

 $\langle$ li

[AttributeResource attributeName="date" separator=","]

[AttributeResource attributeName="day.mintemp\_c" separator=","]°C - [AttributeResource attributeName="day.maxtemp\_c" separator=","]°C /

[AttributeResource attributeName="day.mintemp\_f" separator=","]°F - [AttributeResource attributeName="day.maxtemp\_f" separator=","]°F /

[AttributeResource attributeName="day.condition.text" separator=","]

</li>

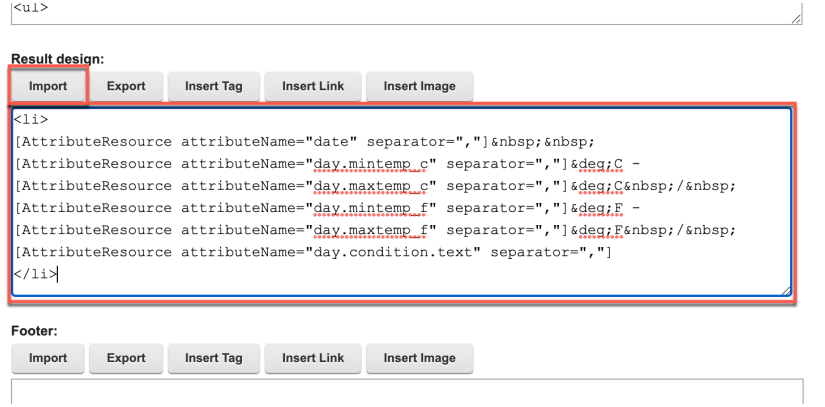

44. In the **Footer** section, you need to close the list of forecast day details using

 $<$ /ul $>$ 

45. There is no separator needed here. Add an information to show if there is no forecast data in the **No result design** section, like **No Results.** Then click **Save and Close** to save your first **List Appearance**.

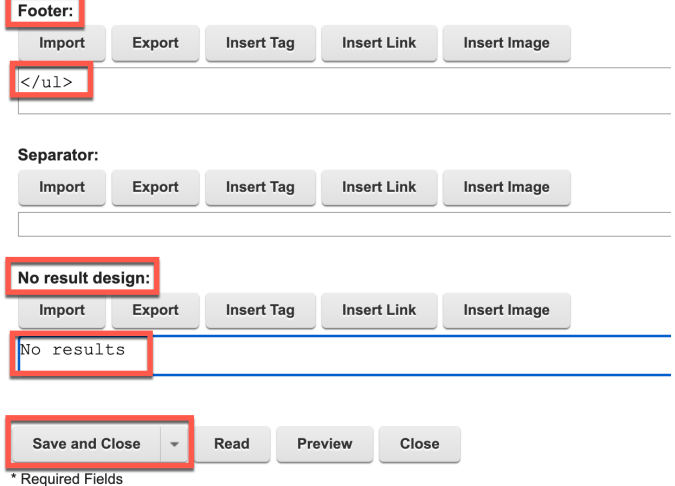

46. Now that you have a List Appearance, add this to your Presentation Template. Click under Open Items (if you kept it open), **WeatherAPI – PT**, move your cursor under the current code in Presentation Template Options and click **Insert Tag**.

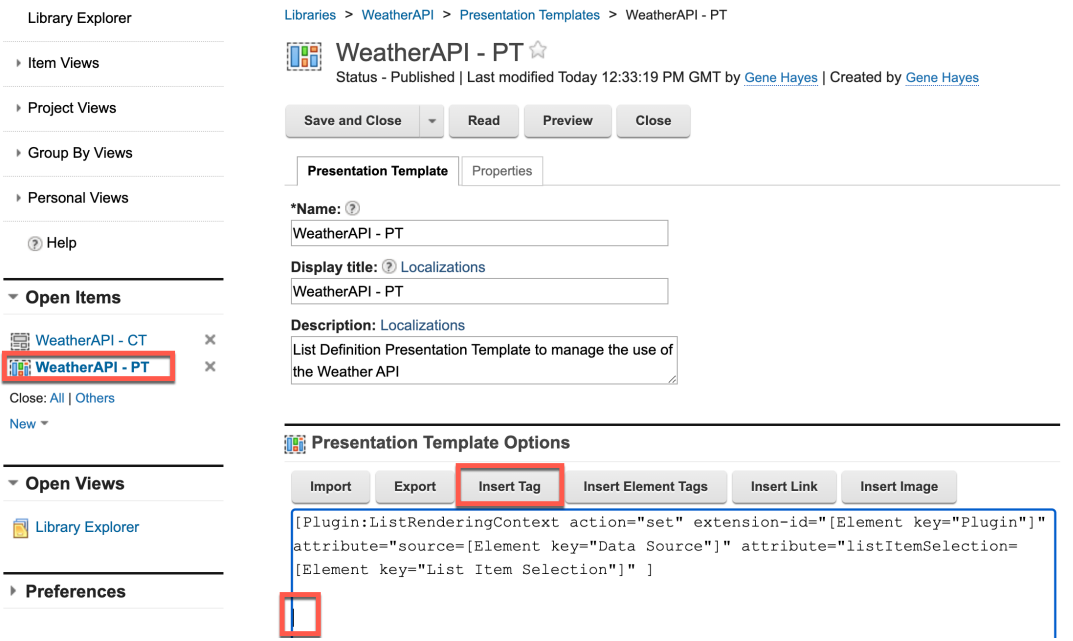

 $\overline{\phantom{a}}$ 

47. Select **Component** as **tag type**, select your new Simple Weather List – PC component and click **OK**.

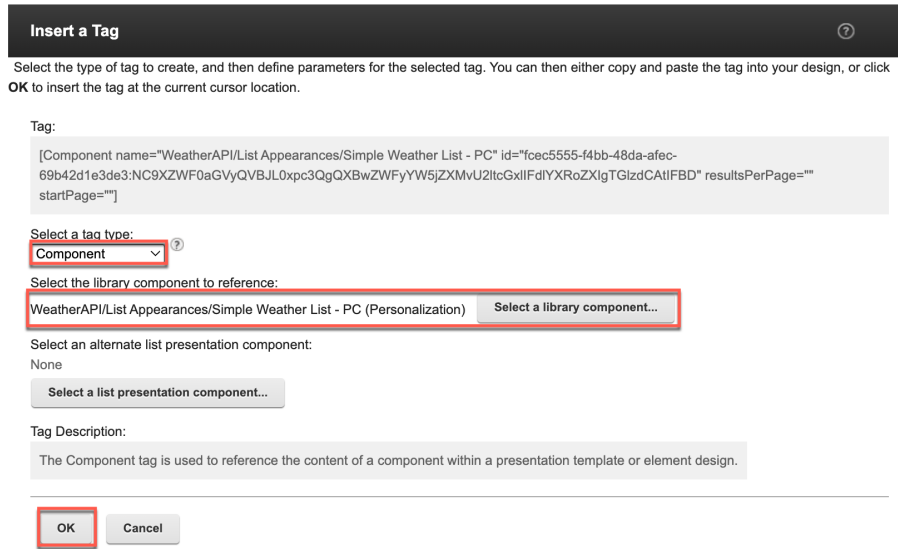

### 48. And click **Save and Close - Save** to save your changes.

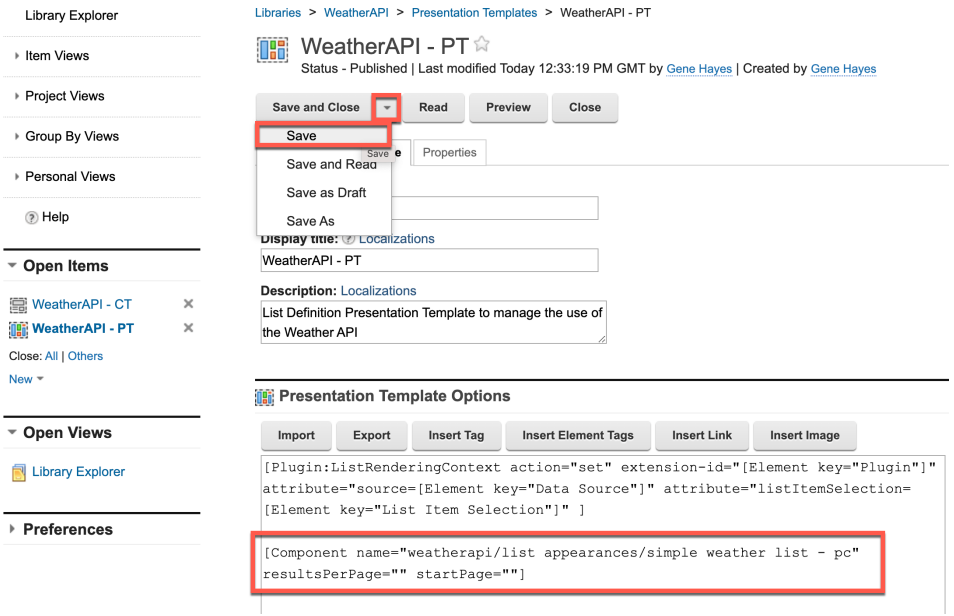

49. You want your business users to select a WeatherAPI component from the toolbar. You manage this be creating a site area that is configured to show in the toolbar. Click **New** – **Site Area** and **Default Site Area Template**.

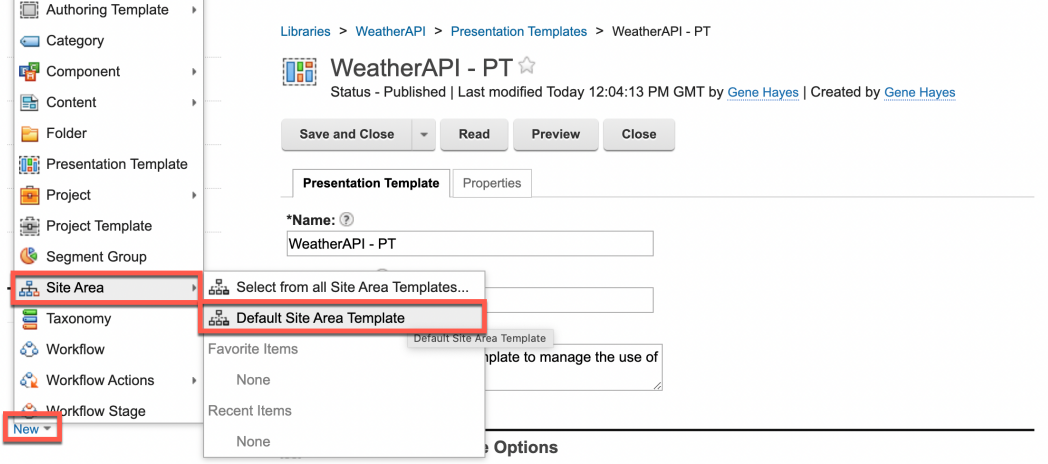

50. **Name** it, e.g. **Weather Forecast**, add a **description**, e.g. **WeatherAPI Forecast Page Components** and click **Manage Elements** to add a nice preview image. You may use the one from the downloaded resources.

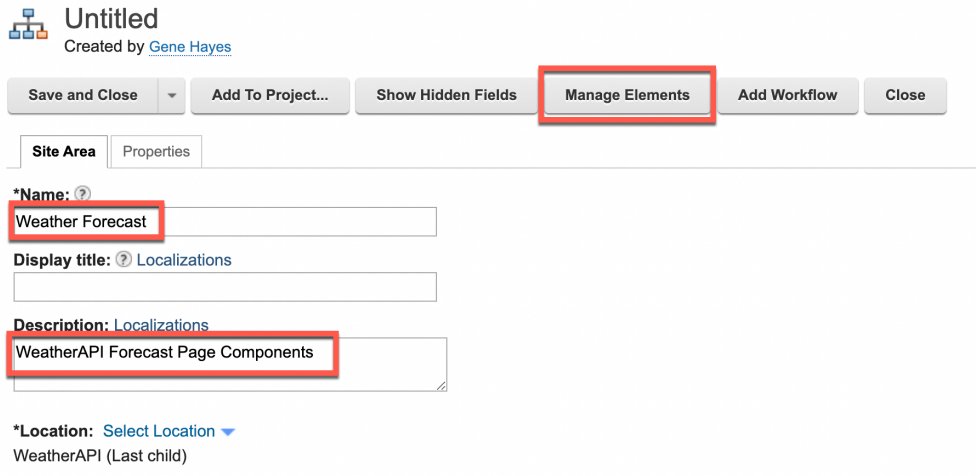

51. Select **Image** as **Element type**, **name** it **preview-image**, click **Add** and then **OK**.

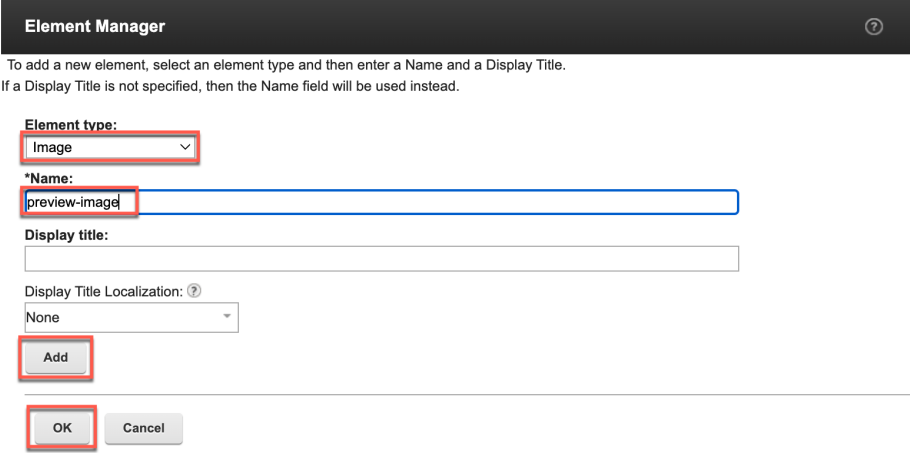

52. Then use **Upload** to add a nice icon. You may use the WeatherAPI.png that you downloaded. To make this appear under the toolbar for your users, you need to add a special keyword ibm.portal.toolbar.NewContent that you will find under properties. Click **Properties**.

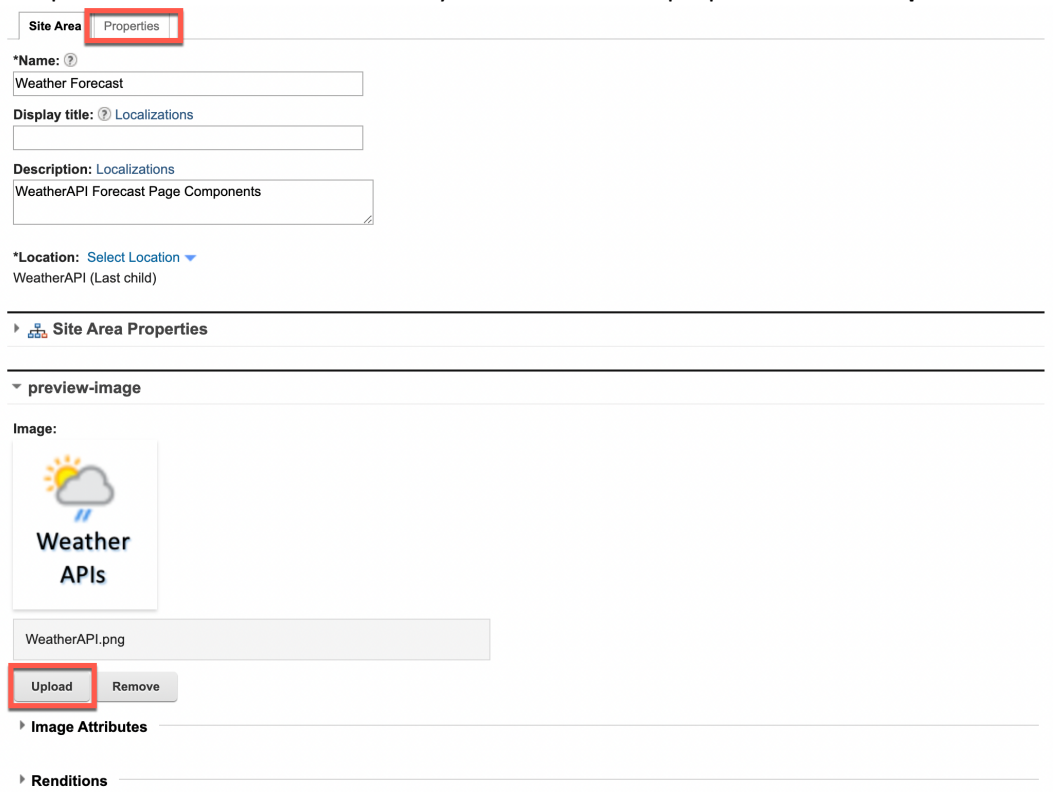

53. Open the **Profile** section and add **ibm.portal.toolbar.NewContent** in **Keywords**. Then click **Save and Close**.

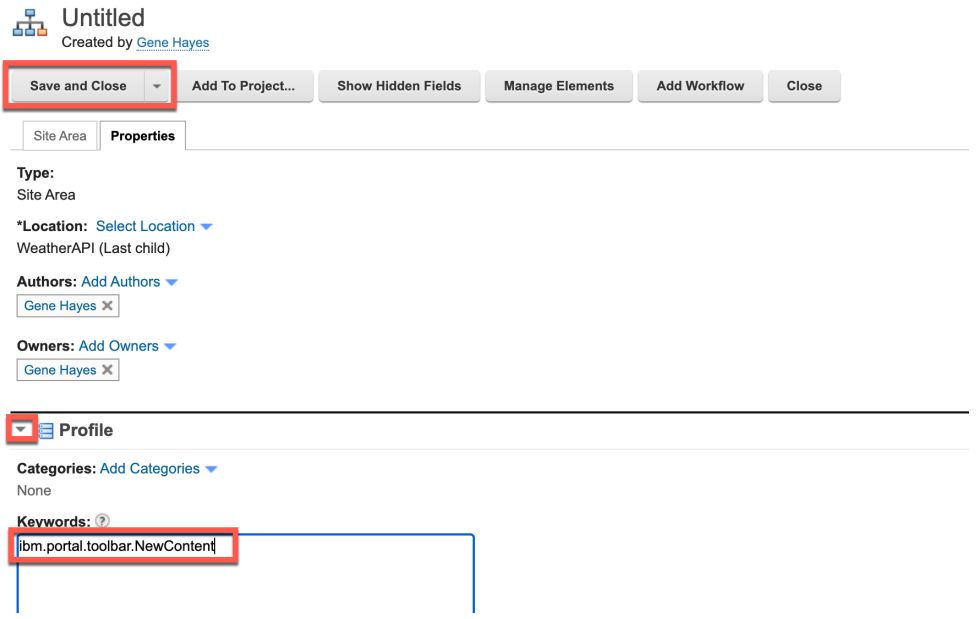

54. Then create a List Definition content for the Weather Forecast, based on your content template. Go to your new site area first. Click **WeatherAPI** library.

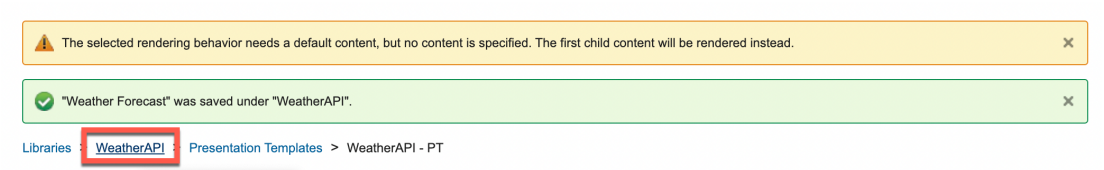

55. Then navigate to **Content** – **Weather Forecast** and click **New** – **Content** – **WeatherAPI/WeatherAPI – CT**.

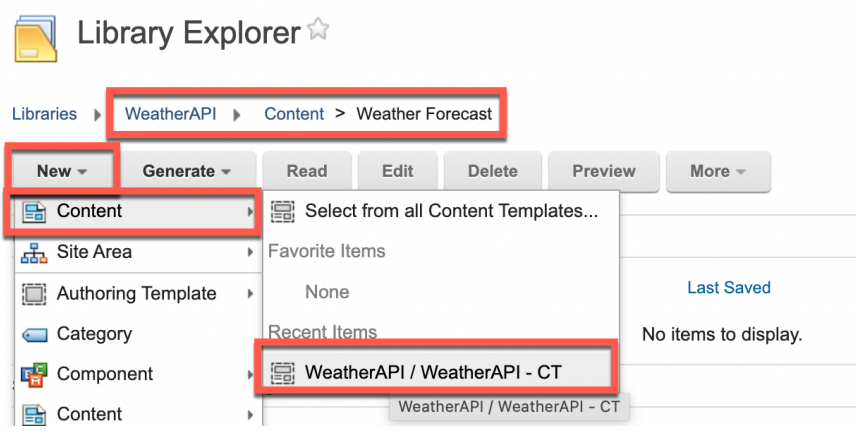

56. Enter a **Name London Weather** and **Description London Weather Forecast**. For the **Data Source** attribute, enter the WeatherAPI URL defined above and use your own Weather API KEY: **http://api.weatherapi.com/v1/forecast.json?key=<your-apikey>&q=London&days=3&aqi=no&alerts=no.** 

Notice that you use http here. If you want to use https, you need to authorize external access, by setting up a proxy and managing the certificates, explained in optional Part 6. In some other cases, optional part 6 is also needed.

As this is a JSON API, use **ibm.portal.ddc.json** for the **Plugin**. And set the **List Item Selection** option to **forecast.forecastday** to point to the right place in the JSON result. Optionally, you may add a preview image for this London Forecast as well, in the same way as for the Site Area. Then click **Save and Close**.

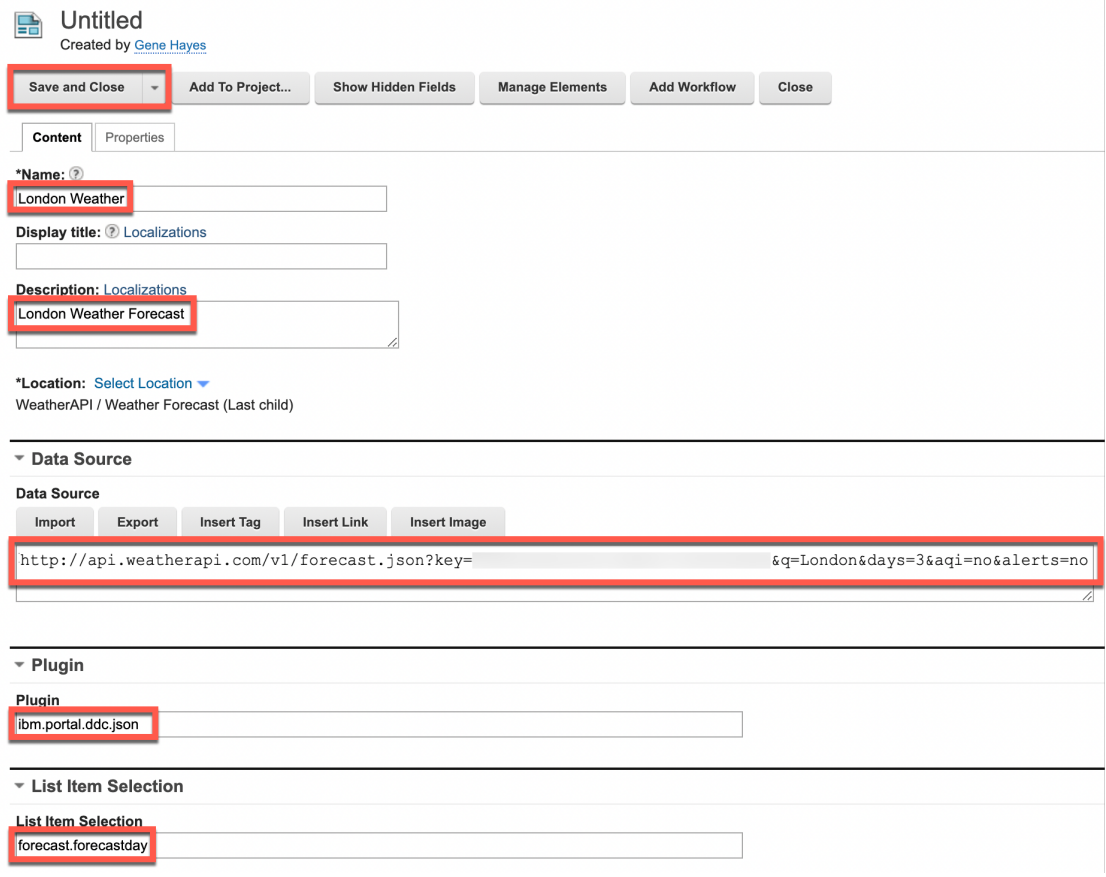

57. Now test it on a page in a DX site. Navigate to **Woodburn Stores** demo site and **Joy** page.

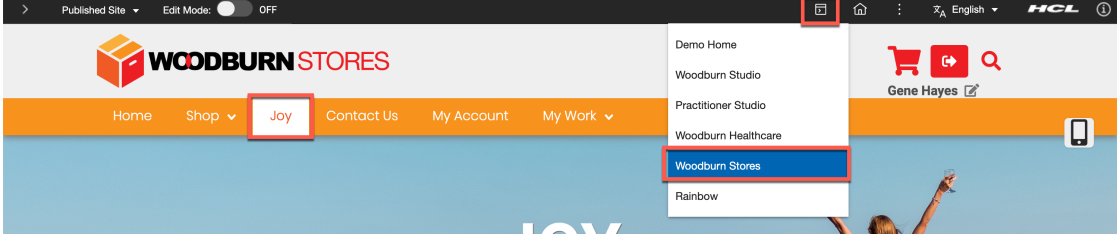
58. Then switch on the **Edit Mode**, click **Add page components and applications** and click your new **Weather Forecast** icon.

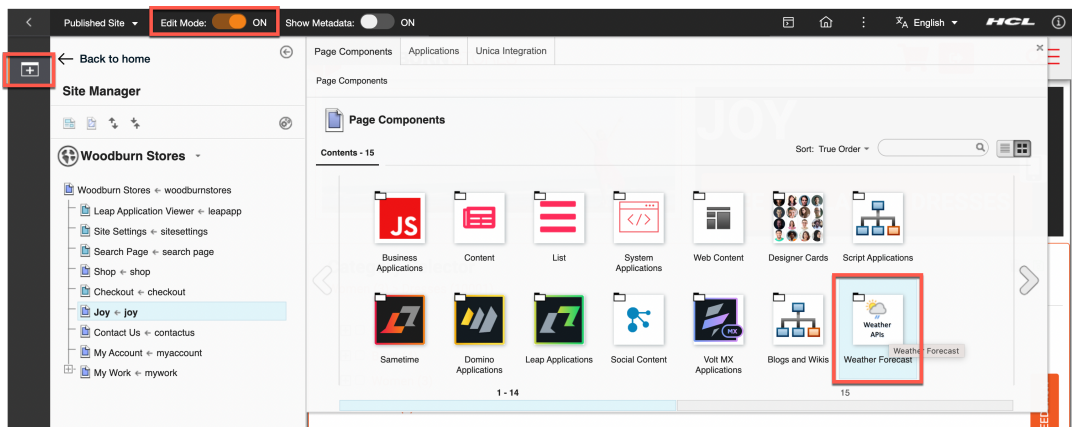

59. Drag & drop your **London Weather** page component right under the first page component **Homepage Hero - Joy.**

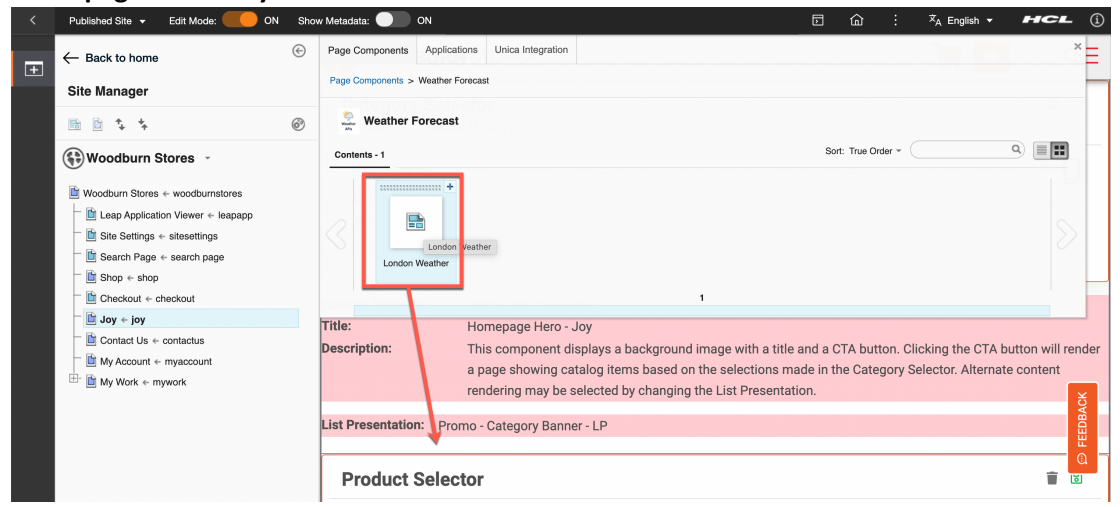

60. Switch off the edit mode and it now shows. If it shows no result, you likely do not have access to the APIs, and need to authorize external access, as described in optional part 6. London, United Kingdom: 7.0°C / 44.6°F Partly cloudy

2023-03-14 3.3°C - 8.8°C / 37.9°F - 47.8°F / Moderate rain 2023-03-15 2.0°C - 8.5°C / 35.6°F - 47.3°F / Patchy rain possible 2023-03-16 7.2°C - 11.8°C / 45.0°F - 53.2°F / Patchy rain possible

Congratulations! You successfully created your first DDC component for the WeatherAPI.

## Part 3: Add Global Configuration

In this part of the lab, you will add a Global Configuration related to the Weather APIs integration to manage some Global Parameters, like the Weather API host URL, the Weather API Key (required to work with that) and some default values, for example, for the location and number of forecast days. If any of these changes, you only need to update it centrally.

1. You first create a Global Config site area in your library to store your global config content. As before, navigate to **WeatherAPI** - **Content**, click **New** - **Site Area** based on the **Default Site Area Template**.

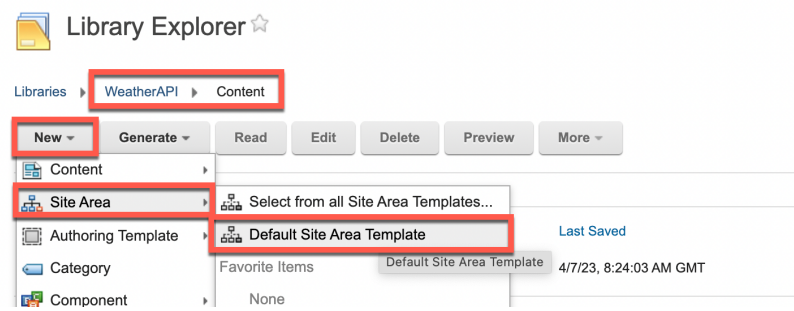

2. Name it **Global Config.** Optionally give it a description, like **Global configuration for WeatherAPI**. Click **Save and Close**.

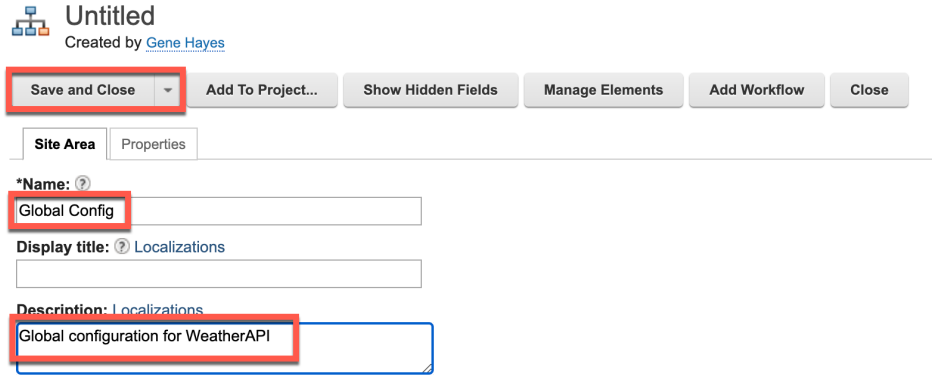

3. Then create the Global Config Content Template. Click **New** – **Authoring Template** – **Content Template**.

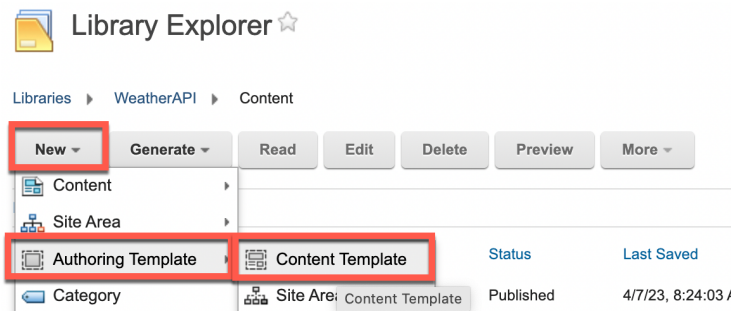

4. Name it **Global Config – CT** and give it a description, like **Global configuration for WeatherAPI**. Then remove the workflow. Click the **Default Content Properties**.

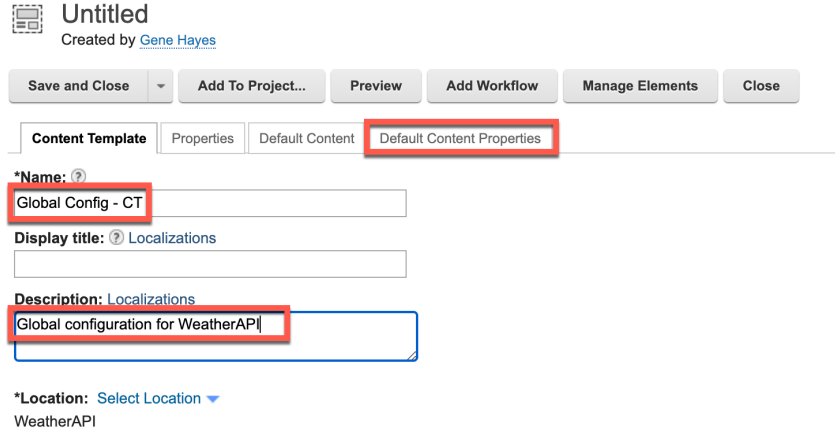

5. Open the Workflow section and uncheck the Enable **workflow for items created with this authoring template**. Then add your elements. Click **Manage Elements**.

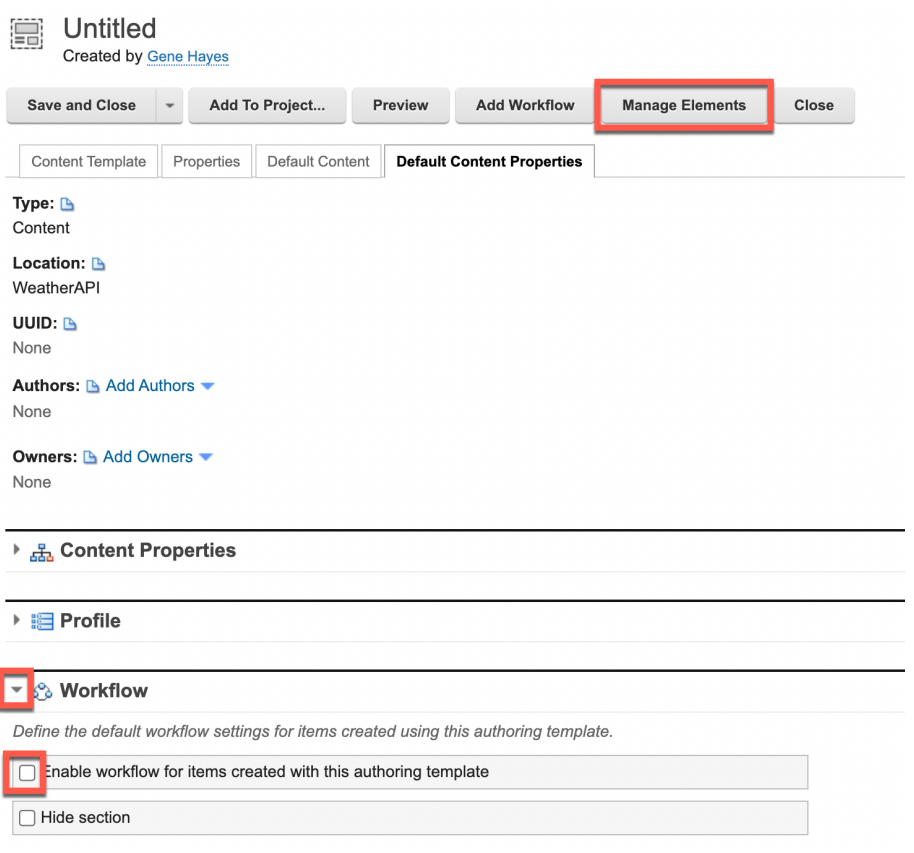

6. And define the following list of elements **WeatherAPI Base URL**, **WeatherAPI Key**, **Location** short texts and **Number Of Days** number, and click **OK**.

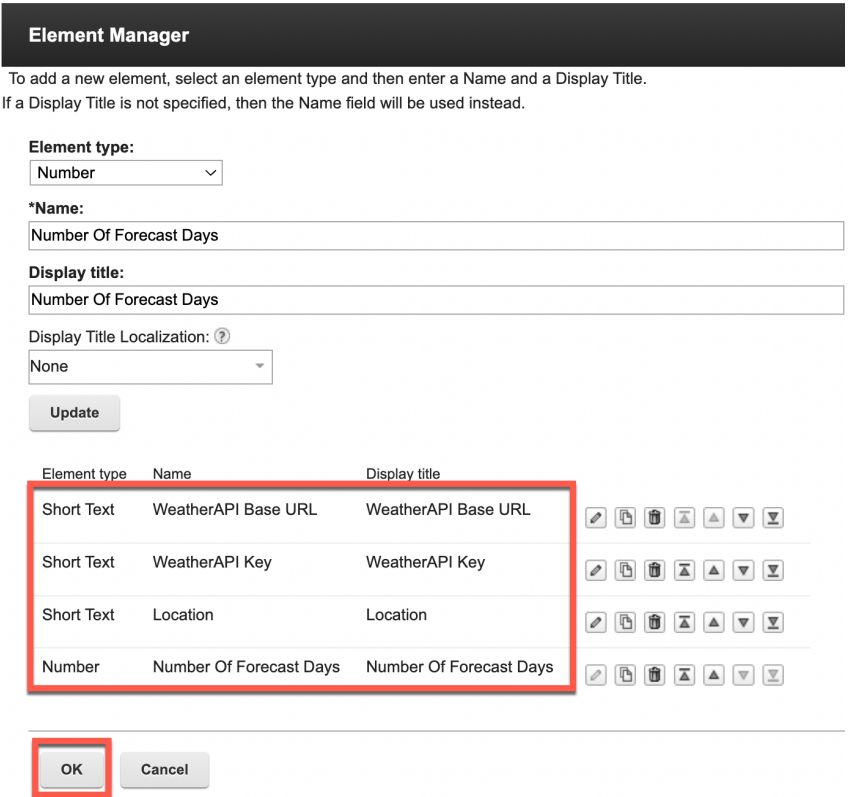

7. If you look at the Weather APIs Explorer, you may notice that the number of forecast days must be between 1 and 10 days. You may configure this as a validation rule. Click **Default Content**.

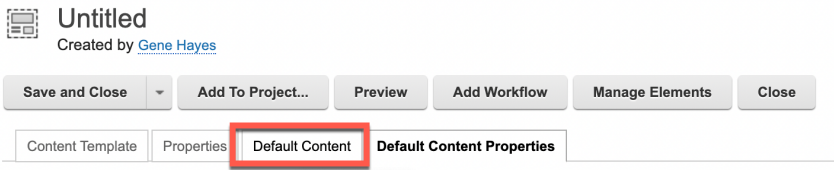

8. Then open the field properties of **Number Of Forecast Days**, set the **Minimum value** to **1** and **Maximum Value** to **10**, **check** the **Whole number only** radio button and then **Save and Close**.

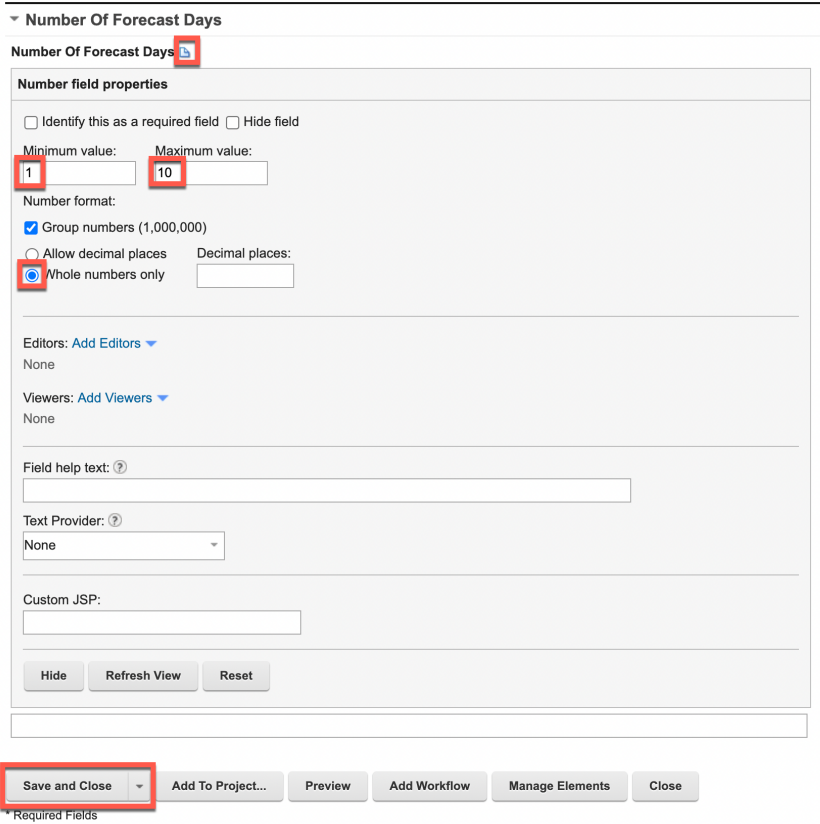

9. Then create the global config Content, based on this Content Template. Click **New** – **Content** – **WeatherAPI / Global Config – CT**.

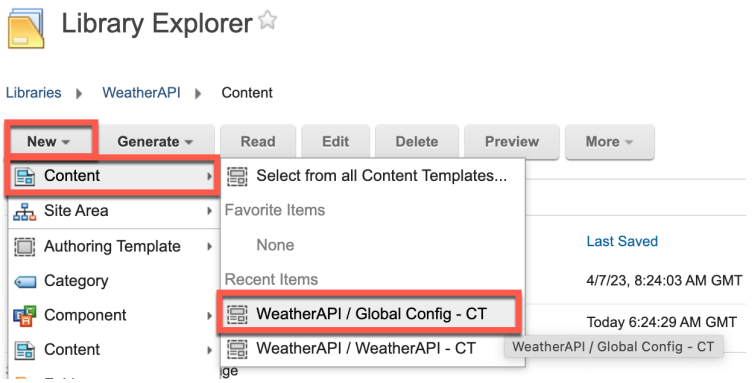

10. **Name** it **Global Config** and give it a clear **Description**, like **Global configuration for WeatherAPI**, and select **WeatherAPI / Global Config** as the **Location**. Then enter the base URL, you may get from https://www.weatherapi.com/docs/#intro-request:

**http://api.weatherapi.com/v1**. Again, if you wish to use https, you should refer to part 7 in this lab. Add your **WeatherAPI Key**, default **Location**, e.g. **London** and enter **3** forecast days. Then click **Save and Close**.

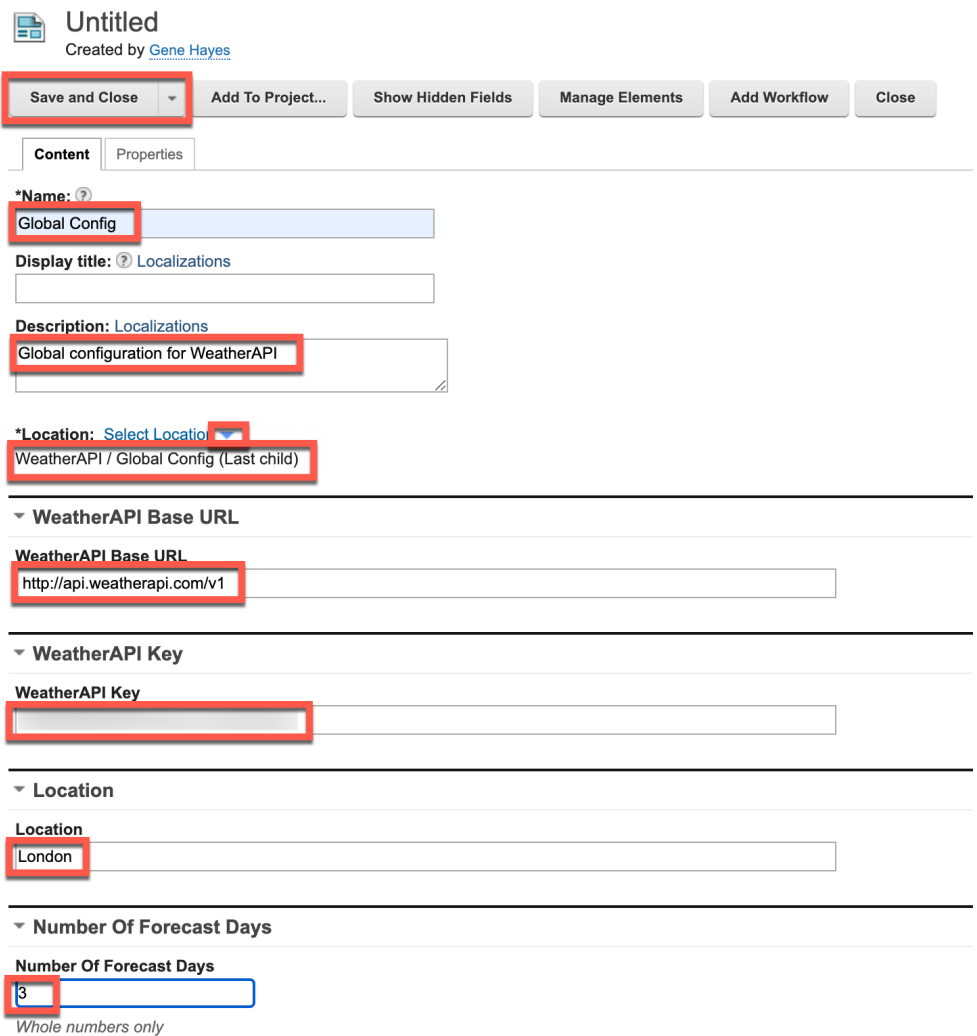

Value must be between 1 and 10

11. Now you need to update the data source to use these global configuration parameters. This is currently managed in an HTML element in each content. To make it easier to manage this for all content, you will manage this in a shared HTML Component that you will reference in your content instead. First create this Data Source HTML Component. Click **New** –

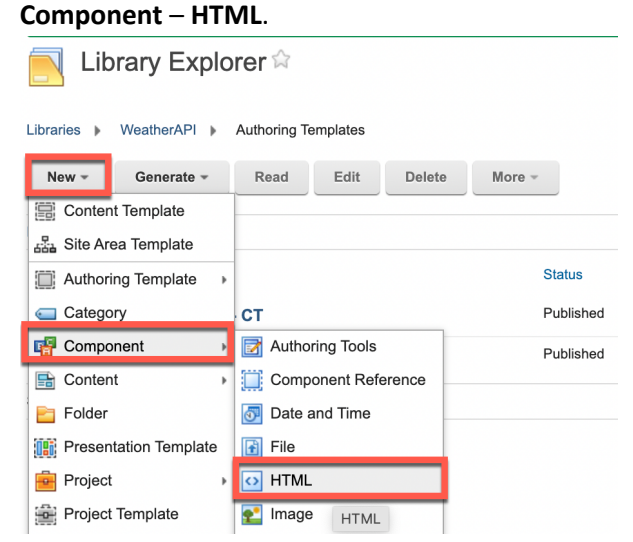

- 12. **Name** it **WeatherAPI Data Source** and give it a **Description**. Then create the data source. Its format is *<WeatherAPI Base URL>/forecast.json?key=<WeatherAPI Base Key> &q=<Location&days=<Number of Forecast Days>&aqi=no&alerts=no*. Begin with adding the
	- WeatherAPI API Base URL from your global config content. Click **Insert Tag.**<br>
	Solutive the content of the content of the content of the content of the content of the content of the content Created by Gene Hayes Save and Close  $\rightarrow$  Add To Project... Add Workflow Close **HTML** Properties \*Name: ? WeatherAPI Data Source Display title: 2 Localizations **Description: Localizations** WeatherAPI Data Source \*Location: Select Location . WeatherAPI O HTML Element **HTML Markup:** Insert Link Insert Image Export **Insert Tag** Import Insert Tag

13. Select **Element tag type**, then select **Selected** as **item context**, your **WeatherAPI/Global Config/Global Config content**, the **WeatherAPI Base URL element to reference** and click OK.

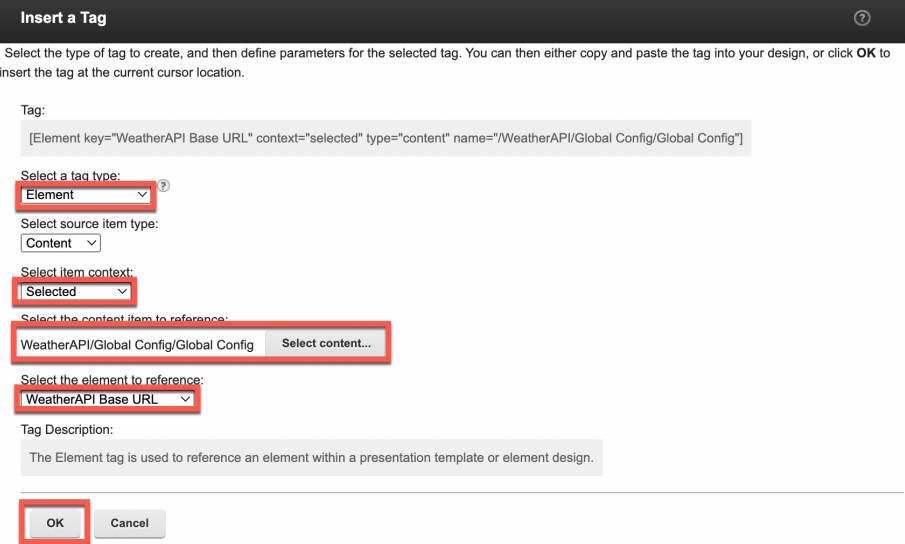

14. In the same way, construct the full URL. You may also copy it from here or from the downloaded resources.

**[Element key="***WeatherAPI Base URL***" context="selected" type="content" name="/WeatherAPI/Global Config/Global Config"]/**forecast.json?key**=[Element key="***WeatherAPI Key***" context="selected" type="content" name="/WeatherAPI/Global Config/Global Config"]**&q**=[Element key="***Location***" context="selected" type="content" name="/WeatherAPI/Global Config/Global Config"]**&days**=[Element key="***Number Of Forecast Days***" context="selected" type="content" name="/WeatherAPI/Global Config/Global Config"]**&aqi=no&alerts=no

Then click **Save and Close**.

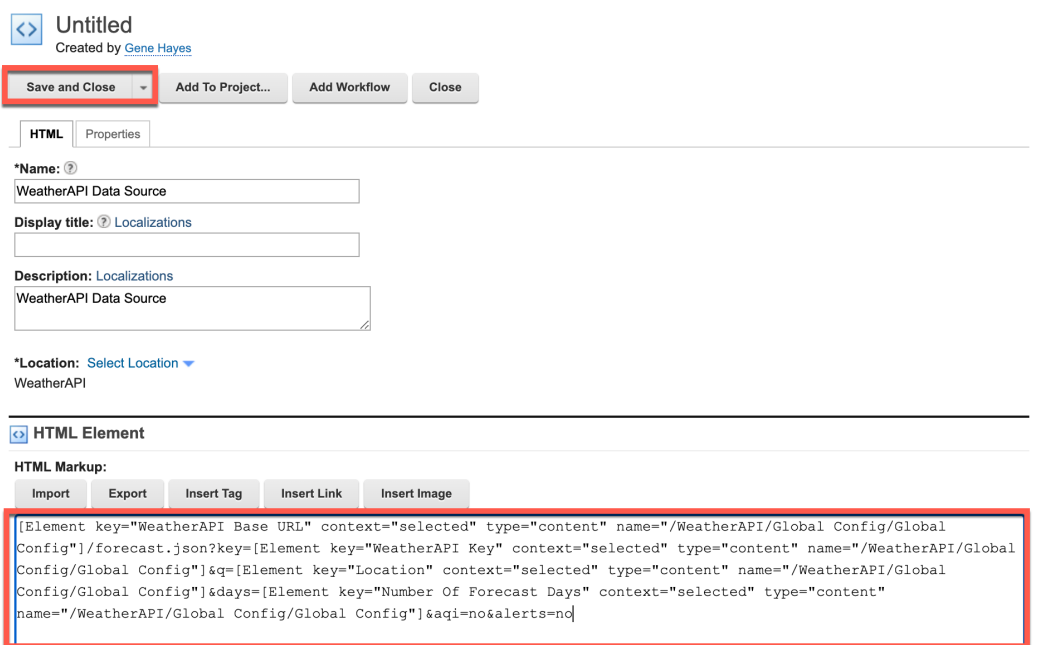

15. Then you need to update your WeatherAPI – CT Content Template to be able to select this component. Select it and click **Edit**.

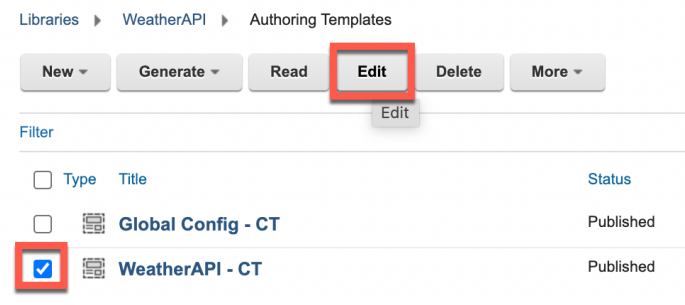

### 16. Click **Manage Elements**.

I

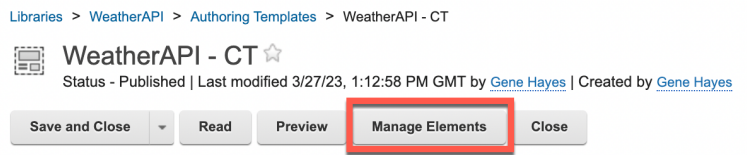

17. Then click the **edit button** of the **Data Source** element, change the **Element type** to **Component Reference**, click **Update** and **OK**.

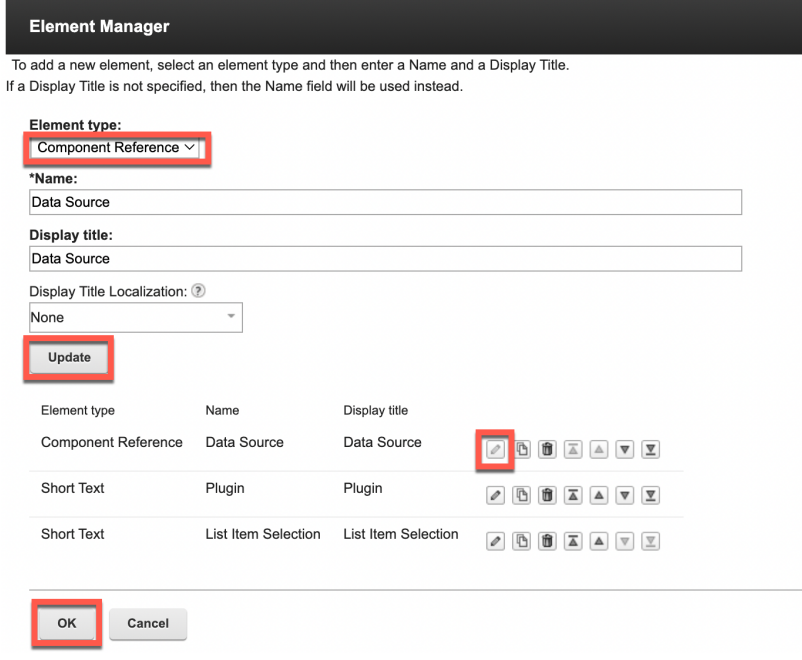

18. Then update this element and set its default value to your new component. Click **Default Content** tab, select the **WeatherAPI / WeatherAPI Data Source component,** and **Save and Read**.

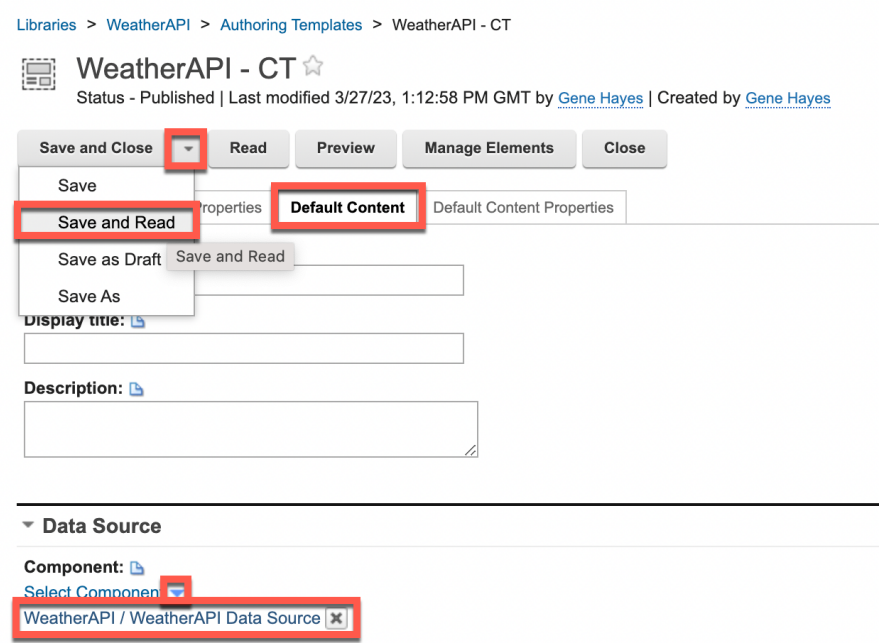

19. As this allows you to apply these changes to your existing two contents. Click **Apply Authoring Template**.

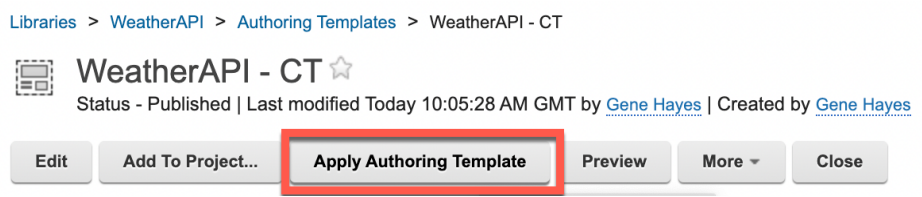

20. You want to replace the current HTML by this default component. **Check Replace elements that have changed type (with auto data conversion)** and click **OK**.

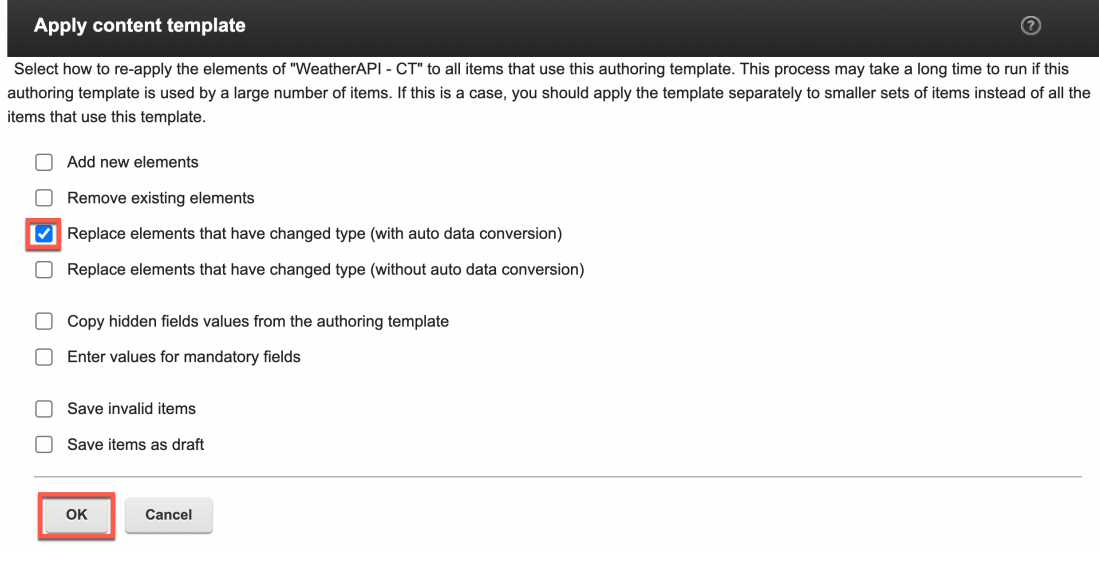

21. Check if your contents are updated correctly. Open your **WeatherAPI** – **Content** – **Weather Forecast** – **London Weather** content and check that the **Data Source** element now points to your new component. Then close it. Click **Close**.

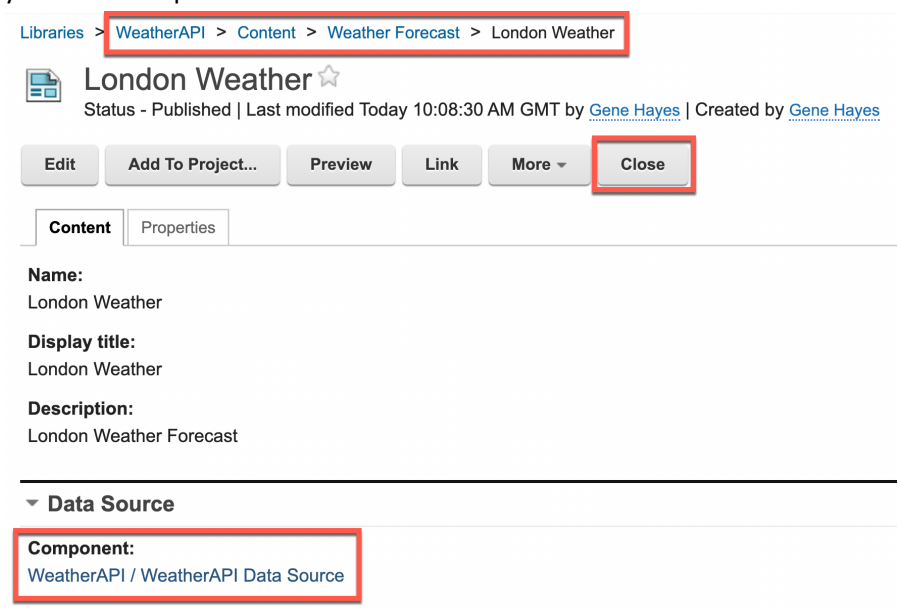

22. You may also check your Joy page and notice it still shows the same.

Congratulations! You successfully added a global configuration to your data source.

## Part 4: Add User Configuration

Then you want your business user to control what to show by adding a configuration of the location and the number of forecast days that override the default values from the Global Parameters. You will add this to your List Definition content template, make it editable by them in the corresponding presentation template, update your content and test it.

1. First update your List Definition Content Template, the WeatherAPI – CT. In the Authoring Portlet, edit the **WeatherAPI – Authoring Templates – WeatherAPI – CT** Content Template.

You may want to make a backup of the existing **WeatherAPI - CT** Content template using the **Save As** option and then open the original again.

Then add the new elements. Click **Manage Elements**.

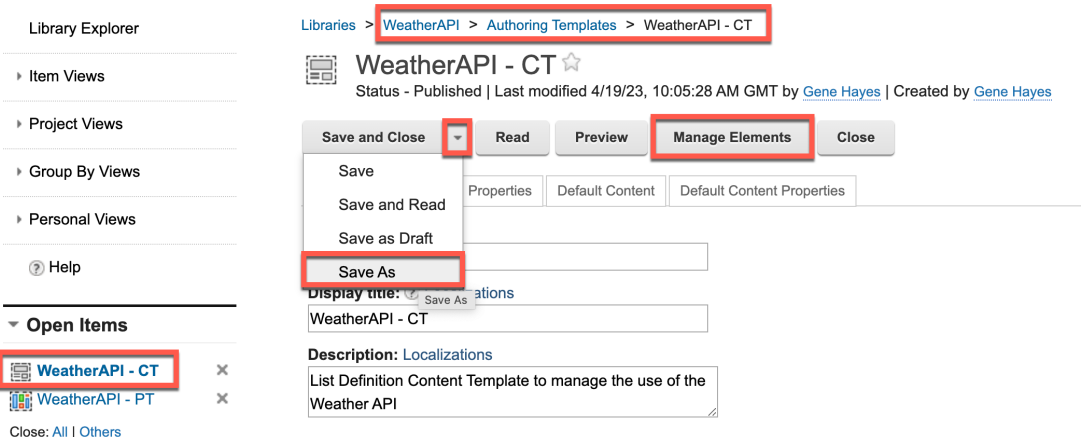

1. Add the new elements **Location (short text)** and **Number Of Forecast Days (number)** and click **OK** to save the updates.

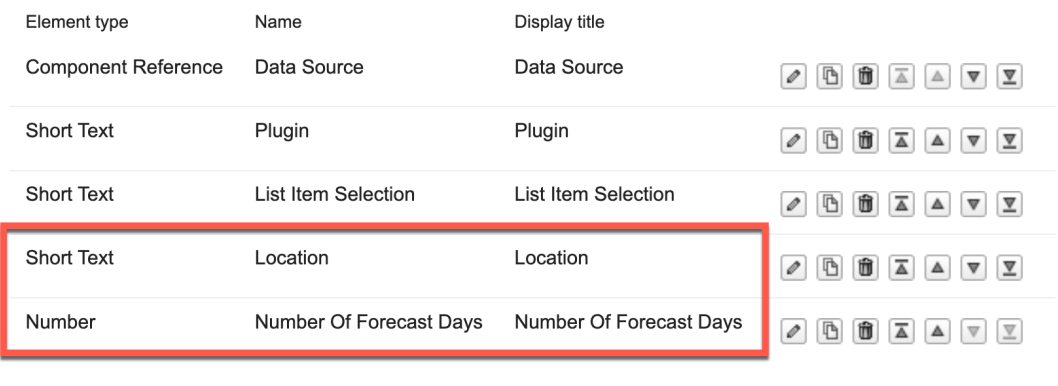

OK Cancel 2. Then, add the same validation for Number Of Forecast Days attribute, as you did in the Global Config Content Template. Under **Default Content**, set the **minimum value** to **1**, **maximum** to **10** and **use whole numbers** for **Number Of Forecast Days**.

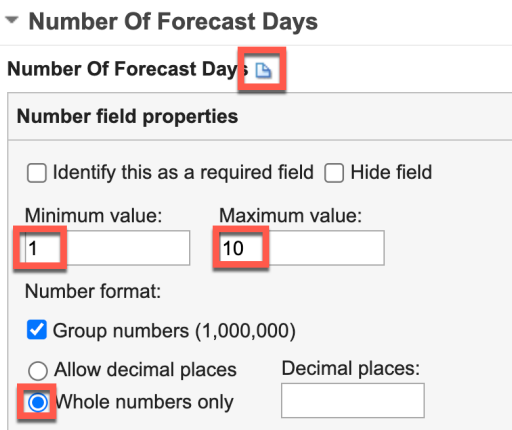

Libraries > WeatherAPI > Authoring Templates > WeatherAPI - CT

3. Then click **Save and Read** as this allows you to update the existing content.

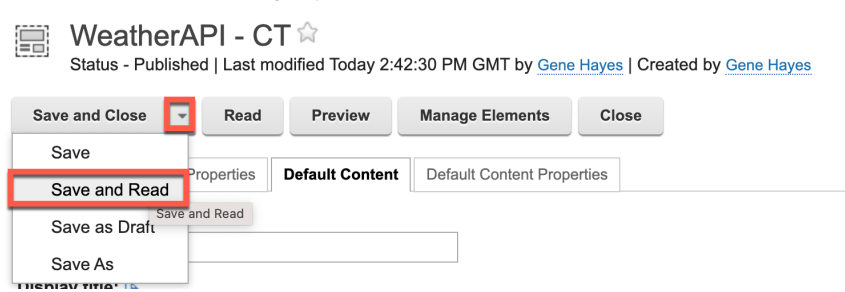

4. Now apply these changes to your existing content. Click **Apply Authoring Template**.

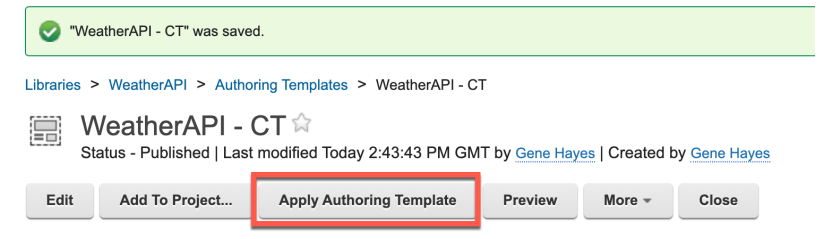

5. Then select **Add new elements** and click **OK**.

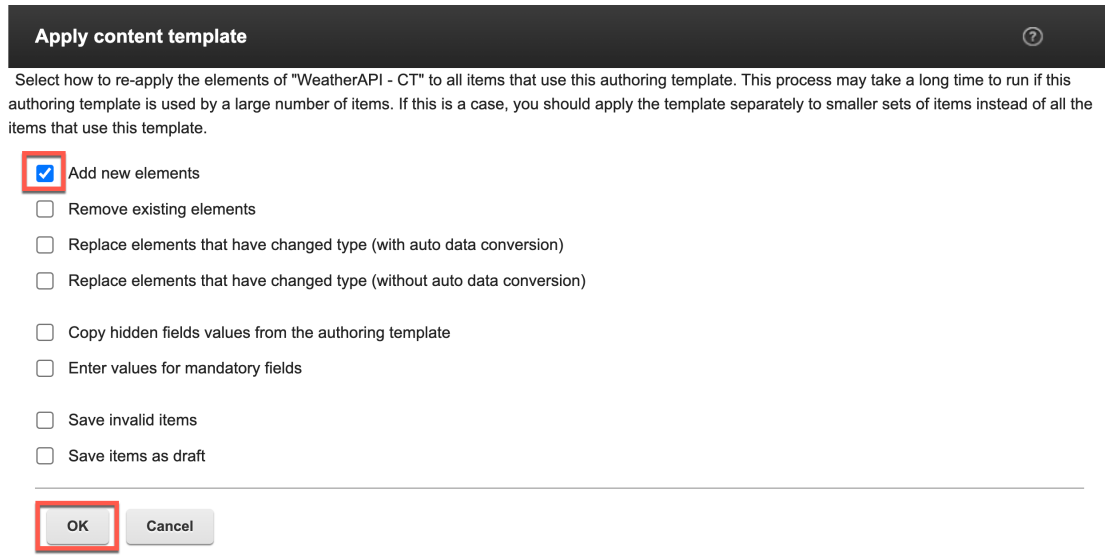

6. Notice it updated your two contents, one for the page component and the one you added to the Joy page. Now make them editable for the business user when they are in edit mode. **Edit the WeatherAPI – PT** Presentation Template.

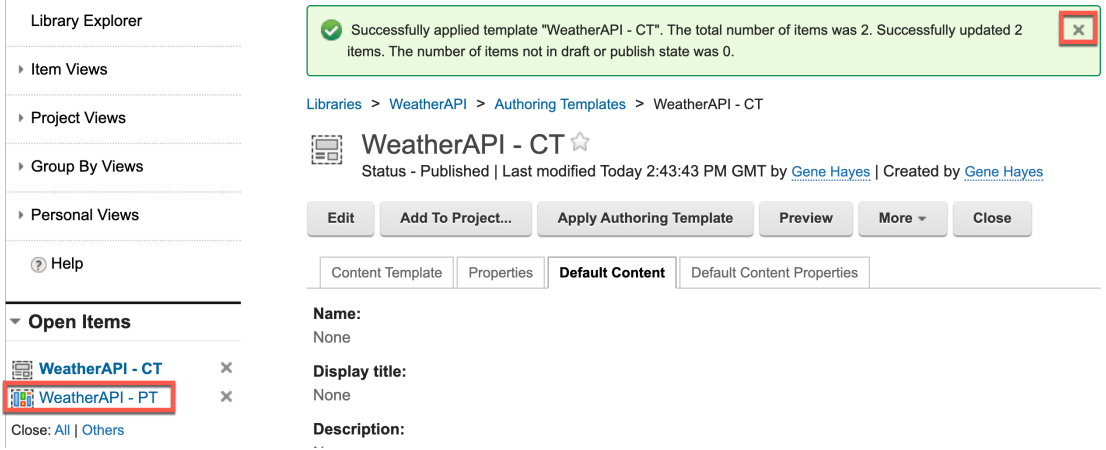

7. First add a tag to manage code for edit mode only. Go below you code and click **Insert Tag**.

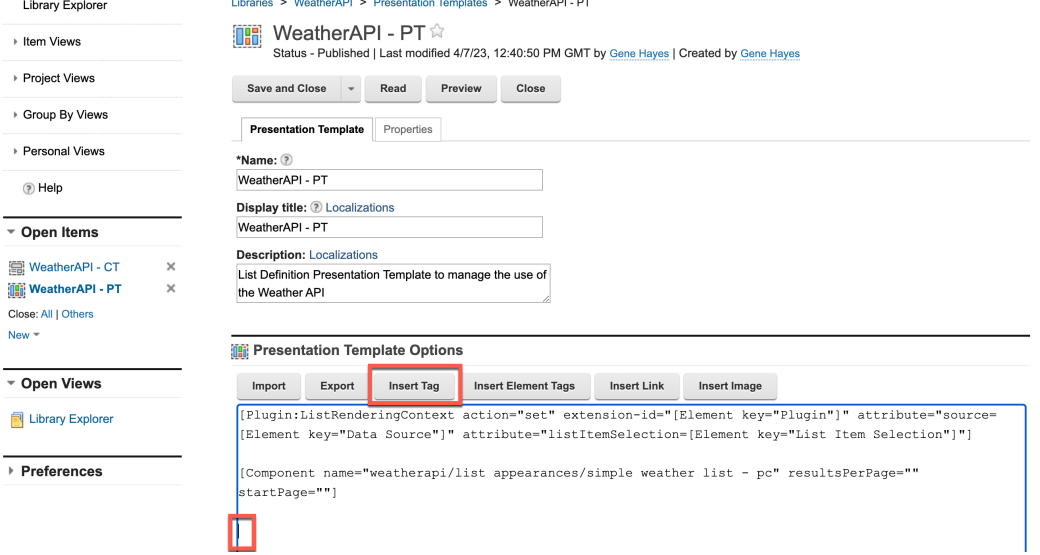

## 8. Then select **tag type If Edit Mode** and click **OK**.

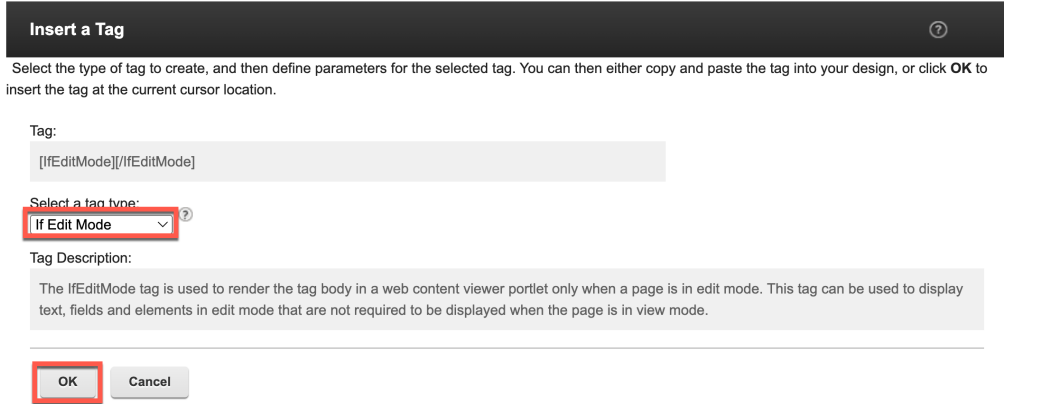

9. Then add an editable element for both location and number of forecast days, again using the Insert Tag. Select **Editable Element tag type**, the **WeatherAPI/WeatherAPI – CT content template**, **Location** and later **Number Of Forecast Days**, **mode Inplace** and **OK**.

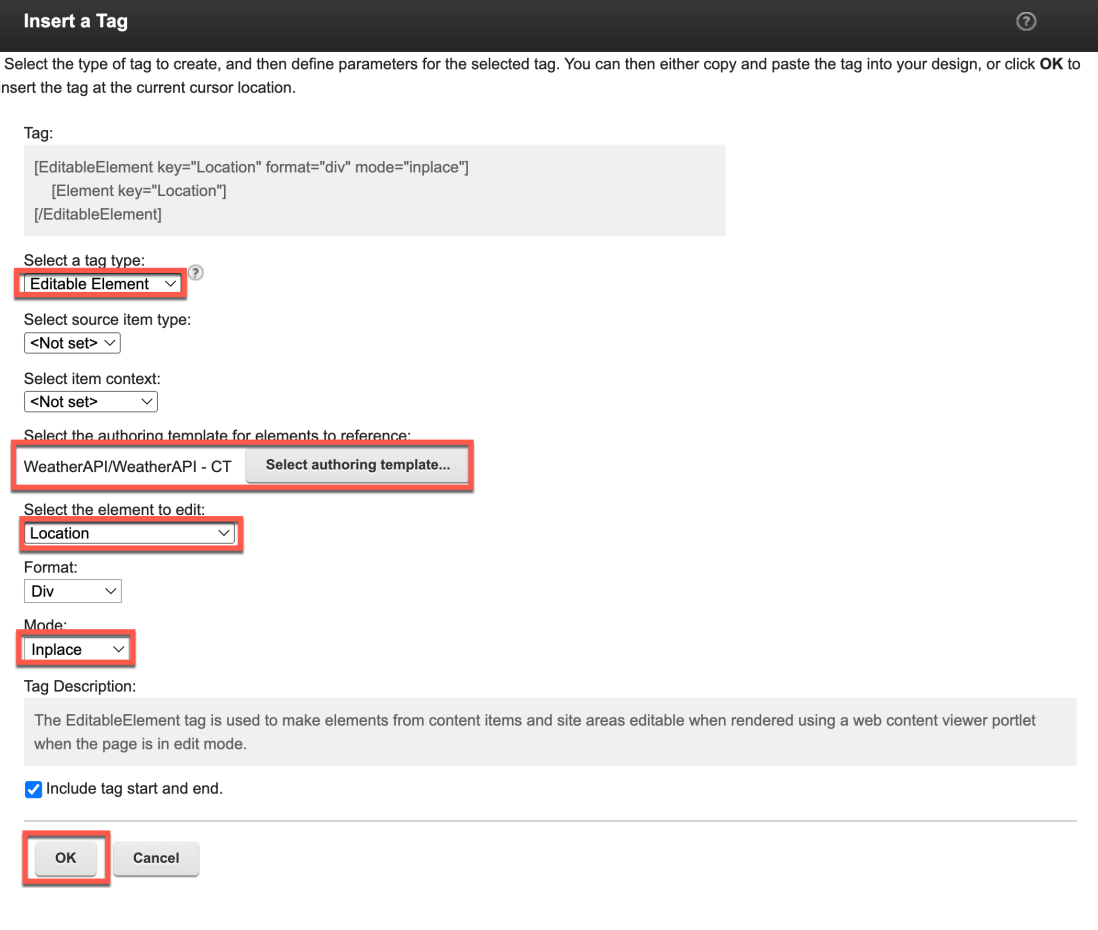

10. Update it to show what elements you are editing, e.g. add **Location:** before the element tag. You may also get it from the downloaded resources.

[Plugin:ListRenderingContext action="set" extension-id="[Element key="Plugin"]" attribute="source=[Element key="Data Source"]" attribute="listItemSelection=[Element key="List Item Selection"]"]

[Component name="weatherapi/list appearances/simple weather list - pc" resultsPerPage="" startPage=""]

**[IfEditMode]**

**Location: [EditableElement key="Location" format="div" mode="inplace"]**

**[Element key="Location"]**

**[/EditableElement]**

**Number Of Forecast Days: [EditableElement key="Number Of Forecast Days" format="div" mode="inplace"]**

**[Element key="Number Of Forecast Days"]**

**[/EditableElement]**

**[/IfEditMode]**

This should give you the following. Save it, using **Save**.

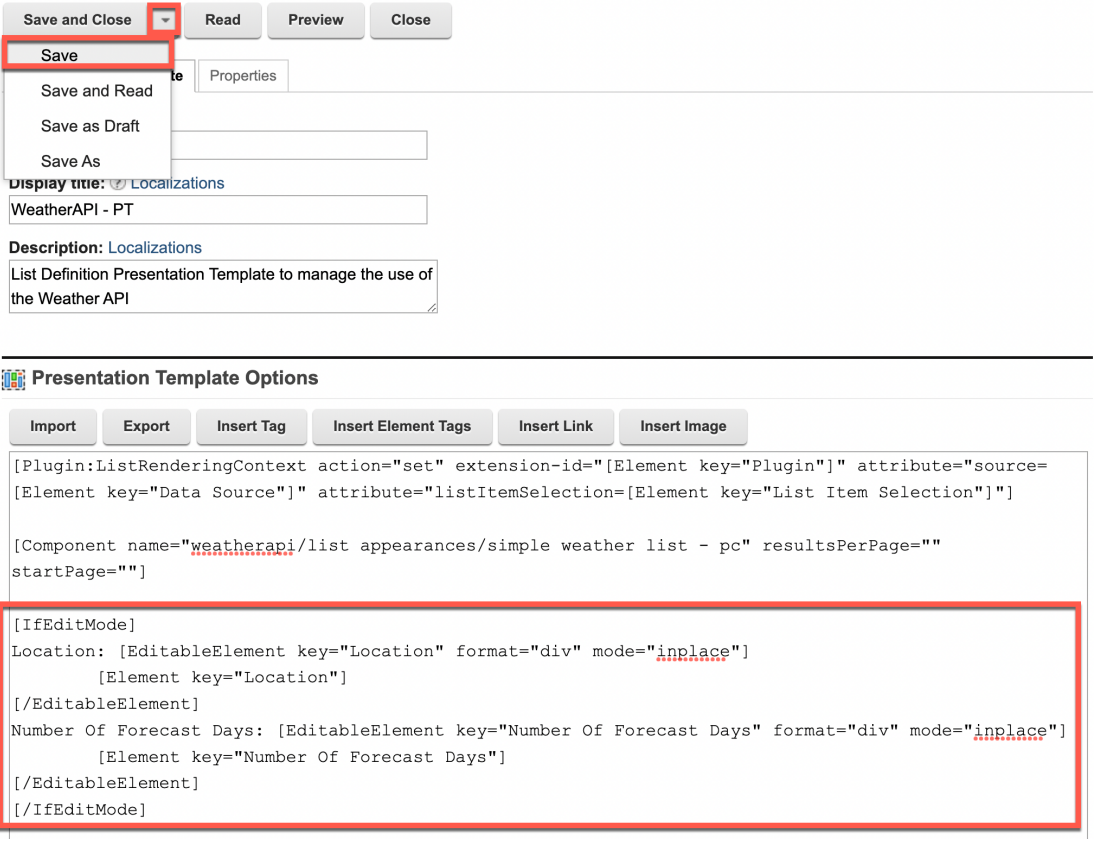

11. Then update the data source HTML component to use the additional parameters. Edit it and update the q parameter for location. Use **Insert Tag** before the Location element to determine if the user configuration is set, or if it should continue to use the default value.

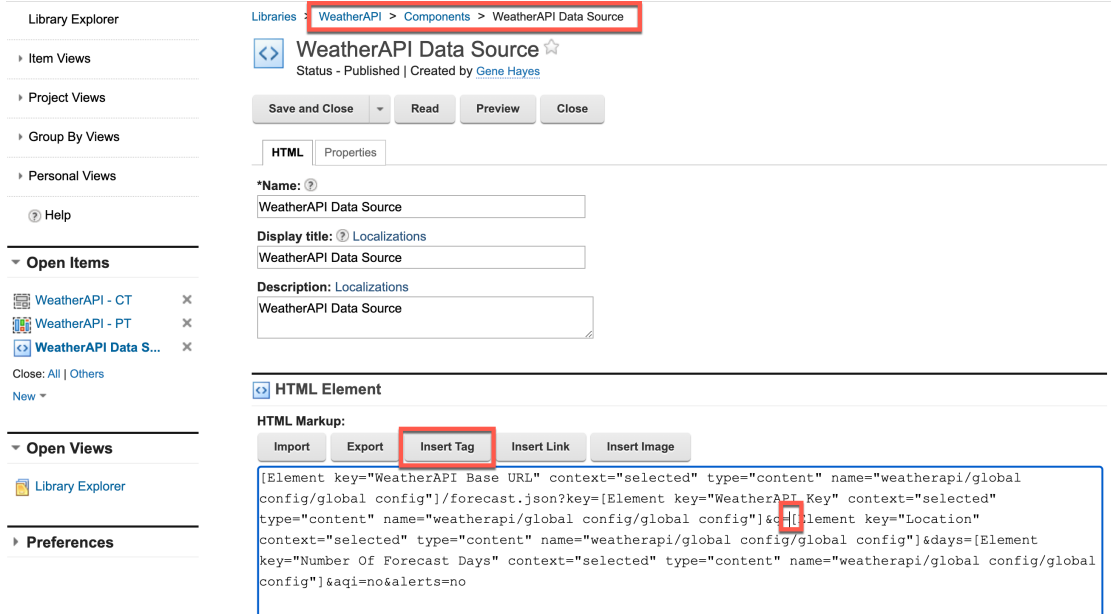

12. You can check if the Location element has a value. Select **Plugin Component** as **tag type**, **Logic** as **plugin type**, I**f Empty Plugin (ifEmpty) plugin to reference**, select the **Include tag start and end** and click **OK**.

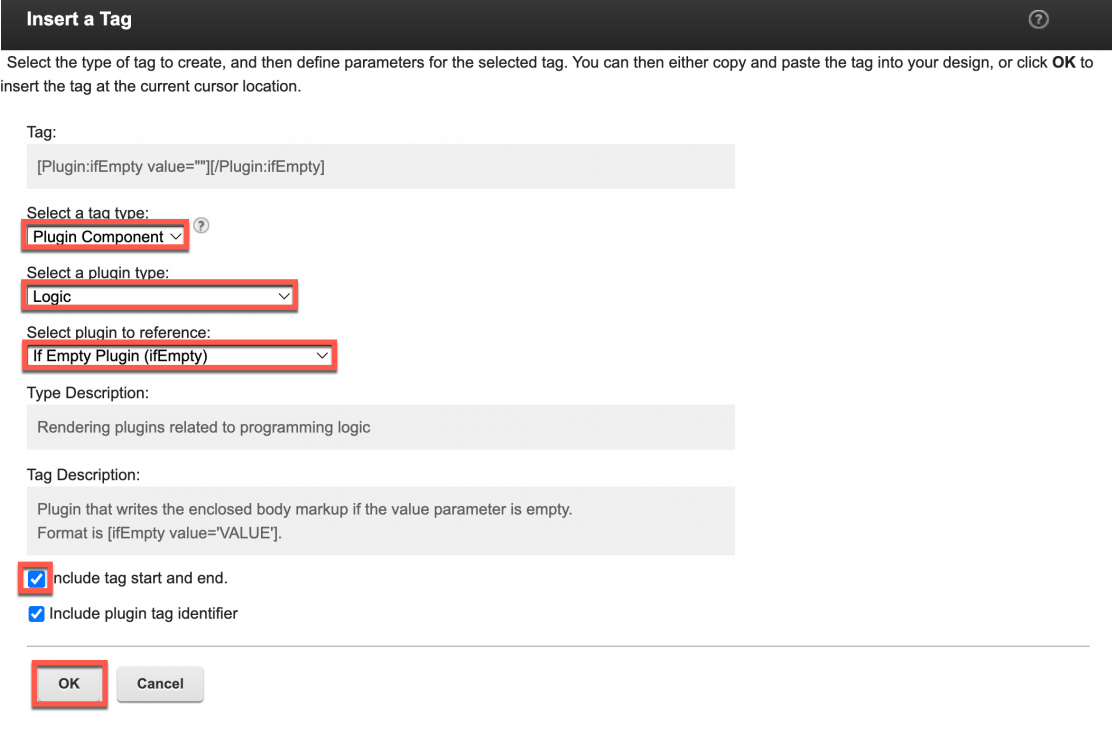

13. If it is empty, it can continue using the global configuration location element. Therefore, you need to move the ifEmpty plugin close tag **[/Plugin:ifEmpty]** after this location element tag. Then put your cursor in the value that is now "" to test if the location element is empty and click **Insert Tag**.

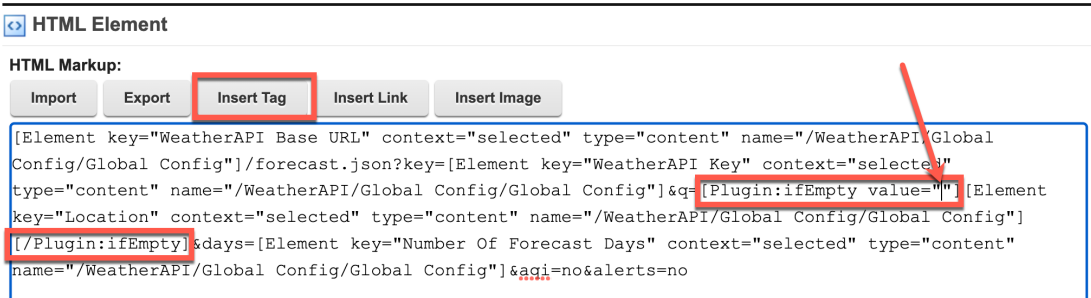

14. Select the **Location** element in your **WeatherAPI – CT** and click **OK**.

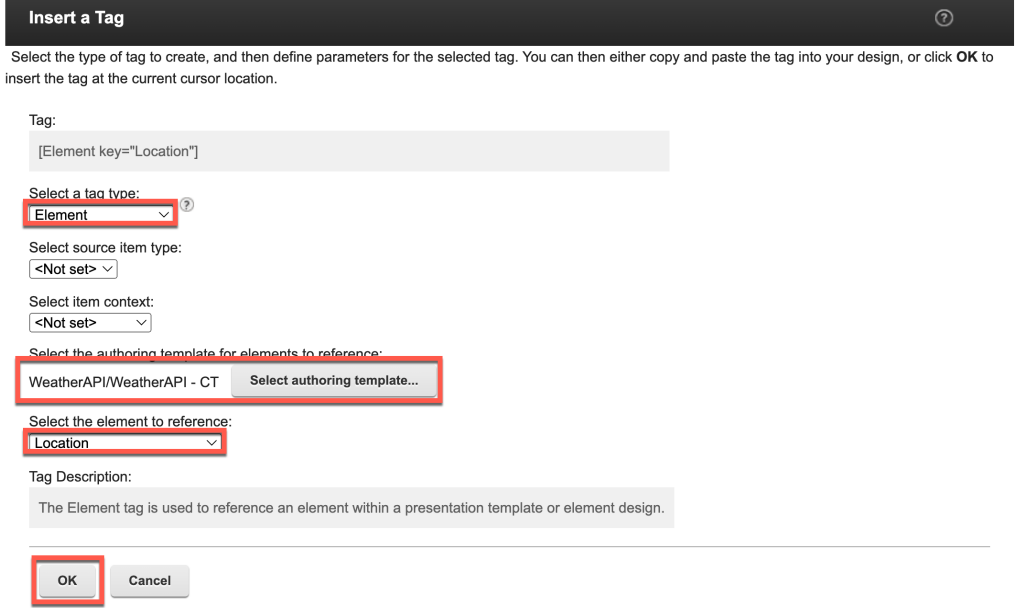

15. Then click **Insert Tag** again to manage the case it is set.

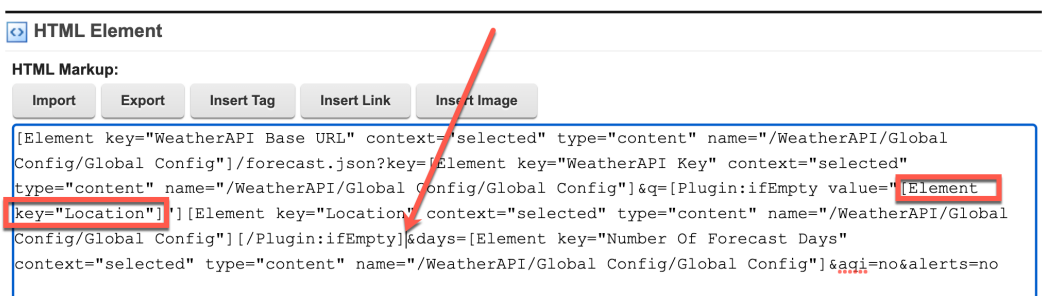

## 16. In this case, select the **If Not Empty plugin** and click **OK**.

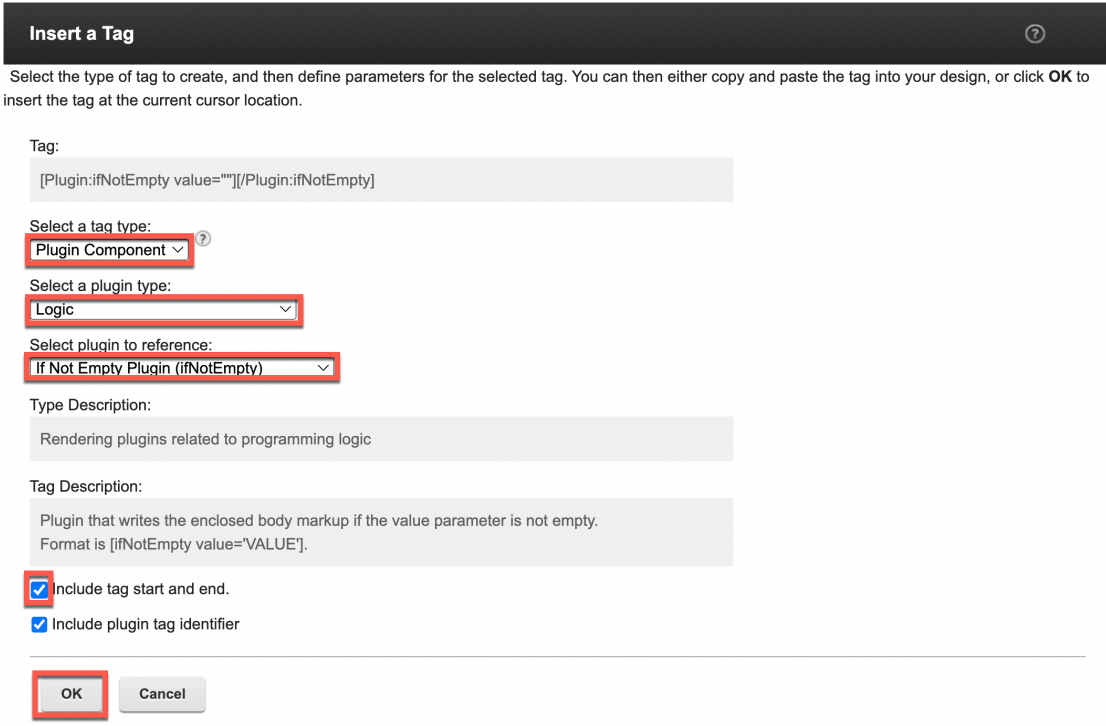

17. Then insert in the value the **element tag** for **Location** again for the isNotEmpty value and for the result to show.

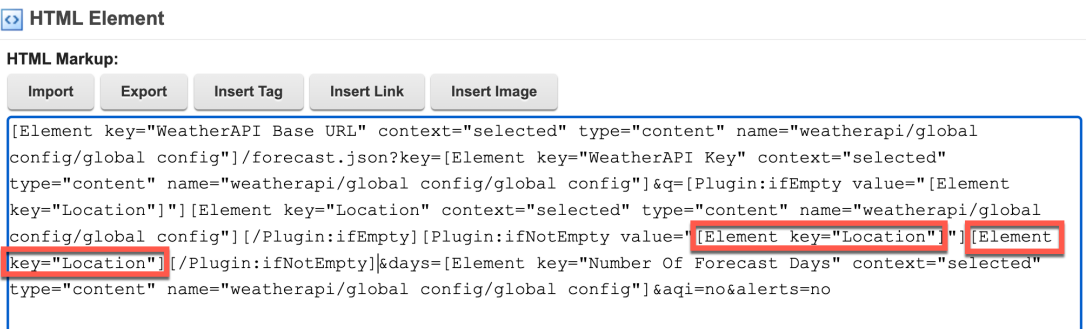

18. Then do the same for **Number of Forecast Days** for the days parameter. You may also use the downloaded resources.

[Element key="WeatherAPI Base URL" context="selected" type="content" name="weatherapi/global config/global config"]/forecast.json?key=[Element key="WeatherAPI Key" context="selected" type="content" name="weatherapi/global config/global config"]&q=**[Plugin:ifEmpty value="[Element key="Location"]"][Element key="Location" context="selected" type="content" name="weatherapi/global config/global config"][/Plugin:ifEmpty][Plugin:ifNotEmpty value="[Element key="Location"]"][Element key="Location"][/Plugin:ifNotEmpty]**&days=**[Plugin:ifEmpty value="[Element key="Number Of Forecast Days"]"][Element key="Number Of Forecast Days" context="selected" type="content" name="weatherapi/global config/global config"][/Plugin:ifEmpty][Plugin:ifNotEmpty value="[Element key="Number Of Forecast Days"]"][Element key="Number Of Forecast** 

**Days"][/Plugin:ifNotEmpty]**&aqi=no&alerts=no

#### And you should get.

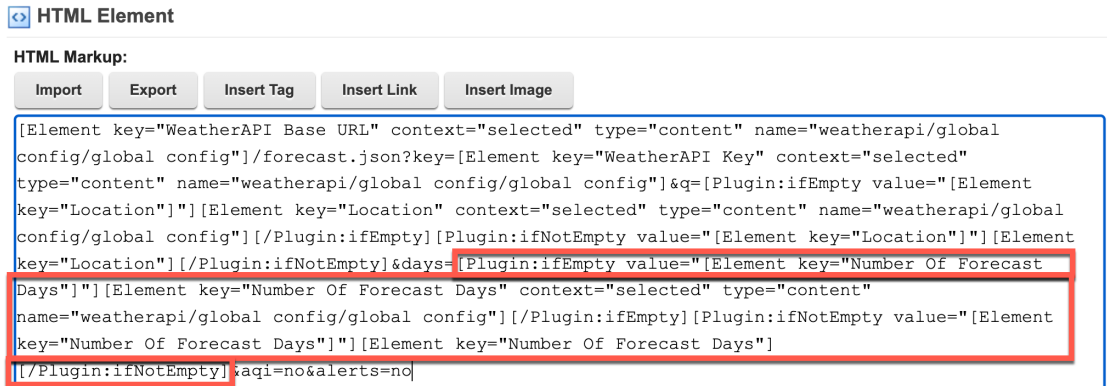

19. Save it and then test it. Open your **Joy** page, put it in the **Edit Mod**e and change the **Location** and **Number of Forecast Days**. You may need to refresh the page to see your updates reflected.

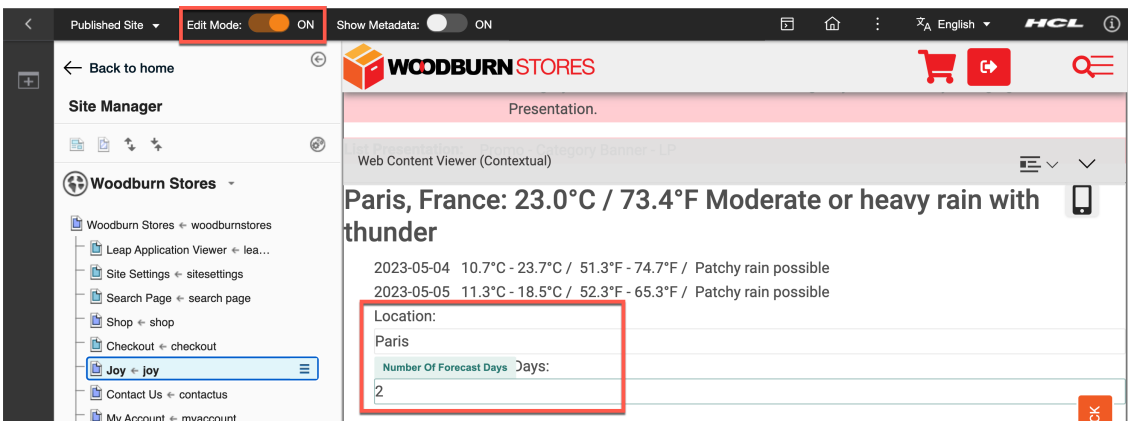

Congratulations! You successfully configured the user configuration to override the Location and Number Of Forecast Days default values easily using inline or WYSIWYG mode.

## Part 5: Add List Appearance Options

And finally, you will add different ways to show the weather data and allow a business user to select from them. You will create a couple of variations of the list presentation, managed by Personalization Components, with a table and card UI, and then you will extend the List Definition content to allow the user to select between these variations.

1. In the Authoring Portlet, edit your existing your **WeatherAPI** library – **Components** – **List Appearance** folder - **Simple Weather List - PC** Personalization Component. Then make a copy, click **Save As**.

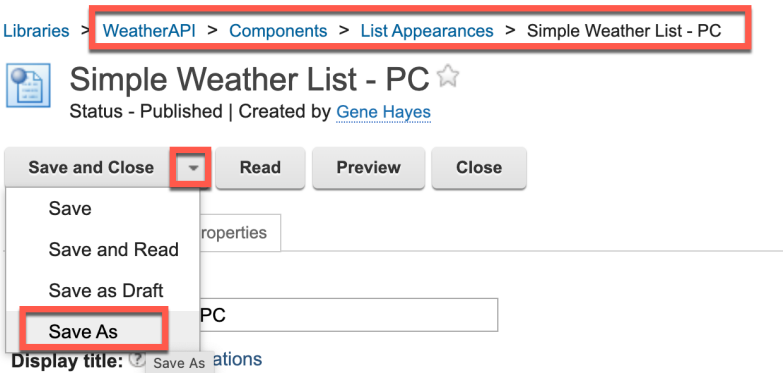

2. Name and give it the display title **WeatherAPI Table - PC**.

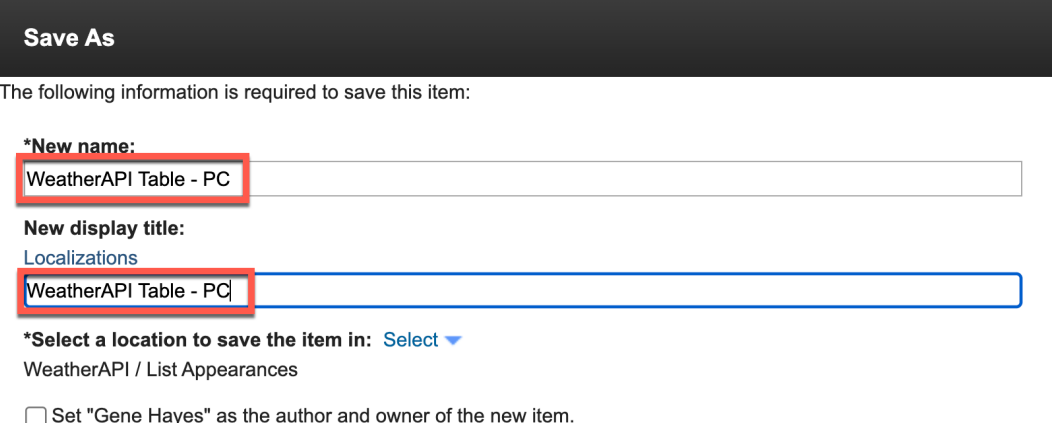

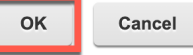

3. Then update the description.

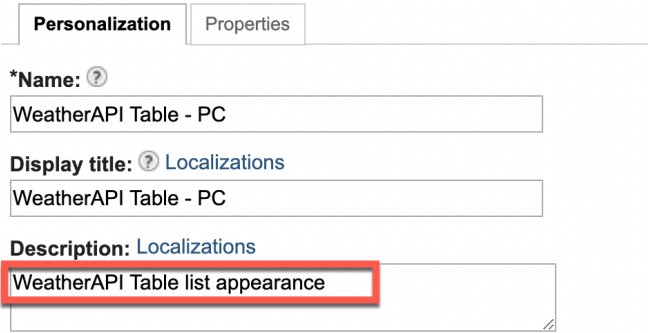

4. And update the card **List Presentation Markup** to make it look like

## **Weather Forecast**

London, United Kingdom: 8.0°C / 46.4°F Partly cloudy

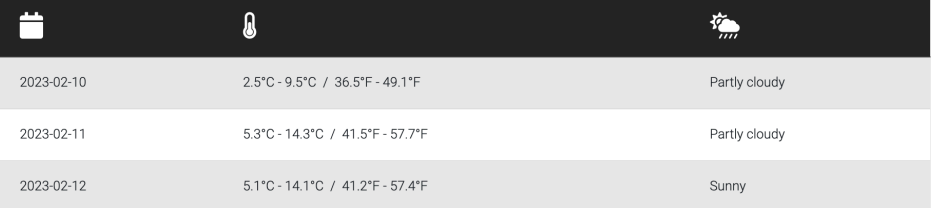

5. Manage the top of this presentation in the Header with this code. Use an editable profile tag to display the title of your content. Notice you may get multiple values with a single ListRenderingContext plugin tag.

<div class="container-fluid" style="font-size: 16px">

<h1 class="display-6 text-primary ms-4 ms-md-0 mt-2">

[EditableProperty field="title" type="content" context="current" format="div"]

[Property type="content" context="current" field="title"]

[/EditableProperty]

 $<$ /h1>

<h2 class="ms-4 ms-md-0">

[Plugin:ListRenderingContext action="getListProperty"

key="location.name"], [Plugin:ListRenderingContext action="getListProperty" key="location.country"]: [Plugin:ListRenderingContext action="getListProperty" key="current.temp\_c"]°C / [Plugin:ListRenderingContext action="getListProperty" key="current.temp\_f"]°F&nbsp[Plugin:ListRenderingContext action="getListProperty" key="current.condition.text"]

</h2>

<table class="table table-striped border">

```
 <thead class="table-dark">
```
<tr>

<th><i class="fas fa-2x fa-calendar"></i></th>

<th><i class="fas fa-2x fa-thermometer-half"></i></th>

<th><i class="fas fa-2x fa-cloud-sun-rain"></i></th>

 $\langle$ tr>

</thead>

<tbody>

6. Change the result design, the rows in the table, to.

<tr>

```
 <td>[AttributeResource attributeName="date" separator=","]</td>
```
<td>

[AttributeResource attributeName="day.mintemp\_c" separator=","]°C -[AttributeResource attributeName="day.maxtemp\_c" separator=","]°C

/

[AttributeResource attributeName="day.mintemp\_f" separator=","]°F -[AttributeResource attributeName="day.maxtemp\_f" separator=","]°F

 $\langle t \rangle$ 

<td>[AttributeResource attributeName="day.condition.text" separator=","]</td>

 $<$ /tr>

7. And update the Footer, to close the table, to.

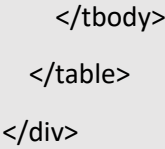

8. Click **Save** and then **Save As** to create your Card Personalization Component. This will look like.

**Weather Forecast** 

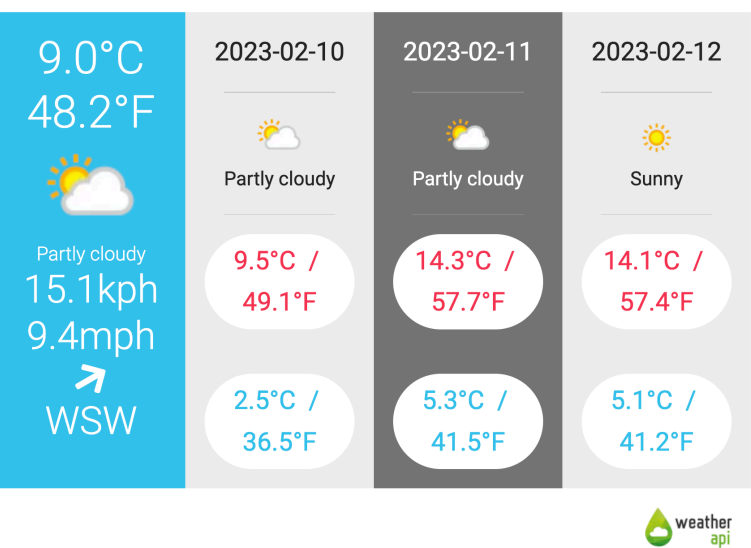

9. Name and give it the display title **WeatherAPI Card – PC** and click **OK**.

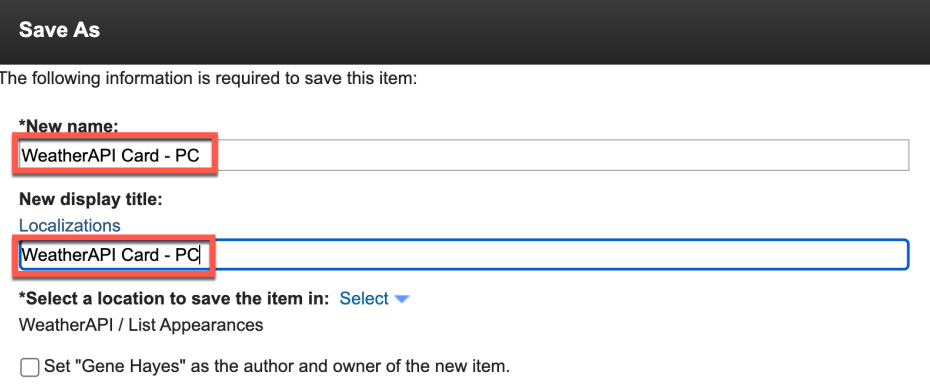

 $OK$ Cancel 10. Update the description again and update the Header again to manage the top and the left column of this card presentation.

```
<div class="container-fluid">
   <h1 class="display-5 text-primary ms-4 ms-lg-0 mt-2">
    [EditableProperty field="title" type="content" context="current" format="div"] 
           [Property type="content" context="current" field="title"]
     [/EditableProperty] 
 </h1>
   <div class="row g-0 p-0 m-0 text-center">
     [Plugin:Equals text1="[Plugin:ListRenderingContext action="getListProperty" key="current.is_day"]" 
text2="1"]
     <div class="col-lg col-sm-12 py-1 py-lg-4 p-4 text-white bg-info">
     [/Plugin:Equals]
     [Plugin:Otherwise]
     <div class="col-lg col-sm-12 py-1 py-lg-4 p-4 text-white bg-dark">
     [/Plugin:Otherwise]
       <div class="row g-0 p-0 m-0">
          <div class="col">
            <span class="display-4">[Plugin:ListRenderingContext action="getListProperty" 
key="current.temp_c"]°C</span>
          </div>
       </div>
       <div class="row g-0 p-0 m-0">
         <div class="col">
            <span class="display-4">[Plugin:ListRenderingContext action="getListProperty" 
key="current.temp_f"]°F</span>
          </div>
       </div>
       <div class="row g-0 p-0 m-0 d-flex align-items-center">
         <div class="col">
            <img style="width: 128px" src="[Plugin:ListRenderingContext action="getListProperty" 
key="current.condition.icon"]">
         </div>
          <div class="col">
            <span class="display-6 fs-4">[Plugin:ListRenderingContext action="getListProperty" 
key="current.condition.text"]</span>
          </div>
       </div>
       <div class="row g-0 p-0 m-0 text-white d-flex align-items-center">
          <div class="col">
            <div class="row g-0 p-0 m-0">
              <div class="col display-5">[Plugin:ListRenderingContext action="getListProperty" 
key="current.wind_kph"]kph</div>
            </div>
            <div class="row g-0 p-0 m-0">
              <div class="col display-5">[Plugin:ListRenderingContext action="getListProperty" 
key="current.wind_mph"]mph</div>
            </div>
          </div>
          <div class="col">
            <div class="row g-0 p-0 m-0">
              <i class="fas fa-3x fa-arrow-down" style="transform: rotate([Plugin:ListRenderingContext 
action="getListProperty" key="current.wind_degree"]deg)"></i>
           </div>
            <div class="row g-0 p-0 m-0">
              <div class="col display-5">[Plugin:ListRenderingContext action="getListProperty" 
key="current.wind_dir"]</div>
            </div>
          </div>
       </div>
     </div>
```
#### 11. Change the result design, additional columns, to.

```
[Plugin:ifListIndex by='odd']
<div class="col-lg col-sm-12 py-1 py-lg-4 p-4 text-dark bg-light fs-2">
   <span>[AttributeResource attributeName="date" separator=","]</span>
   <hr class="m-1 m-lg-4 border-light">
   <div class="row g-0 p-0 m-0">
     <div class="col">
       <img style="width: 64px;" src="[AttributeResource attributeName="day.condition.icon" separator=","]">
     </div>
   </div>
   <div class="row g-0 p-0 m-0 text-center fs-4">
     <div class="col">
       [AttributeResource attributeName="day.condition.text" separator=","]
     </div>
   </div>
   <hr class="m-1 m-lg-4 border-light">
   <div class="row g-0 p-0 m-0">
     <span class="text-danger bg-white p-2 rounded-pill">
      [AttributeResource attributeName="day.maxtemp_c" separator=","]°C
       / 
      [AttributeResource attributeName="day.maxtemp_f" separator=","]°F
     </span>
  \langlediv>
  <br>
   <div class="row g-0 p-0 m-0 mt-1">
     <span class="text-info bg-white p-2 rounded-pill">
      [AttributeResource attributeName="day.mintemp_c" separator=","]°C
       / 
      [AttributeResource attributeName="day.mintemp_f" separator=","]°F
     </span>
   </div>
</div>
[/Plugin:ifListIndex]
[Plugin:ifListIndex by='even']
<div class="col-lg col-sm-12 py-1 py-lg-4 p-4 text-white fs-2" style="background-color: var(--bs-gray);">
   <span>[AttributeResource attributeName="date" separator=","]</span>
   <hr class="m-1 m-lg-4">
   <div class="row g-0 p-0 m-0">
     <div class="col">
       <img style="width: 64px;" src="[AttributeResource attributeName="day.condition.icon" separator=","]">
     </div>
  \langlediv\rangle <div class="row g-0 p-0 m-0 text-center fs-4">
     <div class="col">
       [AttributeResource attributeName="day.condition.text" separator=","]
     </div>
   </div>
   <hr class="m-1 m-lg-4">
   <div class="row g-0 p-0 m-0">
     <span class="text-danger bg-white p-2 rounded-pill">
      [AttributeResource attributeName="day.maxtemp_c" separator=","]°C
       / 
      [AttributeResource attributeName="day.maxtemp_f" separator=","]°F
     </span>
   </div>
  <br>
   <div class="row g-0 p-0 m-0 mt-1">
     <span class="text-info bg-white p-2 rounded-pill">
      [AttributeResource attributeName="day.mintemp_c" separator=","]°C
       / 
      [AttributeResource attributeName="day.mintemp_f" separator=","]°F
     </span>
   </div>
</div>
[/Plugin:ifListIndex]
```
12. And update the Footer, to close the table, to.

```
 </div>
  <div class="row g-0 p-0 m-0">
     <div class="col-lg col-sm-12 py-1 py-lg-4 p-4 text-end">
       <a href="https://www.weatherapi.com/" title="Free Weather API" target=""><img 
src='//cdn.weatherapi.com/v4/images/weatherapi_logo.png' alt="Weather data by WeatherAPI.com"
border="0"></a>
     </div>
  </div>
</div>
```
2. Again, save it. Then update your List Definition to allow your user to select from these presentations. First add a List Appearance element to your content template. Edit the **WeatherAPI – CT** again.

You may also again make a backup of your WeatherAPI – CT Content Template, using **Save As** and then select your original again.

#### Then click **Manage Elements**.

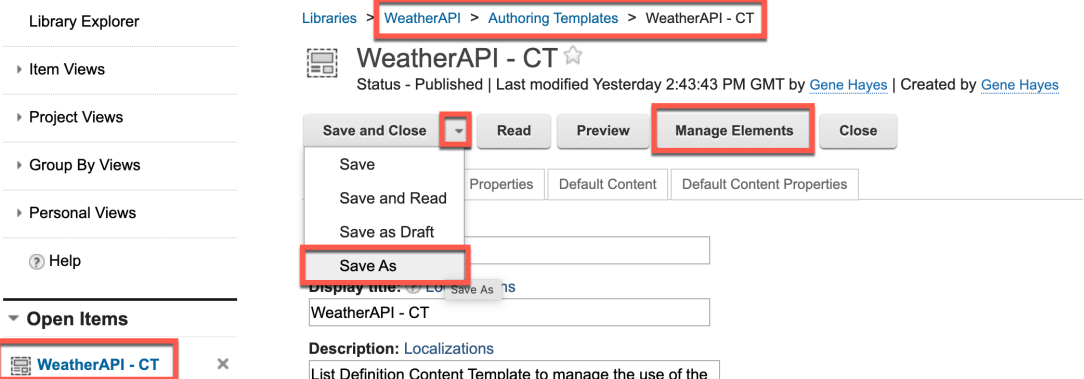

13. Then, add the new Component Reference element **List Appearance** that will help to refer to any of these components. Click **OK**.

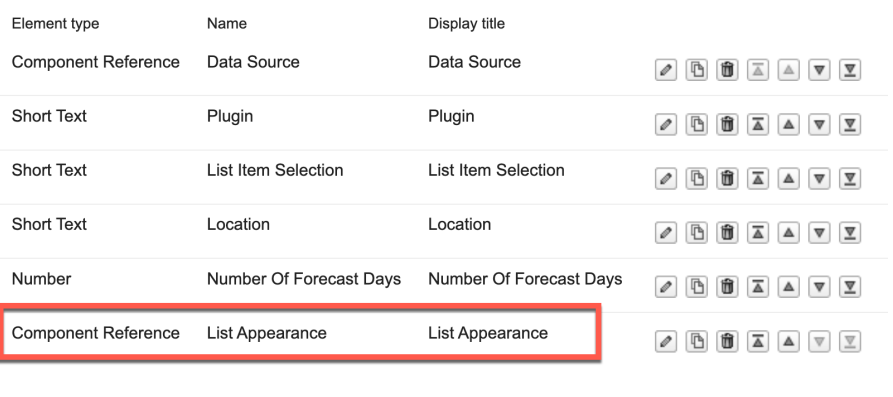

OK Cancel 14. Then set a default value, e.g. **Simple Weather List – PC** and click **Save and Read** to apply it to the existing content.

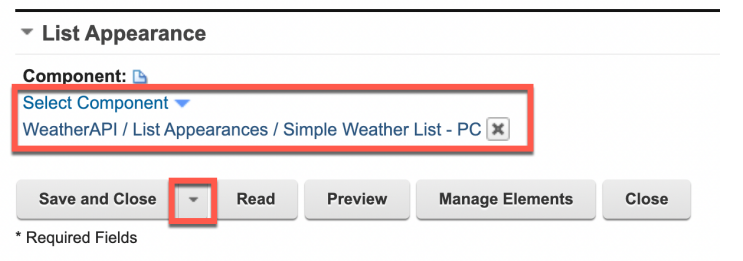

## 15. Then click **Apply Authoring Template**.

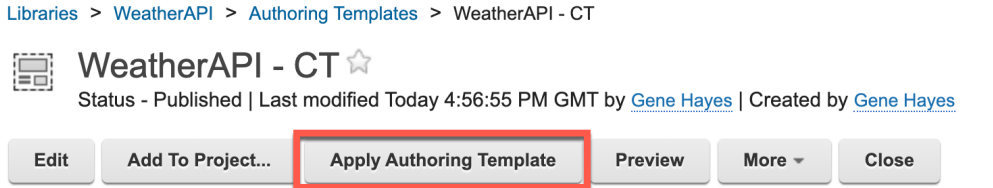

## 16. Select **Add new elements** and click **OK**.

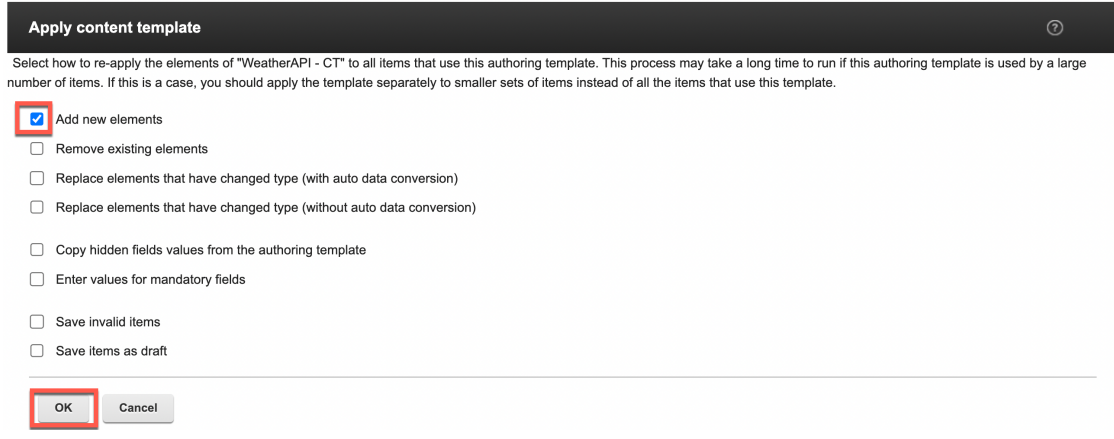

17. And then update the corresponding presentation template use this selected List Appearance. Edit the **WeatherAPI – PT** and replace the hardcoded **Simple Weather List – PC**  component tag by an **element** tag for the new **List Appearance**. Then add the **List Presentation** as an **editable element** in the Edit Mode section, add a **format="title"** to make it display the title of your selected List Appearance component and save it again.

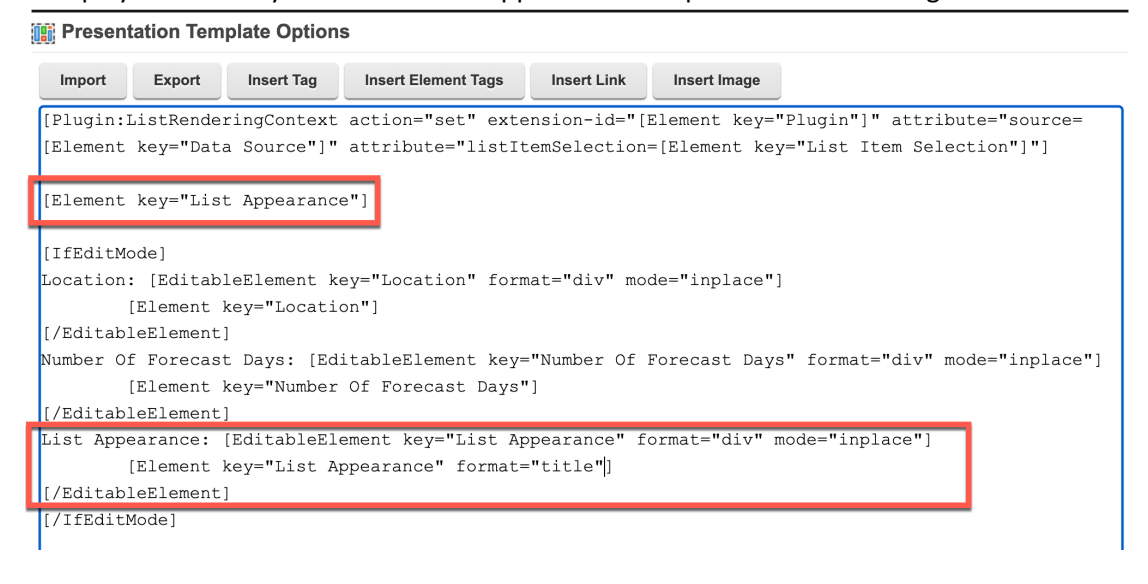

18. Now try it out again in your Joy page. Select the List Appearance and click **Select Component**.

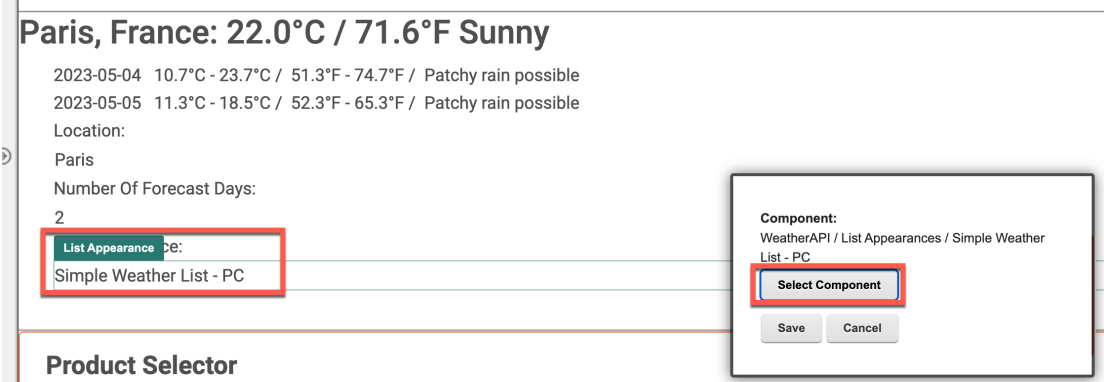

## 19. Then select any of your other List Appearances, e.g. **WeatherAPI Table - PC** and click **OK**.

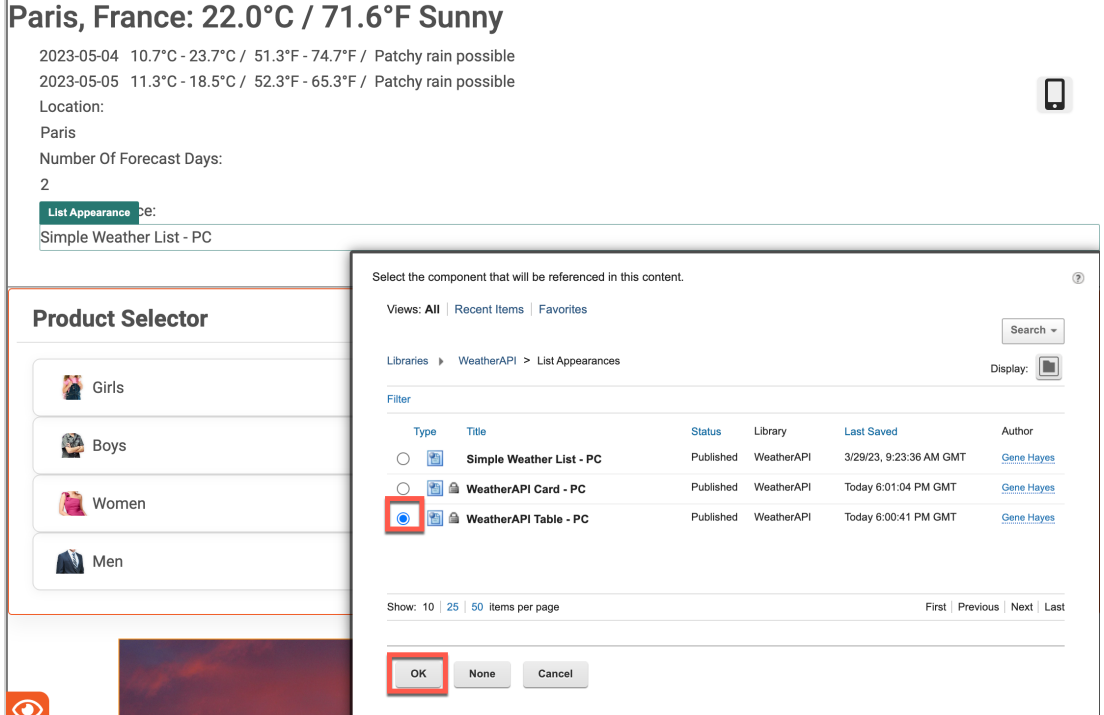

20. And click **Save**.

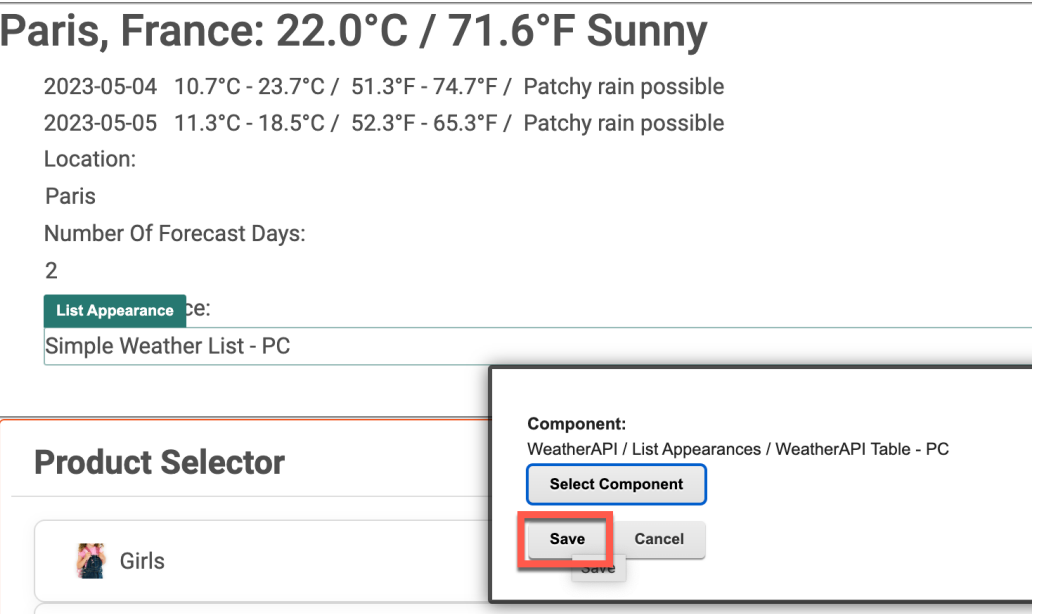

21. You may need to refresh your page and update your title.

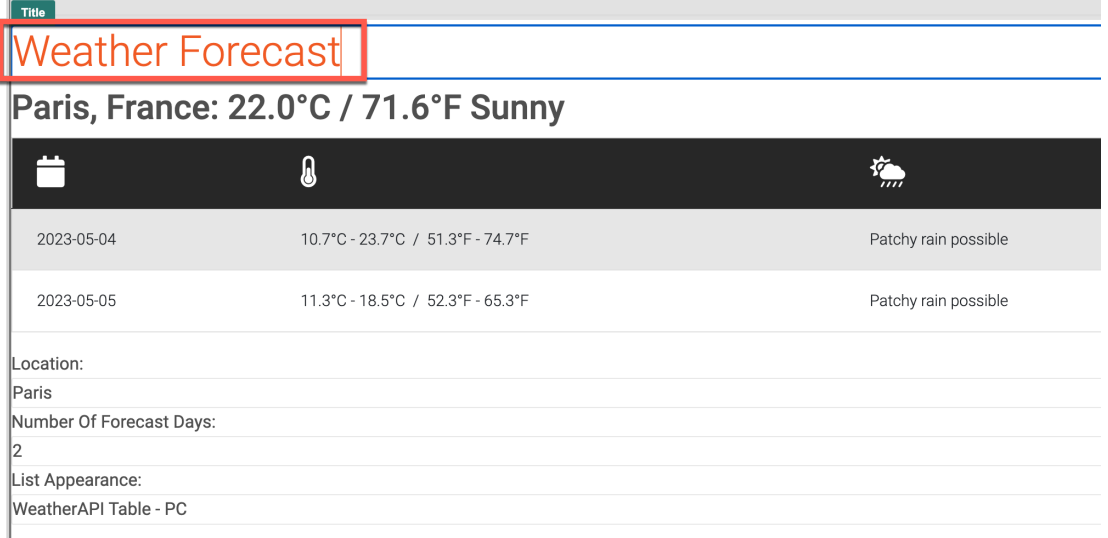

22. You may also test your Card list appearance.

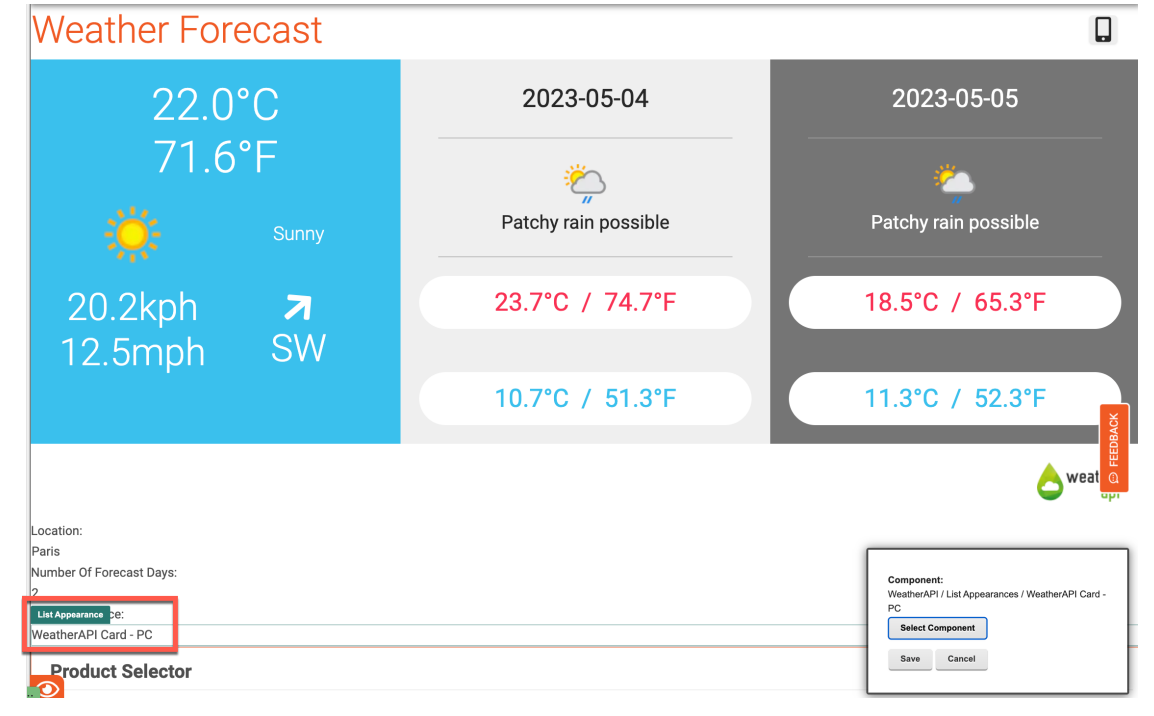

23. And you may switch off the edit mode to see how it shows for your visitors.

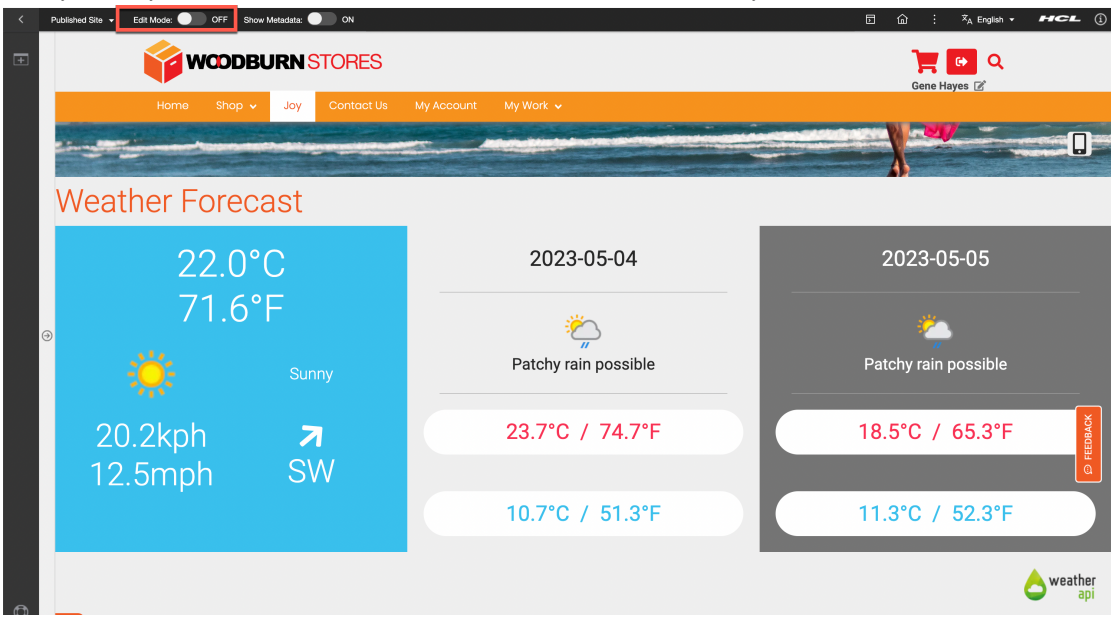

24. Optionally, you may change the look of the edit mode. If you are using the DX Solution Modules, you may use the Spotlight Metadata Components/Properties Updater to show the meta-data of the content, like its Content Template, Title and Description. You may also use a callback to update the page right after changing an element to show its impact.

[Plugin:ListRenderingContext action="set" extension-id="[Element key="Plugin"]" attribute="source=[Element key="Data Source"]" attribute="listItemSelection=[Element key="List Item Selection"]"]

```
[Element key="List Appearance"]
[IfEditMode]
[Component name="spotlight/metadata components/properties updater"]
<style>
  .meta-data {
   background-color: #FFCDD2 ;
  }
   .meta-data-size {
     width: 200px;
 }
</style>
<div class="collapse2 mt-3 meta-data" id="dx-ta-1">
   <div class="properties-section d-flex flex-column w-100">
     <div class="d-flex flex-row ">
       <div class="meta-data-size">
        <strong>Location:</strong>
       </div> 
       <div class="ms-3 form-outline w-100">
         [EditableElement key="Location" type="auto" mode="inplace" context="current" callback="var 
myCallBack=new i$.Promise(); myCallBack.then(function(){window.location.reload(false)});return myCallBack;"]
            [Element key="Location"]
         [/EditableElement]
       </div>
     </div>
     <div class="d-flex flex-row ">
       <div class="meta-data-size">
        <strong>Number Of Forecast Days:</strong>
       </div> 
       <div class="ms-3 form-outline w-100">
         [EditableElement key="Number Of Forecast Days" type="auto" mode="inplace" context="current" 
callback="var myCallBack=new i$.Promise(); myCallBack.then(function(){window.location.reload(false)});return 
myCallBack;"]
            [Element key="Number Of Forecast Days"]
         [/EditableElement]
       </div>
     </div>
     <div class="d-flex flex-row ">
       <div class="meta-data-size">
        <strong>List Appearance:</strong>
       </div> 
       <div class="ms-3 form-outline w-100">
         [EditableElement key="List Appearance" type="auto" mode="inplace" context="current" callback="var 
myCallBack=new i$.Promise(); myCallBack.then(function(){window.location.reload(false)});return myCallBack;"]
            [Element type="auto" context="current" format="title" key="List Appearance"]
         [/EditableElement]
       </div>
     </div>
   </div>
</div>
[/IfEditMode]
```
25. Again save and try it out. You may now also easily update the description as well.

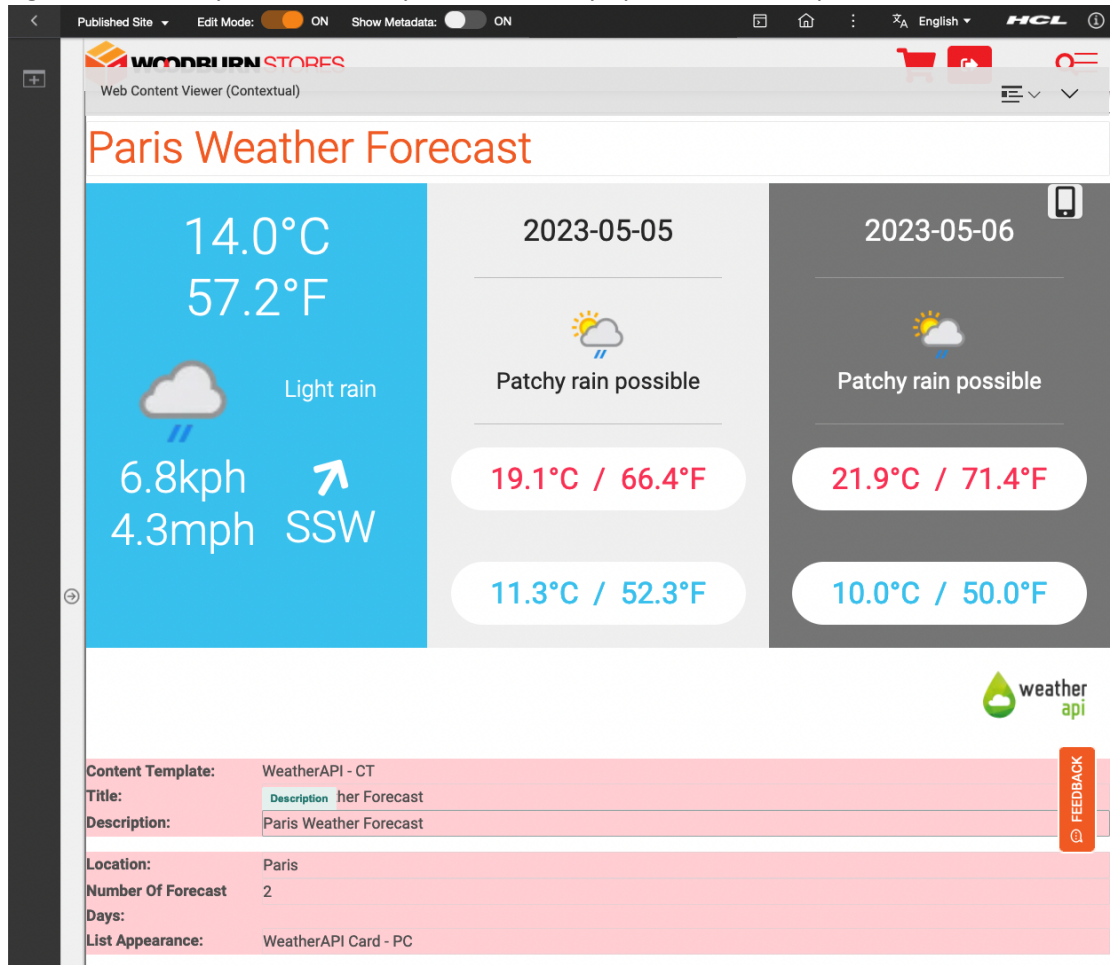

You have successfully added more list appearances and allowed a business user to easily select any of them.

# Optional Part 6: Authorize External Access

While this is typically an administrator task, you may optionally learn how to setup the signer certificate to allow use https and the HTTP Outbound Connection (AJAX Proxy) for the Weather API to overcome the CORS specification to authorize access of the external APIs.

1. If you want to use https, you need to configure the signer certificate. Log into the Integrated Solution Console. If you use HCL SoFy, go to the **Solution Content** and **DX Solution Modules** and then click **Open Link** under the Integrated Solution Console. Note the default admin login User ID and Password you will need to log in. For other deployments, open a new browser tab or window and open <host>/ibm/console.

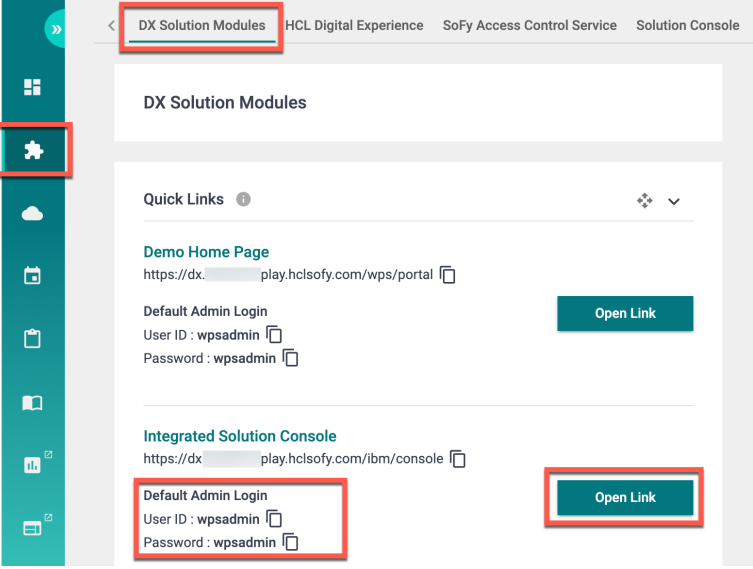

2. Then enter your admin credentials from the Solution Console: **wpsadmin**/**wpsadmin** and click **Log in**.

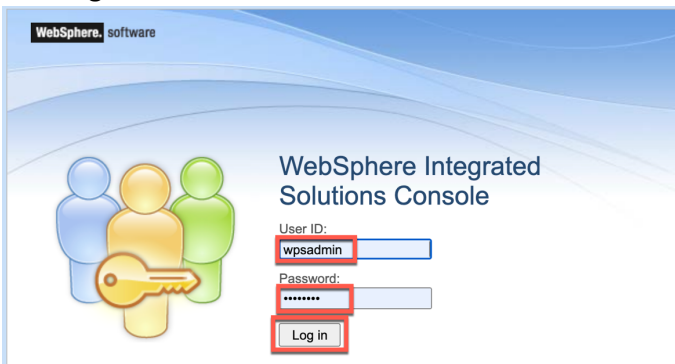

3. Expand **Security** and click **SSL certificate and key management**, under Related Items **Key stores and certificates**, **NodeDefaultTrustStore**, under Additional Properties **Signer certificates** and **Retrieve from port**.

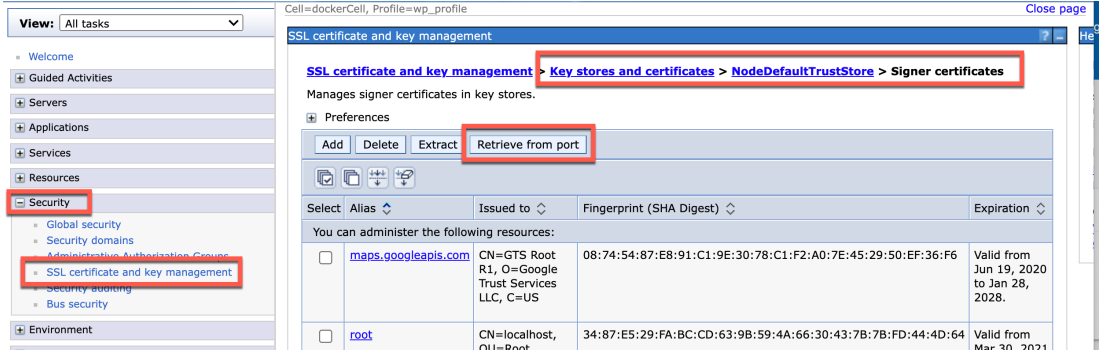

4. As Host, enter the host of WeatherAPI **api.weatherapi.com**, enter **443** (for https) in the **Port** field, and an Alias name to distinguish this certification, e.g. **WeatherAPI**. Then click **Retrieve signer information**.

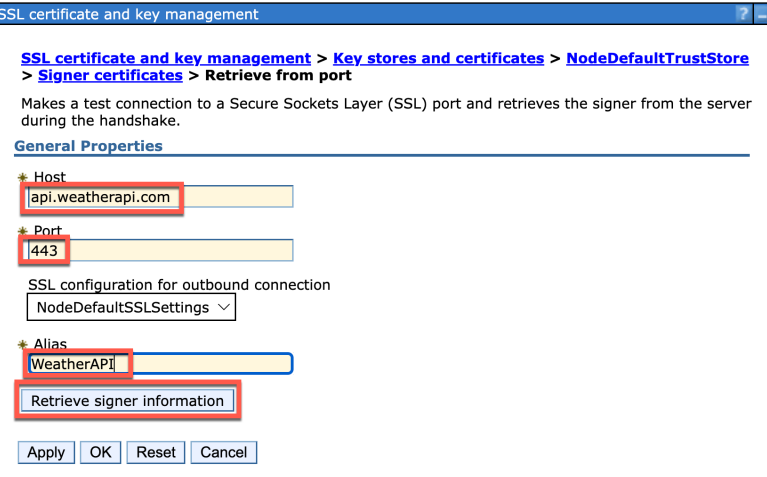
### HDX-DEV-100 DIGITAL DATA CONNECTOR FOR BEGINNERS

5. Verify that the certificate information is for a certificate that you can trust and click **Apply**.

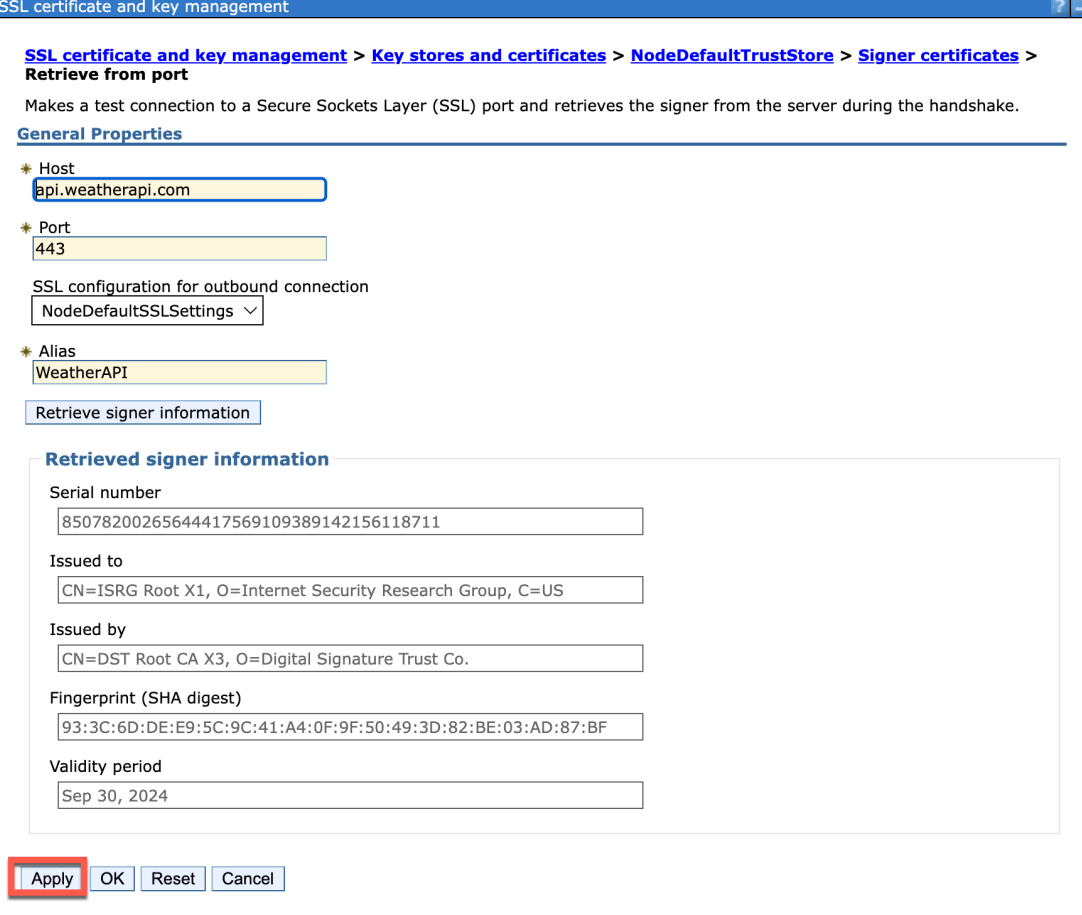

6. Then click **Save** to save it directly to the master configuration.

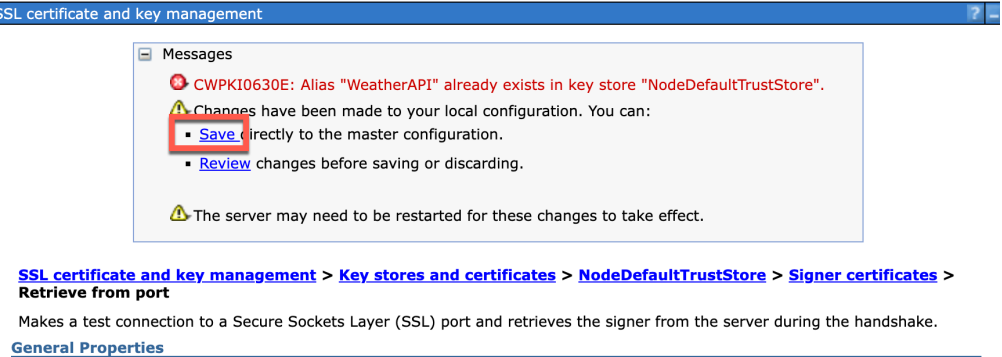

k

7. You should see it added to your signer certificates.

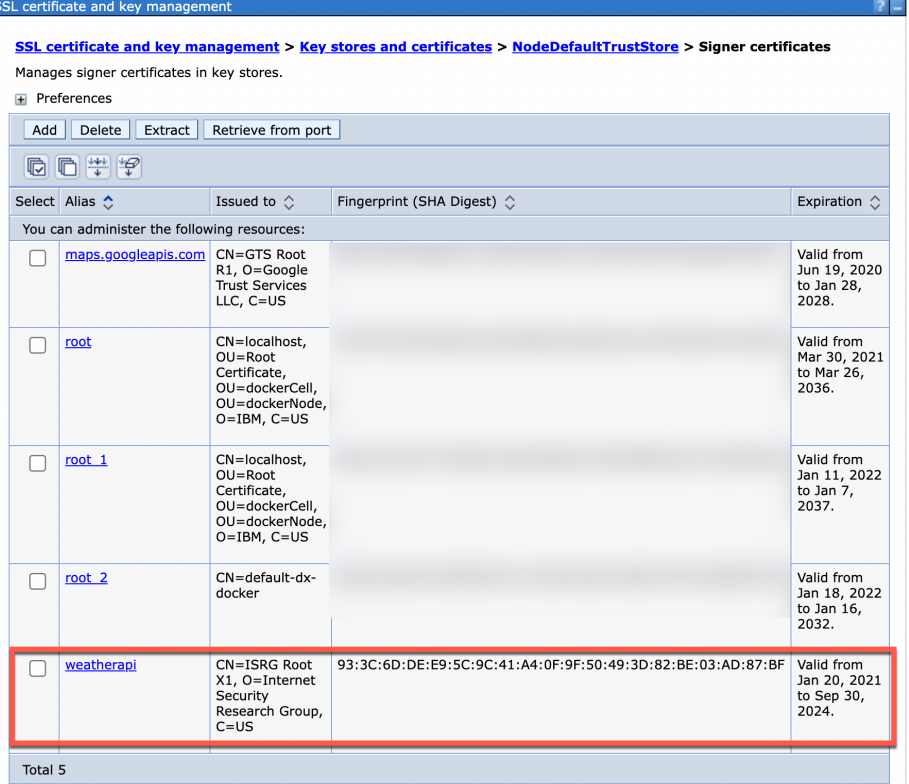

8. Then, to allow to use the REST APIs from WeatherAPI with http, or in some cases even with http, you need to set up the outbound HTTP connection (proxy). You may open a shell on a DX Core pod, as documented in https://opensource.hcltechsw.com/digitalexperience/latest/deployment/manage/container\_configuration/run\_core\_config\_engine/ and then read and update the proxy-xml, using https://opensource.hcltechsw.com/digitalexperience/latest/extend\_dx/portlets\_development/web2\_ui/outbound\_http\_connection/c fg\_outbound\_http\_connections/adm\_tools\_for\_cfg\_outbound\_http\_conn/cfg\_outbound\_ht tp\_using\_cfgtsk/outbhttp\_cfg\_tsk\_update/. You would need to create a temporary XML file to describe how the HTTP Outbound Connection must be configured into your DX environment. You may create the file using the touch command, e.g.:

touch /tmp/weatherapi-policy.xml

#### HDX-DEV-100 DIGITAL DATA CONNECTOR FOR BEGINNERS

9. Then, enter the following policy rules configuration for the weatherapi policy for the Get method for both http and https and save the file. You may also use this from the downloaded resources.

<?xml version="1.0" encoding="UTF-8"?>

<proxy-rules xmlns:xsi="http://www.w3.org/2001/XMLSchema-instance" xsi:noNamespaceSchemaLocation="http://www.ibm.com/xmlns/prod/sw/http/outbound/ proxy-config/2.0">

 <policy active="true" basic-auth-support="true" name="http\_weatherapi\_policy" url="**http://api.weatherapi.com/\***">

<actions>

<method>GET</method>

</actions>

</policy>

 <policy active="true" basic-auth-support="true" name="https\_weatherapi\_policy" url="**https://api.weatherapi.com/\***">

<actions>

<method>GET</method>

</actions>

 </policy> </proxy-rules>

10. Finally, run the command to launch the **ConfigEngine** task update-outbound-httpconnection-config and import the new Outbound HTTP Connection configurations. This command may look like:

/opt/HCL/WebSphere/Profiles/wp\_profile/ConfigEngine/ConfigEngine.sh updateoutbound-http-connection-config -DConfigFileName=/tmp/weatherapi-policy.xml - DPortalAdminId=<portal-admin-id> -DPortalAdminPwd=<portal-admin-password> - DWasUserId=<was-admin-id> -DWasPassword=<was-admin-password>

11. And now you may update your data source URL, now stored in the Global Config WeatherAPI Base URL, to use https instead of http for your REST API calls.

You have successfully configured the **Outbound HTTP Connection** to work with **Weather APIs**.

# **Conclusion**

Using this tutorial, you learned how to use HCL Digital Data Connector to manage the integration of external data sources in an HCL Digital Experience site and manage a global and user configuration to make it easy to define what and how to show.

### **Resources**

Refer to the following resources to learn more:

- **HCL Digital Experience Home - https://hclsw.co/dx**
- **HCL Digital Experience on HCL Solutions Factory (SoFy) - https://hclsofy.com/**
- **HCL Software - https://hclsw.co/software**
- **HCL Product Support - https://hclsw.co/product-support**
- **HCL DX Product Documentation - https://hclsw.co/dx-product-documentation**
- **HCL DX Support Q&A Forum - https://hclsw.co/dx-support-forum**
- **HCL DX Video Playlist on YouTube - https://hclsw.co/dx-video-playlist**
- **HCL DX Product Ideas - https://hclsw.co/dx-ideas**
- **HCL DX Product Demos - https://hclsw.co/dx-product-demo**
- **HCL DX Did You Know? Videos - https://hclsw.co/dx-dyk-videos**
- **HCL DX GitHub - https://hclsw.co/dx-github**
- **HCL DX Web Developer Toolkit https://github.com/HCL-TECH-SOFTWARE/WebDevToolkitForDx**

# Legal statements

**This edition applies to version 9.5, release 207 of HCL Digital Experience and to all subsequent releases and modifications until otherwise indicated in new editions. It uses the DX Solution Modules with additional resources in HCL SoFy.**

When you send information to HCL Technologies Ltd., you grant HCL Technologies Ltd. a nonexclusive right to use or distribute the information in any way it believes appropriate without incurring any obligation to you.

#### **©2022 Copyright HCL Technologies Ltd and others. All rights reserved.**

Note to U.S. Government Users — Documentation related to restricted rights — Use, duplication or disclosure is subject to restrictions set forth in GSA ADP Schedule Contract with HCL Technologies Ltd.

# Disclaimers

#### **This report is subject to the HCL Terms of Use (https://www.hcl.com/terms-of-use) and the following disclaimers:**

The information contained in this report is provided for informational purposes only. While efforts were made to verify the completeness and accuracy of the information contained in this publication, it is provided AS IS without warranty of any kind, express or implied, including but not limited to the implied warranties of merchantability, non-infringement, and fitness for a particular purpose. In addition, this information is based on HCL's current product plans and strategy, which are subject to change by HCL without notice. HCL shall not be responsible for any direct, indirect, incidental, consequential, special or other damages arising out of the use of, or otherwise related to, this report or any other materials. Nothing contained in this publication is intended to, nor shall have the effect of, creating any warranties or representations from HCL or its suppliers or licensors, or altering the terms and conditions of the applicable license agreement governing the use of HCL software.

References in this report to HCL products, programs, or services do not imply that they will be available in all countries in which HCL operates. Product release dates and/or capabilities referenced in this presentation may change at any time at HCL's sole discretion based on market opportunities or other factors, and are not intended to be a commitment to future product or feature availability in any way. The underlying database used to support these reports is refreshed on a weekly basis. Discrepancies found between reports generated using this web tool and other HCL documentation sources may or may not be attributed to different publish and refresh cycles for this tool and other sources. Nothing contained in this report is intended to, nor shall have the effect of, stating.

or implying that any activities undertaken by you will result in any specific sales, revenue growth, savings or other results. You assume sole responsibility for any results you obtain or decisions you make as a result of this report. Notwithstanding the HCL Terms of Use (https://www.hcl.com/termsof-use), users of this site are permitted to copy and save the reports generated from this tool for such users own internal business purpose. No other use shall be permitted.